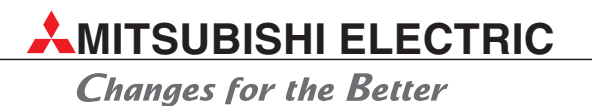

# **Bedienungsanleitung**

Kabelgebundene Fernbedienung PAR-21 MAA

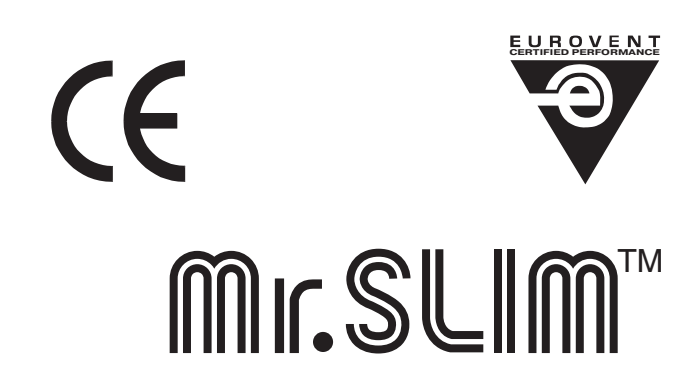

# **PAR-21MAA**

**MITSUBISHI ELECTRIC EUROPE B.V. AIR CONDITIONING**

### **Zu diesem Handbuch**

Die in diesem Handbuch vorliegenden Texte, Abbildungen, Diagramme und Beispiele dienen ausschließlich der Bedienung der kabelgebundenen Fernbedienung PAR-21 MAA für der Mr. Slim-Serie mit der neuen Mikroprozessorsteuerung A-Control von MITSUBISHI ELECTRIC.

Alle Angaben und Hinweise wurden so ausführlich wie möglich erstellt und überprüft. Sollten sich dennoch Fragen zu den in diesem Handbuch beschriebenen Geräten ergeben, zögern Sie nicht, folgende Adresse zu kontaktieren:

#### **MITSUBISHI ELECTRIC EUROPE B.V. AIR CONDITIONING GOTHAER STR. 8 D-40880 RATINGEN**

#### **Tel.: (0 21 02) 486-9222 Fax: (0 21 02) 486-9390 www.mitsubishi-electric-aircon.de**

Verwenden Sie dazu bitte einfach das beiliegende Faxformular.

Ohne vorherige ausdrückliche schriftliche Genehmigung der MITSUBISHI ELECTRIC EUROPE B.V. dürfen keine Auszüge dieses Handbuchs vervielfältigt, in einem Informationssystem gespeichert oder weiter übertragen werden.

Die MITSUBISHI ELECTRIC EUROPE B.V. behält sich vor, jederzeit technische Änderungen der beschriebenen Geräte in dieses Handbuch ohne besondere Hinweise aufzunehmen.

© 07/2006

### **FAXANTWORT**

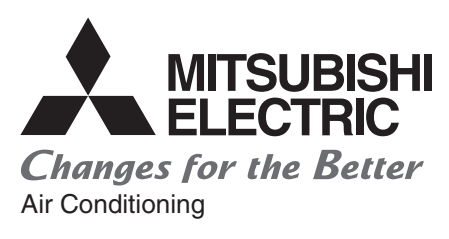

Ref.: PAR-21MAA Art.-Nr. 169569

**Mitsubishi Electric Europe B.V. Niederlassung Deutschland Aircon Technical Department Gothaer Str. 8 D-40880 Ratingen**

**Fax: 02102/486 - 9390**

#### **Wir brauchen Ihre Unterstützung!**

Haben Sie Fragen zu unseren Klimageräten? Oder etwas nicht verstanden? Was fehlt Ihrer Meinung nach in diesem Handbuch? Oder denken Sie, dass etwas falsch beschrieben ist? Trotz der größtmöglichen Sorgfalt bei der Erstellung und intensivster Prüfung vor der Veröffentlichung unserer Dokumentationen kann sich leider auch der Fehlerteufel eingeschlichen haben.

Teilen Sie uns doch einfach mit, was Ihnen aufgefallen ist. Was können wir das nächste Mal besser machen? Oder ist etwas so gut gelungen, dass Sie uns einfach loben wollen?

Wir freuen uns auf Ihre Anregungen.

### *Mitsubishi Electric – Mehr als Klimatechnik.*

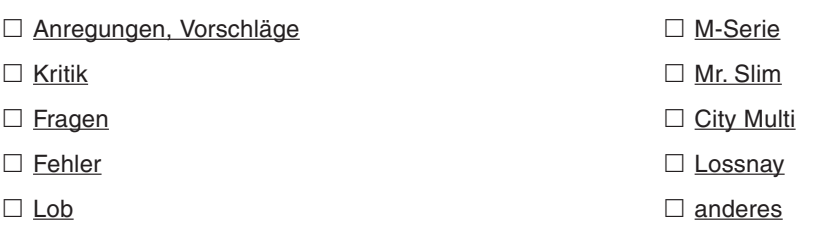

### **Inhalt**

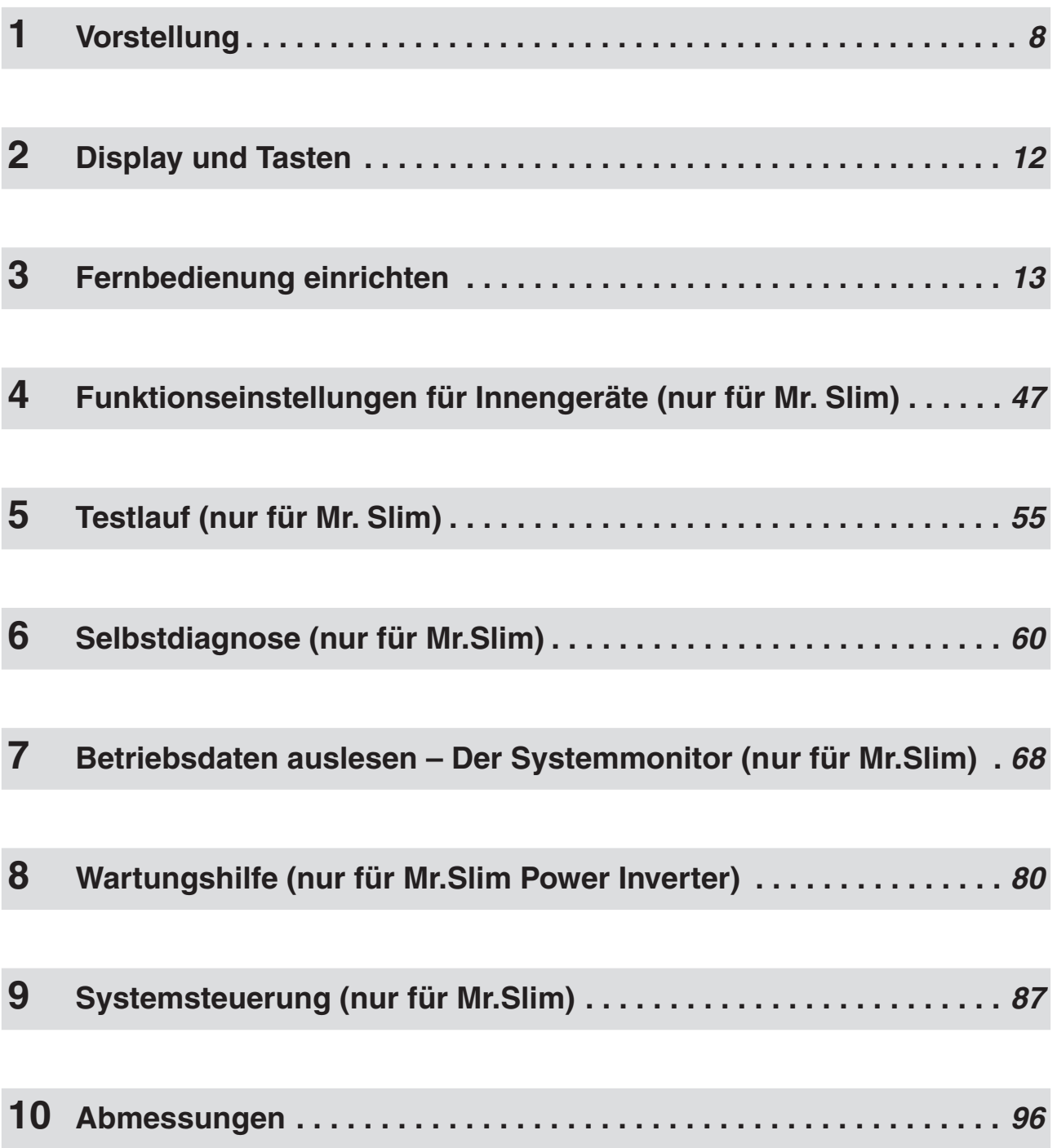

## <span id="page-7-0"></span>**1 Vorstellung**

### **Anwendungen und Vorteile**

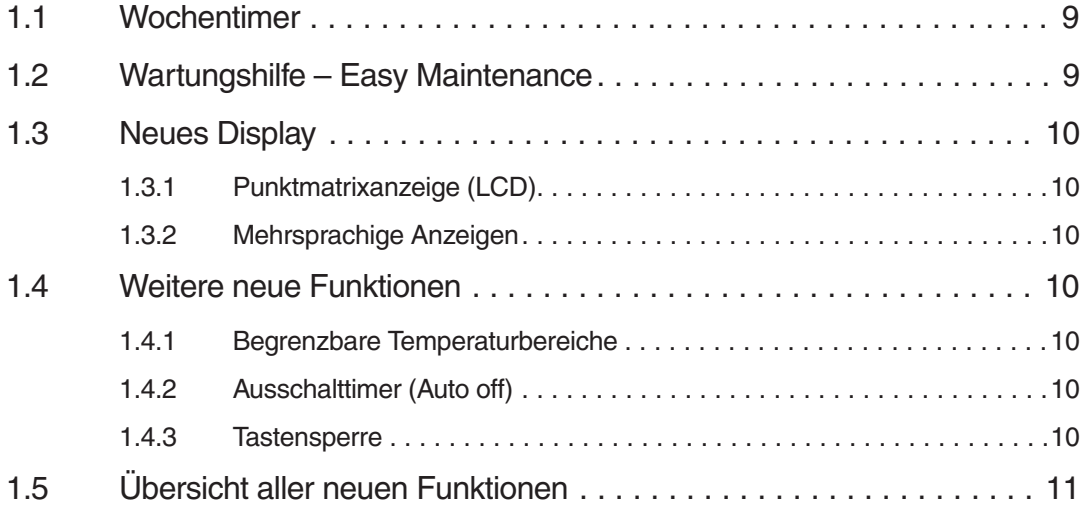

### **1.1 Wochentimer**

Mit dem Wochentimer können Sie nicht nur Ein- und Ausschaltvorgänge einrichten, sondern auch Temperatureinstellungen für diese Zeiten vornehmen. Sie können bis zu acht Schaltproramme für jeden Wochentag einrichten.

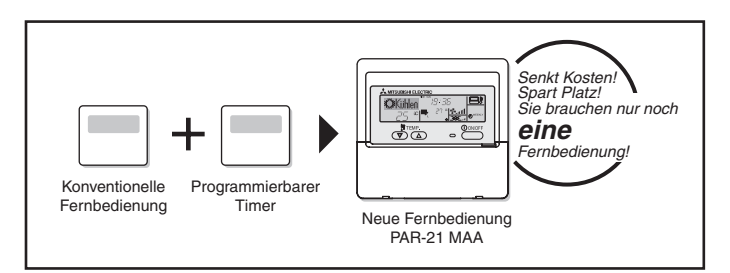

#### **Beispiel** | Ein Restaurant im Sommer:

Effizienter Einsatz der Klimaanlage durch Temperaturanpassung an den Betrieb im Lokal

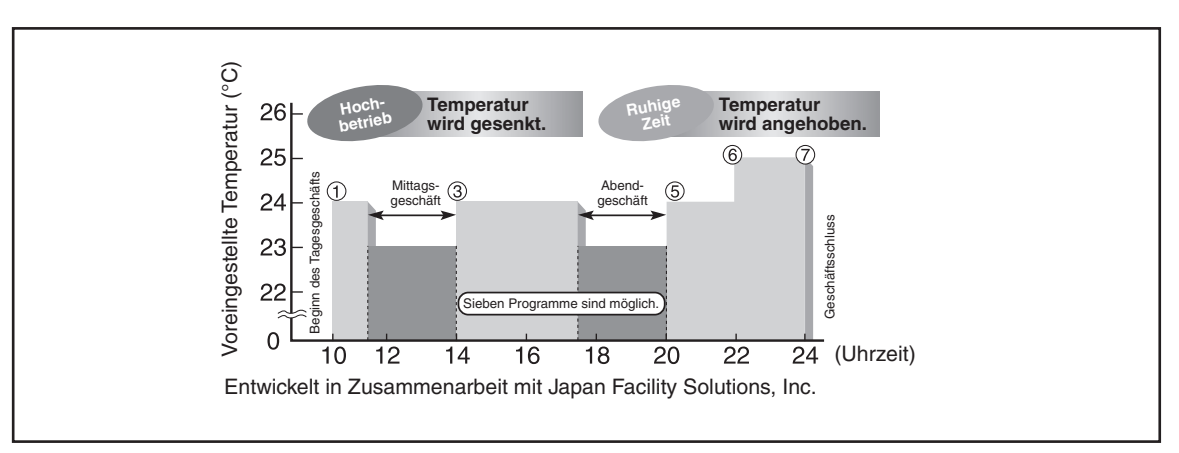

### **1.2 Wartungshilfe – Easy Maintenance**

#### **(Nur für Mr. Slim Power Inverter)**

Die neue Wartungshilfe – Easy Maintenance ermöglicht Ihnen, alle wichtigen Betriebs- und Anschlussdaten in Klartext an der Fernbedienung abzufragen und daraus auf den Wartungsbedarf zu schließen, ohne die Klimageräte direkt vor Augen zu haben.

#### **Anzeigen von Betriebs- und Anschlussdaten an der Fernbedienung**

Wichtige Informationen des Außengerätes können Sie bequem im Gebäude abfragen.Dazu bietet Ihnen die Fernbedienung die konstante Betriebsfrequenz für einen stabilen Betrieb des Außengerätes während der Ermittlung der Betriebs- und Anschlussdaten.

#### **Anzeige von neun relevanten Datenbereichen**

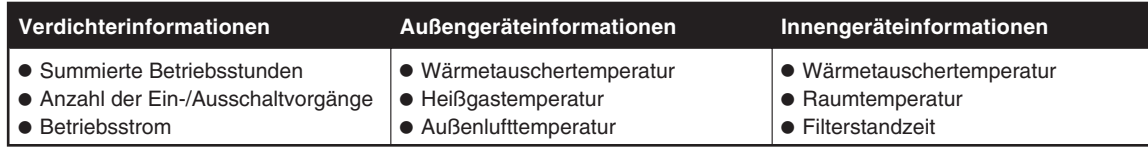

#### **Anzeige der Telefonnummer des Störungsdienstes**

Bei Auftreten einer Störung kann dem Nutzer der Anlage an der Fernbedienung eine frei einstellbare Telefonnummer, z.B.des Störungsdienstes angezeigt werden, die der Anwender dann problemlos anrufen kann.

Im Störungsfall kann z.B. die Nummer des Störungsdienstes angezeigt werden. Prüfen

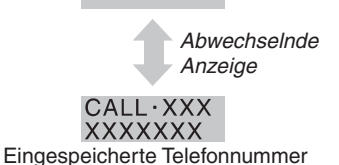

**MICSLIM** 

### **1.3 Neues Display**

Die neue Gestaltung der LCD-Anzeige erlaubt jetzt Meldungen in Klartext, auch in deutsch.

#### **1.3.1 Punktmatrixanzeige (LCD)**

#### **Meldungen in Klartext**

Die Punktmatrixanzeige in der linken oberen Ecke der LCD-Anzeige zeigt Ihnen auf eine Blick den Betriebsstatus Ihrer Klimaanlage.

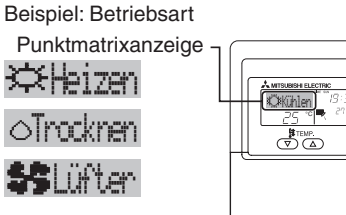

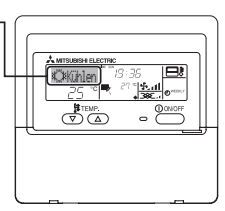

#### **1.3.2 Mehrsprachige Anzeigen**

#### **Acht Sprachen**

Alternativ zu der englischen Sprache (Standard) können Sie die Klartextanzeigen in sieben weiteren Sprachen anzeigen lassen. Das kann sehr hilfreich sein, wenn Ihr Unternehmen z.B. eine eigene Abteilung ausschließlich mit Fremdsprachlern haben.

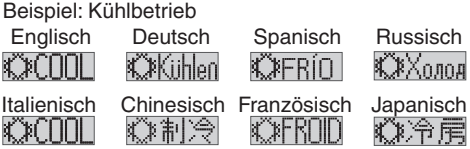

### **1.4 Weitere neue Funktionen**

#### **1.4.1 Begrenzbare Temperaturbereiche**

#### **Komfortable Klimatisierung zu jeder Zeit**

Legen Sie obere und untere Temperaturgrenzen fest, in denen der Anwender sich frei eine Temperatur einstellen kann. So werden zu hohe oder zu niedrige Temperaturen vermieden. Das spart zusätzlich wertvolle Energie und senkt die Kosten.

#### **1.4.2 Ausschalttimer (Auto off)**

#### **Vermeidet unnötige Laufzeiten**

Die Klimaanlage wird nach Ablauf der eingestellten Zeit abgeschaltet, und vermeidet damit unnötige Laufzeiten. Der Timer ist programmierbar in 30-min-Schritten bis max. vier Stunden.

#### **1.4.3 Tastensperre**

#### **Schutz vor unerlaubtem Eingriff**

Mit Ausnahme der Ein- und Ausschalttaste können alle Tasten der Fernbedienung gesperrt werden, um nicht autorisierten Benutzen die Bedienung der Anlage zu verbieten.

### **1.5 Übersicht aller neuen Funktionen**

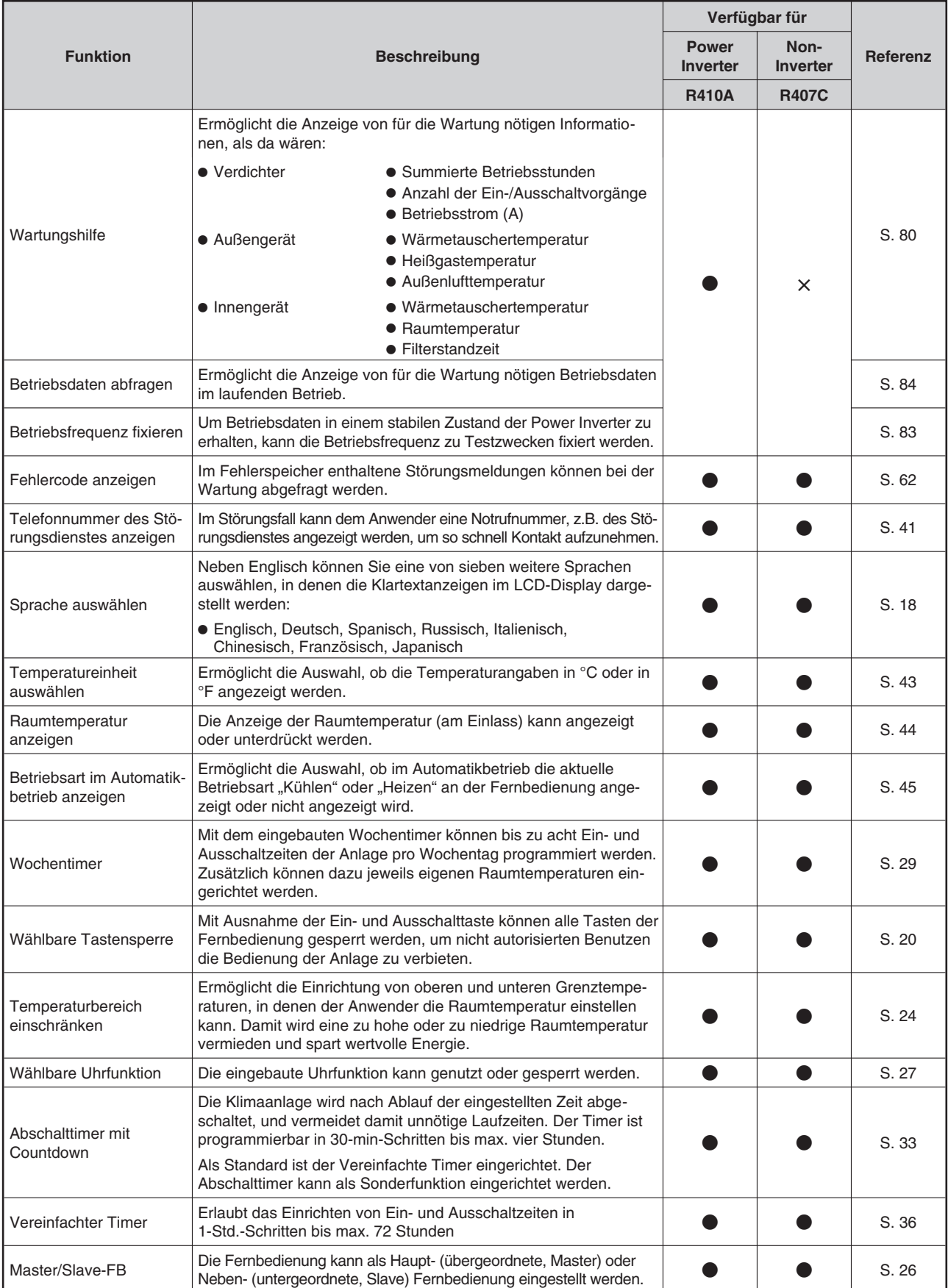

### <span id="page-11-0"></span>**2 Display und Tasten**

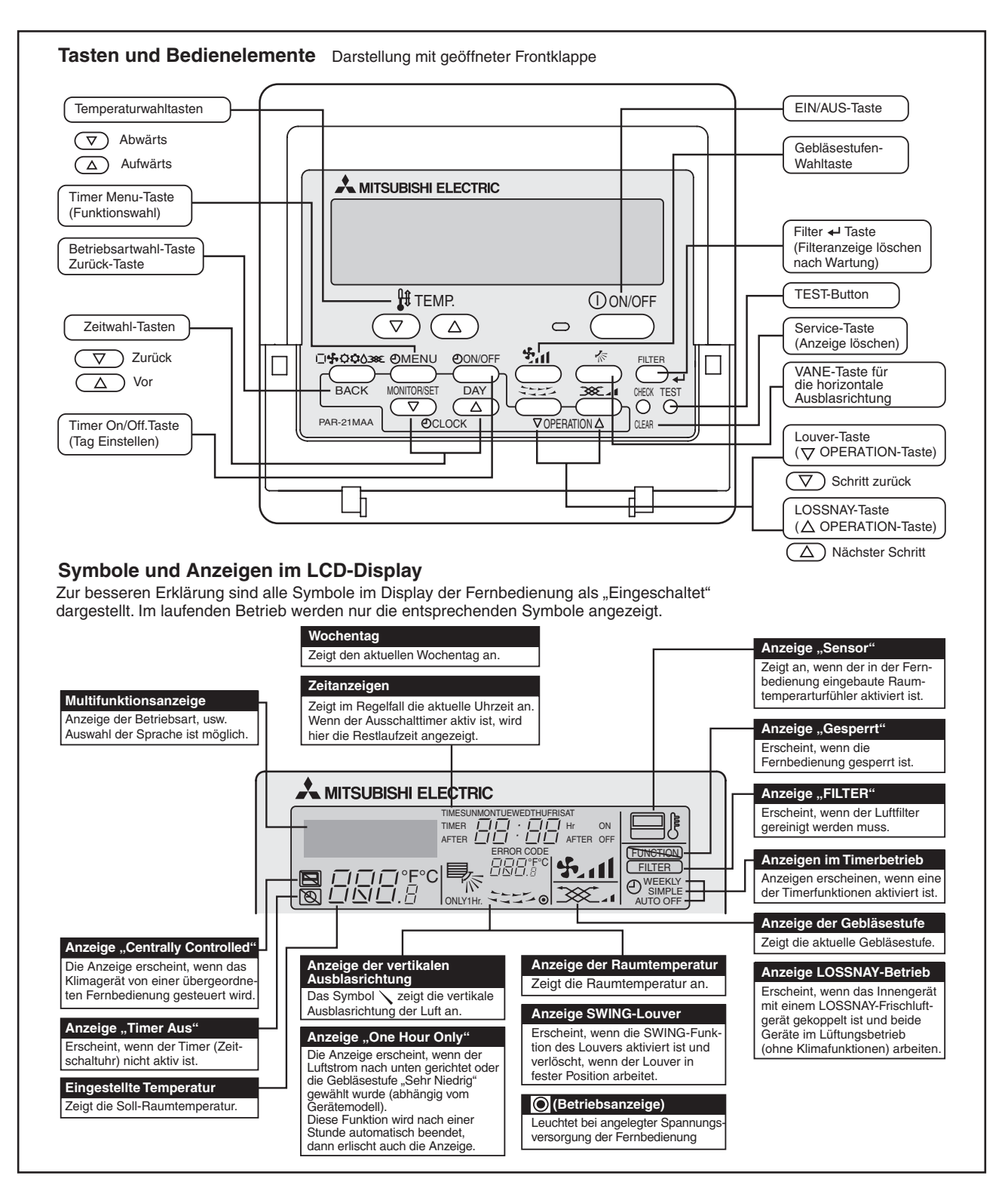

**HINWEISE** | Ist eine Funktion am Klimagerät nicht verfügbar, und die Taste der Funktion wird betätigt, erscheint die Meldung "N $\,$ i $\,$ cht $\,$  verfü<code>9b</code>ar" bzw. "NOT <code>AUAILABLE"</code> in der Multifunktionsanzeige. Wird die Fernbedienung zur Steuerung von mehreren Innengeräten verwendet, erscheint die Meldung "Nicht verfügbar" bzw. "NOT AVAILABLE" nurdann, wenn die Funktion an dem Innengerät nicht verfügbar ist, an dem die Fernbedienung angeschlossen ist.

## <span id="page-12-0"></span>**3 Fernbedienung einrichten**

### **Nützliche Sonderfunktionen**

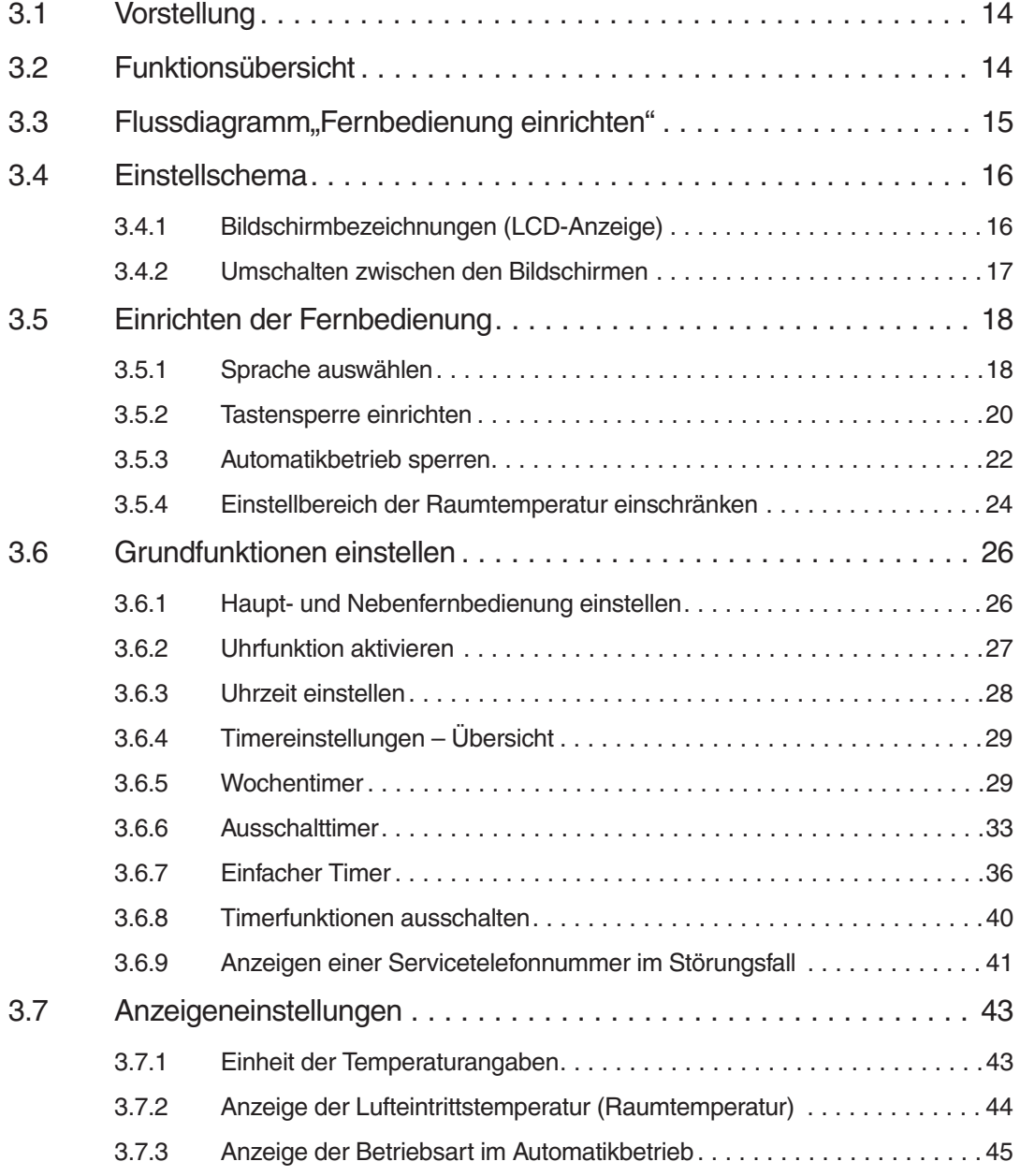

### **3.1 Vorstellung**

Die Kabelfernbedienung PAR-21 MAA kann individuell je nach Bedarf (Was soll speziell angezeigt werden?) und Einsatzort (Wer darf was bedienen?) eingerichtet werden.Ein besonderes Highlight stellt die neue Punktmatrix-Anzeige dar, die Funktionen und Meldungen in Klartext ausgeben kann. Selbstverständlich können Sie für die Anzeigen und Meldungen der Kabelfernbedienung PAR-21 MAA verschiedene Sprache auswählen, darunter auch Deutsch.

Der Einfachheit halber werden die ersten Schritte hier in der englischen Sprachversion erläutert. Die Umstellung in die deutsche Sprachversion finden Sie ausführlich in Abs. [3.5.1](#page-17-0) ab Seite [18](#page-17-0).

### **3.2 Übersicht**

**HINWEIS** Sehen Sie dazu das Flussdiagramm "Fernbedienung einrichten" auf S[eite](#page-14-0) 15.

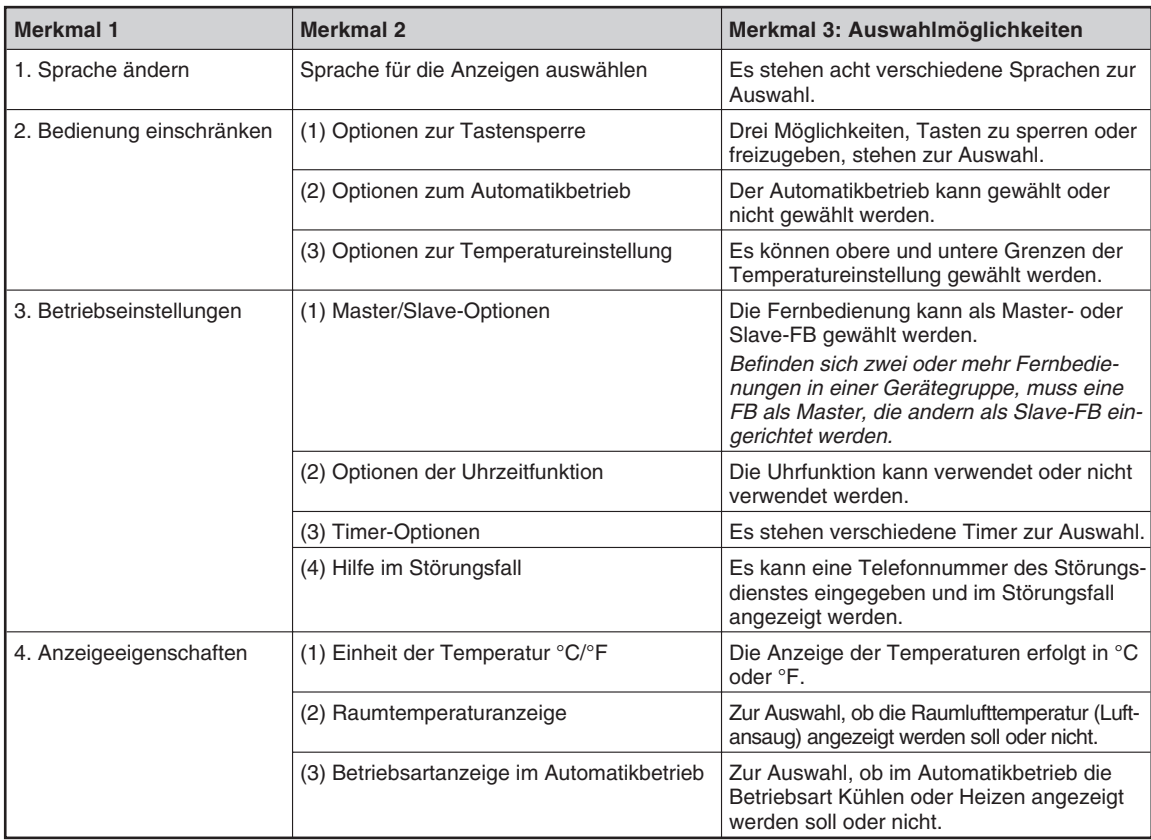

### <span id="page-14-0"></span>**3.3 Flussdiagramm, Fernbedienung einrichten"**

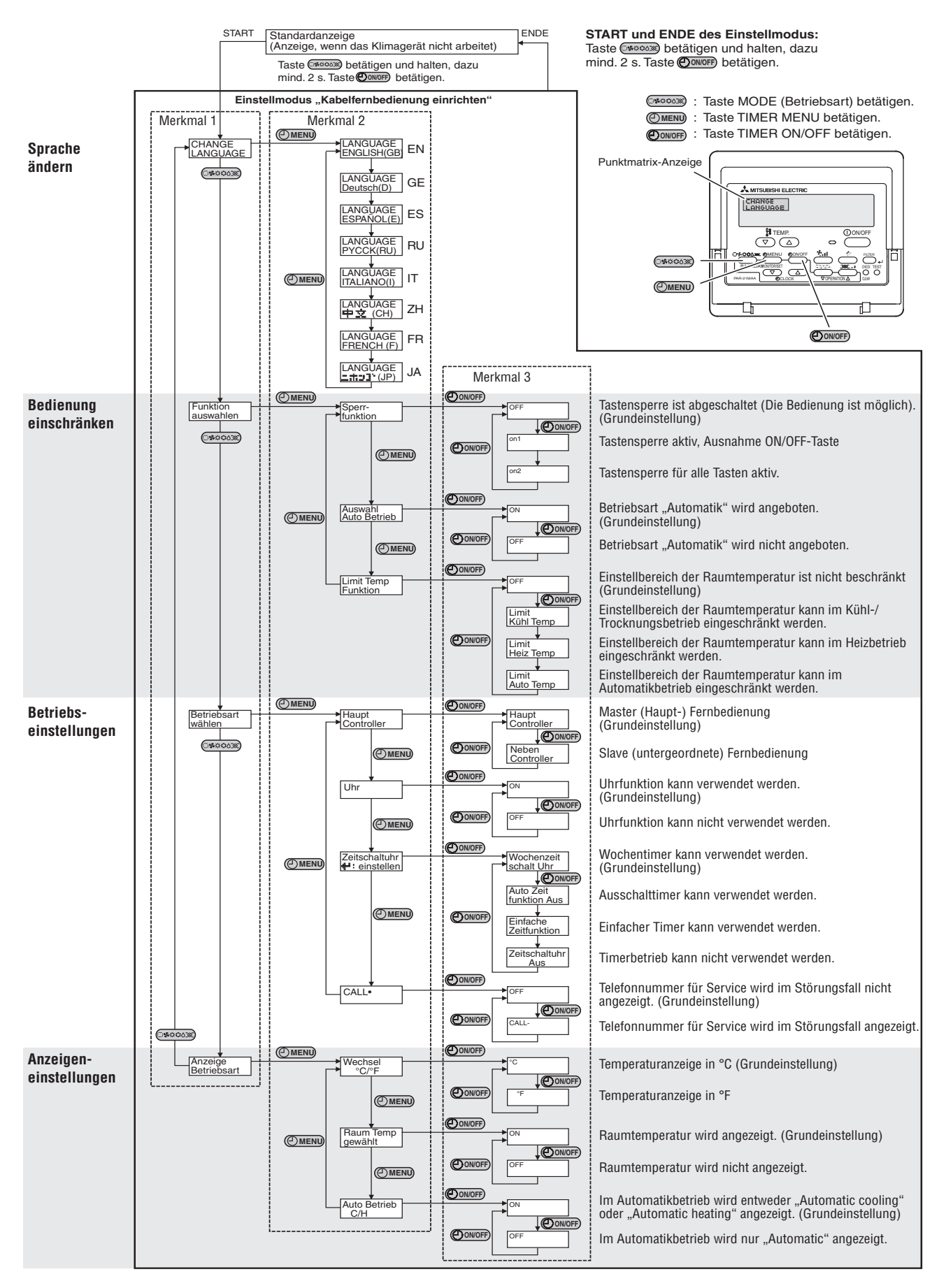

### **3.4 Einstellschema**

#### **3.4.1 Bildschirmbezeichnungen (LCD-Anzeige)**

 $\bullet$ Bildschirm "**Funktionsauswahl"** 

Wird benötigt, um Sonderfunktionen einzurichten, z.B.Timereinstellungen, Tastensperre, usw.

- Bildschirm "**Wochentag/Zeit einstellen**" Wird benötigt, um Wochentage und Uhrzeiten einzustellen.
- $\bullet$  Bildschirm "Normalbetrieb"

Wird benötigt, um das Klimagerät zu bedienen.

- Bildschirm "**Timereinstellungen**"

Wird benötigt, um die Einstellungen des Timers anzuzeigen.

- Bildschirm "**Timer einstellen**"

Wird benötigt, um den Timer einzustellen (Art des Timers, Schaltzeiten, usw.)

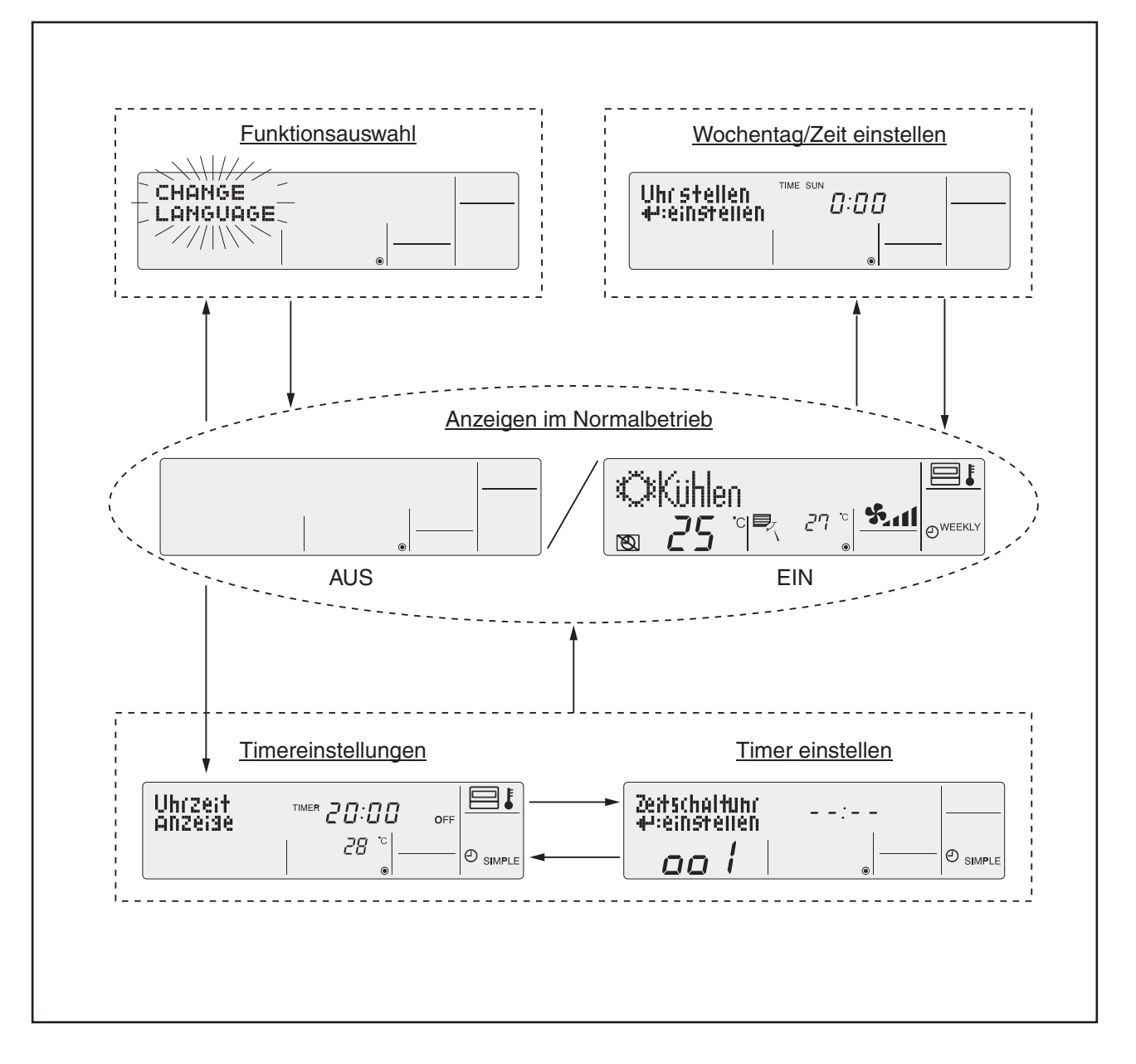

### **3.4.2 Umschalten zwischen den Bildschirmen**

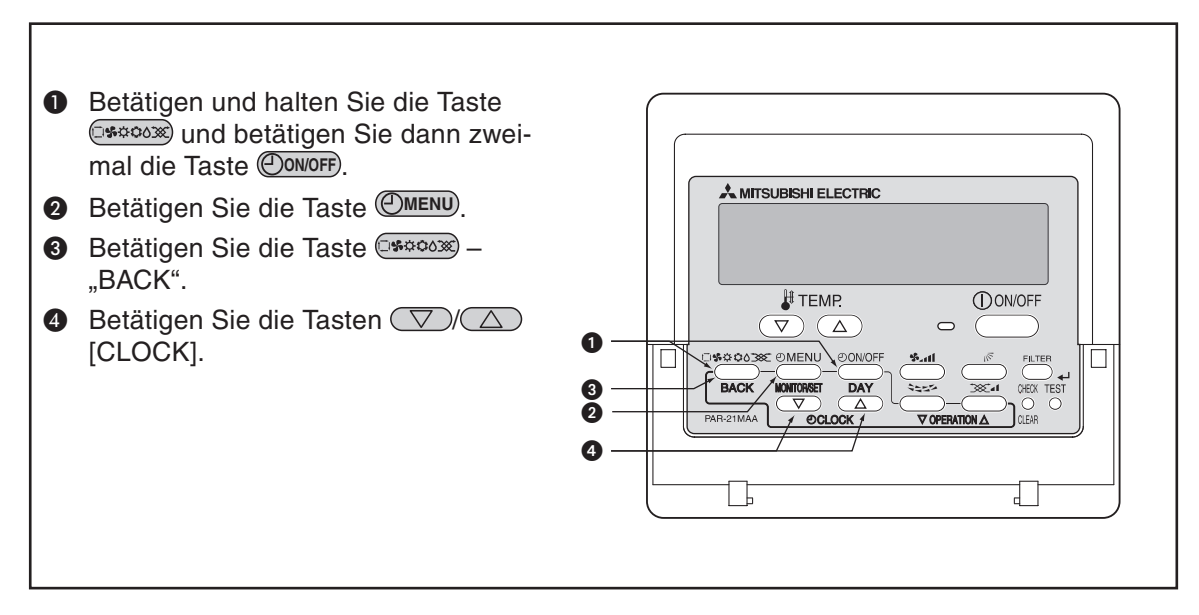

### <span id="page-17-0"></span>**3.5 Einrichten der Fernbedienung**

#### **3.5.1 Sprache einstellen**

#### **Sie können für die Textanzeigen der Punktmatrixanzeige folgende Sprachen auswählen:**

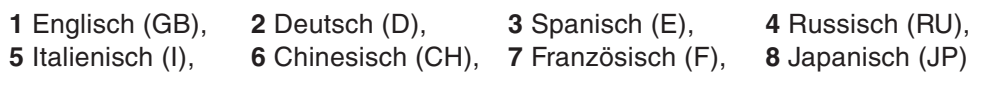

Werkseinstellung ist Englisch.

#### **Tasten und Anzeigen**

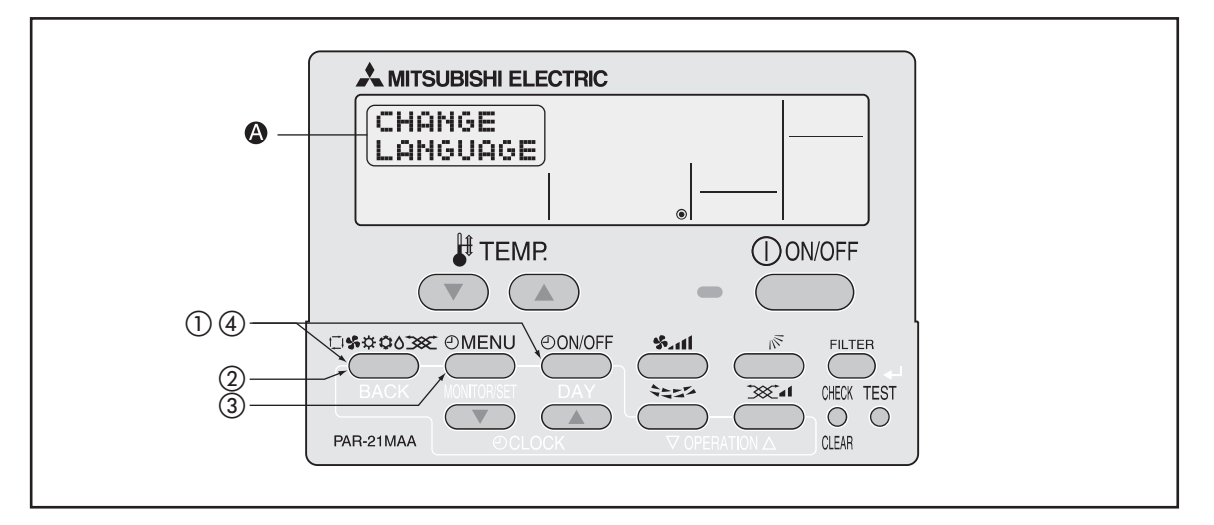

#### **Gehen Sie wie folgt vor:**

- $\textcircled{1}$  Betätigen Sie die Taste ©\*\*<sup>0038</sup> und dann zusätzlich die Taste ©<sup>0N/OFF</sup> für mind. 2 Sekunden, um den Einstellmodus der Fernbedienung zu starten.
- 2) Lassen Sie beide Tasten wieder los und betätigen Sie einmal die Taste (1860000), bis im Display die Anzeige **LANGE erscheint**.

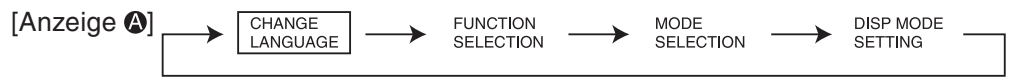

3 Betätigen Sie die Taste (OMENU), um eine Sprache auszuwählen. Mit jedem Betätigen springt die Anzeige um eine Auswahl weiter.

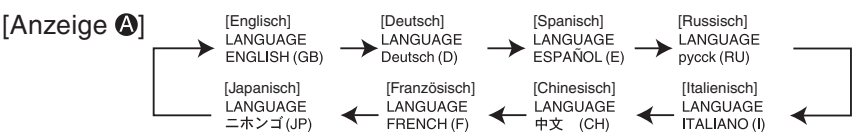

4) Betätigen Sie die Taste ©<del>\$©0000</del> und dann zusätzlich die Taste ©0N/OFF<sup>)</sup> für mind. 2 Sekunden, um den Einstellmodus der Fernbedienung zu beenden. Die Einstellungen sind jetzt vollständig.

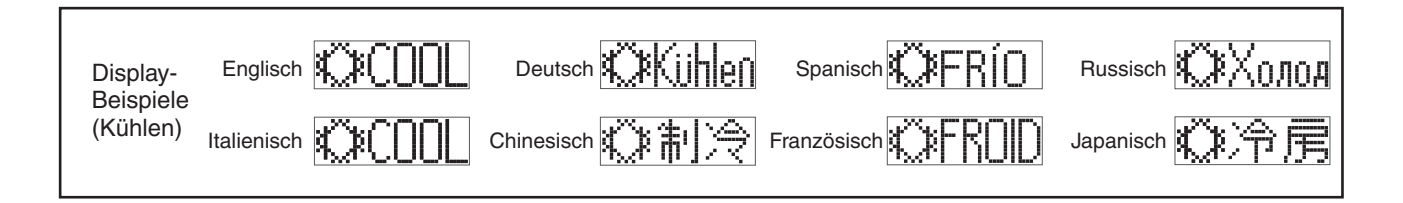

#### **Englisch Deutsch Russisch Sprache Spanisch Italienisch Chinesisch Französisch Japanisch**  $\overline{ }$  $\leftarrow$  $\leftarrow$  $\overline{\phantom{0}}$ ← ← ← Betriebsstart ≮⊁∩∩⊫ ℭKℿ **XXihlen** ∜Č⊁FRÍ∩ ∜Жолод ◎制冷 ≮Č⊁FR∩ID ◎冷房 Betriebsart Kühlen **OBSHUMI-**<br>**ODIFICACION** OCywka **Trocknen** ∧ DRY Orrocknen ∧DRY △除湿 ODESHII ○ドライ Heizen **⇔HFAT ※Heizen** ≿≍∢CALOR ⇔Т<sub>епло</sub> **¤⊁HFAT** ※制热 **类(HALID ※暖尾** ↑→AUTO<br>←↓máTiCO Automatik ‡‡AHTN **13ALITA** ‡‡Авто **13AUTO** 舞自动 **1:1ALITA** 其自動 **Automatik** ‡∄CNNL ‡‡Kühlen **LIFRÍO** ‡∄Холоя ##COOL ☆制冷 *LIFROID* 試冷房 (Kühlen) Automatik ‡∄HFAT ‡‡Heizen **!::CALOR** 其HEAT 其制热 **!:CHAUD** ☆暖房 ‡∄Тепло (Heizen) **SSFAN SSL**urter **AR VENTI-**<br>**49 LACIÓN**  $$B$ внт **AR** VENTI<br>**ND** LOZIONE 豁送凤 SS LENTI 器送風 Gebläse Gebläse mit LOSSNAY 382 VENTI-**382 VENTI** txe Gebläse<br>XX betrieb зхуВенти∙<br>ХУДяция **SESTERNA** 粱换气 **SSEVENTI** 3821换気 **STAND BY** STAND BY **Aufheizhetrieb** STAND BY **CALENTANDO OBOFPEB:** 准备中 準備中 **PRE<br>Chauffage** DEFROST **Altauen** DESCONGE -<br>LACIÓN **ОТТАИВАНИЕ** DEGIVRAGE Abtaubetrieb SBRINA<br>MENTO 除霜中 霜取中 **SET TEMP** TEMP<br>einstellen TEMP.<br>CONSIGNA ЦЕЛЕВАЯ<br>ТЕМПЕРАТУРА IMP OSTAZIONE<br>TEMPERTURA 被定温度 **REGLAGE**<br>TEMPERATURE 設定温度 Eingestellte Temperatur VELOCIDAD<br>VENTILADOR **FAN SPEED** Lüftersesch<br>windiskeit СКОРОСТЬ<br>ВЕНТИЛЯТОРА VELOCITA'<br>VENTILATORE 風速 Gebläsestufe 凤速 VITESSE DE<br>VENTILATION "Nicht verfügbar" NOT<br>AVAILABLE nicht<br>Verfusbar NO<br>DISPONIBLE NON<br>Disponibile 无效按钮 NON<br>DISPONIBLE 無効約) НЕ<br>АОСТУПНО **COMPRORAR CONTROLE** Снеск Prüfen ПРОВЕРКА **CHECK** 检查 点検 Prüfen (Störung) **TEST FUNCIO**<br>NAMIENTO **TEST RUN Testbetrieb TEST RUN TEST** ТЕСТОВЫЙ<br>ЗАПУСК 试运转 **Testlauf** 試ウリテリ **AUTO<br>REVISIÓN SELF CHECK SELF CHECK** selbst –<br>diggnose Самодиаг-<br>Ностика 自我论断 **AUTO**<br>CONTROLE 自己判例 Selbstdiagnose **Funktion**<br>Sauswahl **FUNCTION**<br>SELECTION SELECCIÓN<br>DE FUNCIÓN Выбор<br>Функции SELEZIONE<br>FUNZIONI 功能选择 SELECTION<br>FONCTIONS もウ灘択 Funktionsauswahl Lüfterstufen CONFIG.<br>Ventilación Lüfterstufen wählen **SETTING OF**<br>**UENTILATION HALTPOMKA**<br>BEHTYCTAH impostazione<br>Aria esterna 换气设定 SELECTION<br>VENTILATION 換號定 **Sprache Englisch Deutsch Spanisch Russisch Italienisch Chinesisch Französisch Japanisch CHANGE**<br>LANGUAGE Sprache ändern  $\leftarrow$  $\leftarrow$  $\leftarrow$  $\leftarrow$  $\leftarrow$ ←  $\leftarrow$ **Funktion**<br>auswahlen Выбор<br>Функции Funktionsauswahl FUNCTION<br>SELECTION SELECCIÓN<br>DE FUNCIONES SELEZIONE<br>FUNZIONI 功能限制 SELECTION<br>FONCTIONS もウ制限 LOCKING<br>FUNCTION Sperr –<br>Funktion FUNCIÓN<br>BLOQUEADA ФУНКЦИЯ<br>Блокировки BLOCCO<br>FUNZIONI 操作限制 **BLOCAGE**<br>FONCTIONS 操作:^^ **Tastensperre** SELECT<br>AUTO MODE AUSWAhl<br>AUTOBETIJEb SELECCIÓN<br>MODO AUTO BIJE OP<br>Pexmma ABT O SELEZIONE<br>MODO AUTO SELECTION DU<br>MODE AUTO 自動話 Automatikbetrieb sperren 自动模式 Limit Temp<br>Funktion LÍMIT TEMP<br>CONSIGNO **OFPAHNYEHME**<br>NET. TEMMEPAT LIMIT TEMP<br>EUNCTION LIMITAZIONE<br>TEMPERATURA 温度限制 **LIMITATION** 温度制限 Temp.-Bereich einschränken **LIMIT TEMP**<br>COOL MODE Limit<br>Kuhl Temp LÍMIT TEMP<br>MODO FRÍO ОГРАНИЧЕНО<br>ОХЛАЖДЕНИЕ LIMITAZIONE<br>MODO COOL 制冷范围 LIMITE TEMP<br>MODE FROID 挑冷房 Kühltemp. begrenzen ОГРАНИЧЕН<br>ОБОГРЕВ LIMIT TEMP<br>HEAT MODE Limit<br>Heiz Temp **LÍMIT TEMP<br>MODO CALOR** LIMITAZIONE<br>MODO HEAT 制热范围 **LIMITE TEMP**<br>MODE CHAUD 挑暖房 Heiztemp. begrenzen **LIMIT TEMP**<br>AUTO MODE Limit<br>AUto Temp **LÍMIT TEMP**<br>MODO AUTO ОГРАНИЧЕН<br>РЕЖИМ АВТО **LIMITAZIONE**<br>MODO AUTO Automatikb. begrenzen 自动节制 LIMITE TEMP<br>MODE AUTO 獄自動 Betriebsart<br>wahlen SELECCIÓN<br>DE MODO Выбор<br>Режима SELEZIONE<br>MODO SELECTION<br>DU mode MODE<br>SELECTION 基本模式 基本キノウ Betriebsart wählen **CONTROL**<br>PRINCIPAL <sup>雅?]</sup>国従 **CONTROLLER** HOUP†<br>Controller Основной<br>Пульт CONTROLLO 遥控 主 TEKOMMANDE<br>MAITRE Hauptfernbedienung **CONTROLLER** CONTROLLO <sup>兆]]</sup>主题 **CONTROL**<br>Secundario Neben<br>Controller 摇控 鋪 **TELCOMMANDE**<br>ESCLAVE Nebenfernbedienung . ДОПОЛНИТЕ-<br>Линин пульт CLOCK **RELOJ** OROLOGIO Uhr Часы 时钟 **AFFICHAGE**<br>HORLOGE Uhr verwenden 嚇計品 (ONFIGRELOJ<br>₩:CONFIG Uhr stellen<br>#:einstellen ЧАСЫ:УЕТ.<br>₩:ВВОА トケイセッテイ<br>44:カクテイ TIME SET OROLOGIO HORLOGE<br>#: ENTRER Uhr einstellen 时间盐盐 TEMPORIZA -<br>DOR4:CONFIG タイマーセッティ<br>44:カクテイ TIMER SET<br>#:ENTER Zealschaltuhr<br>#:einstellen ТАЙМЕР:УЕТ.<br>₩:ВВОД Timer einstellen TIMER<br>#:ENTER 谢器的球 PROG HORAIRE<br>← : ENTRER TIMER<br>MONITOR Uhrzeit<br>Anzeise VISUALIZAR<br>Temporizad. ПРОЕМОТР<br>ТАЙМЕРА VISUALIZ<br>Timer **AFFICHAGE**<br>PROG HORAIRE Timer prüfen 定储状态 917-E=9-TEMPORIZA -<br>DOR SEMANAL WEEKLY<br>TIMER \*\*\*週間 wochenzeit<br>schalt Uhr НЕАЕЛЬНЫЙ<br>Таймер **PROG HEBDO**<br>MADAIRE **Wochentimer** TIMER<br>Settimanale 每周海嘿 গৰ্স 無効 PROG HORAIRE<br>Inactif **TIMER MODE** Zeatschaltuhr **TEMPORIZA -<br>DOR APAGADO** Timer AUS ТАЙМЕР<br>Выкл. **TIMER** 对器无效 APAGADO<br>Automático **PROG HORAIRE**<br>ARRET AUTO መደረኛ-ምንኛ<br>መረጃ **AUTO OFF**<br>TIMER Auto Zeit<br>funktion aus Автооткоюч.<br>По таимер у **AUTO OFF**<br>TIMER 解除定时 Ausschalttimer TEMPORIZA<br>DOR SIMPLE PROG HORAIRE<br>SI MPLIFIE SIMPLE<br>TIMER Einfacher Timer Einfache<br>2eitfunktion ПРОЕТОЙ<br>ТАЙМЕР TIMER<br>Semplificato 简易起鑑 CALL Service-Tel.-Nr. bei Störung  $\leftarrow$  $\leftarrow$  $\leftarrow$  $\leftarrow$  $\leftarrow$  $\leftarrow$  $\leftarrow$ MOSTRAR<br>MODO DISP MODE Anzeise<br>Betriebsart НАСТРОЙКА<br>Индрежнио 转换表示 表示切替 Anzeige wechseln impostazione<br>Modo display **AFFICHAGE**<br>SOUS MENU  $W$ echsel TEMPGRADOS EAMH.TEMMER 温度"多<sub>"</sub> TEMP MODE **TEMPERATURA** 温度"多" **TEMPERATURE** Temp.-Anzeigen in °C/°F

MOSTRAR<br>Temp

MOSTRAR F/C<br>EN AUTO

Показывать<br>Темп.в коми.

MHA.T/X B<br>Pexhme abto

Raum temp<br>sewahit

AutoBetrieb

#### **Übersicht: Alle Symbole in allen Sprachen in der Punktmatrixanzeige**

Anzeige im Autom.-Betrieb

ROOM TEMP<br>DISP SELECT

RUTO MODE<br>DISP C/H

**Testlauf** 

スイコミオンド<br>19ウジ

的脚部

**TEMPERATURE**<br>AMBIANTE

AFFICHAGE<br>AUTO F/C

吸入温度

鼠膝

TEMPERATURA<br>AMBIENTE

Ruto<sub>C/H</sub>

#### <span id="page-19-0"></span>**3.5.2 Tastensperre einrichten**

#### **Sie können zwischen folgenden Optionen wählen:**

**1** no1: Alle Tasten außer der Taste **WON/OFF** sind gesperrt.

**2** no2: Alle Tasten ohne Ausnahme sind gesperrt.

**3** OFF: Die Tastensperre ist aufgehoben, alle Tasten sind freigegeben (Grundeinstellung).

#### **Tasten und Anzeigen**

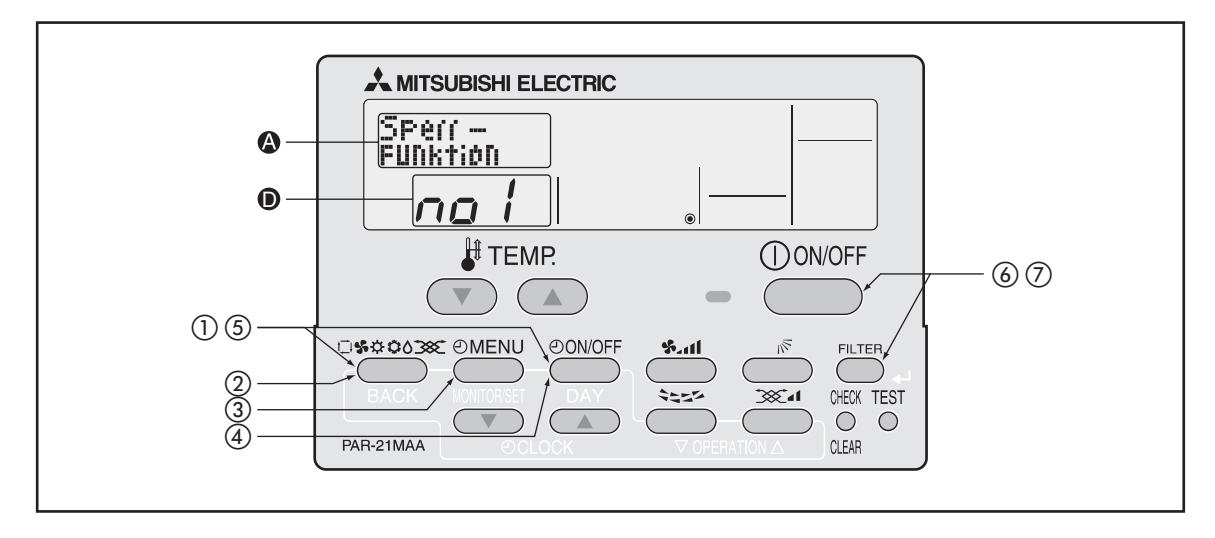

#### **Gehen Sie wie folgt vor, um die Tastensperre einzurichten:**

- $\textcircled{1}$  Betätigen Sie die Taste © \*\* 000 und dann zusätzlich die Taste © <sup>0010FF</sup> für mind. 2 Sekunden, um den Einstellmodus der Fernbedienung zu starten.
- 2 Lassen Sie beide Tasten wieder los und betätigen Sie so oft die Taste  $($ \*\*\*\*), bis im Display  $\bullet$ die Anzeige **Eunktion erscheint**.

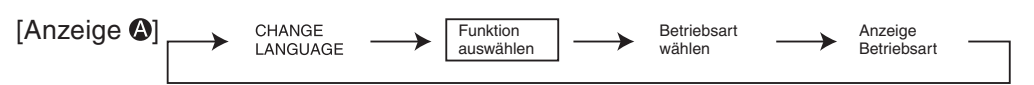

3 Betätigen Sie so oft die Taste (OMENU), bis im Display @ die Anzeige **Engation** erscheint.

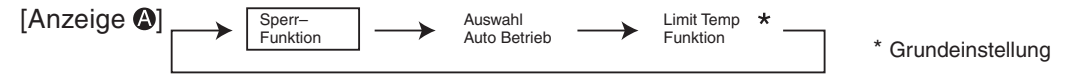

4) Betätigen Sie die Taste (O**ONOFF**), um eine Option auszuwählen. Mit jedem Betätigen springt die Anzeige um eine Option weiter.

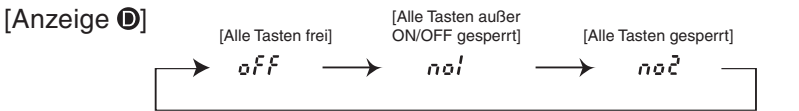

**5** Betätigen Sie die Taste C\*\*<sup>003</sup> und dann zusätzlich die Taste CONOFF für mind. 2 Sekunden, um den Einstellmodus der Fernbedienung zu beenden. Die Einstellungen sind jetzt vollständig.

Mit den Schritte  $(D - G)$  wird die Fernbedienung soweit vorbereitet, dass die Tastensperre aktiviert oder deaktiviert werden kann. Bis jetzt sind noch keine Tasten gesperrt.

- $\bullet$ Um die Tasten zu sperren, fahren Sie mit Schritt ⑥ auf der nächsten Seite fort.
- $\bullet$ Um die Tastatursperre wieder zu lösen, fahren Sie mit Schritt  $\Omega$  auf der nächsten Seite fort.

#### **Tastensperre aktivieren**

**6** Betätigen Sie die Taste (FILTER) und dann zusätzlich die Taste (O0NOFF) für mind. 2 Sekunden, um die Tasten der Fernbedienung zu sperren. In der LCD-Anzeige (an Pos. ●) der Fernbedienung erscheint zur Bestätigung das Symbol **Function**.

Wenn bei aktivierter Tastensperre eine Taste an der Fernbedienung betätigt wird, blinkt das Symbol <u>ୟୁଜ୍ଞାଦ</u>୍ଧ in der LCD-Anzeige.

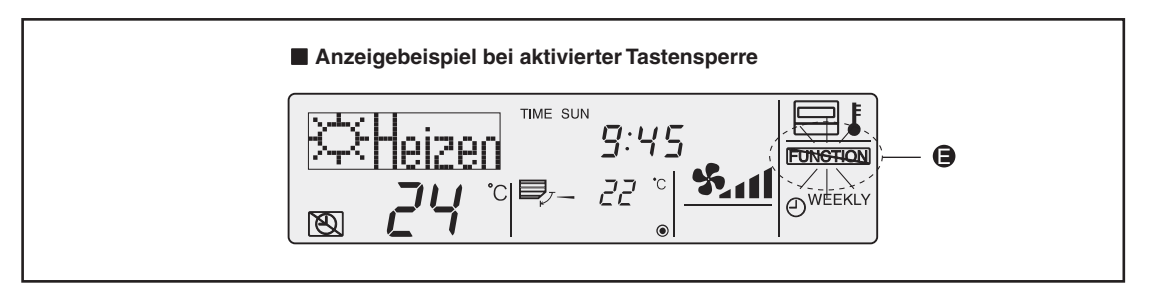

#### **Tastensperre wieder aufheben**

 $\oslash$  Betätigen Sie die Taste (FILTER) und dann zusätzlich die Taste (O<sup>ONOFF)</sup> für mind. 2 Sekunden, um die Tasten der Fernbedienung wieder freizugeben. In der LCD-Anzeige (an Pos. **⊜**) der Fernbedienung erlischt das Symbol **FUNCTION** wieder.

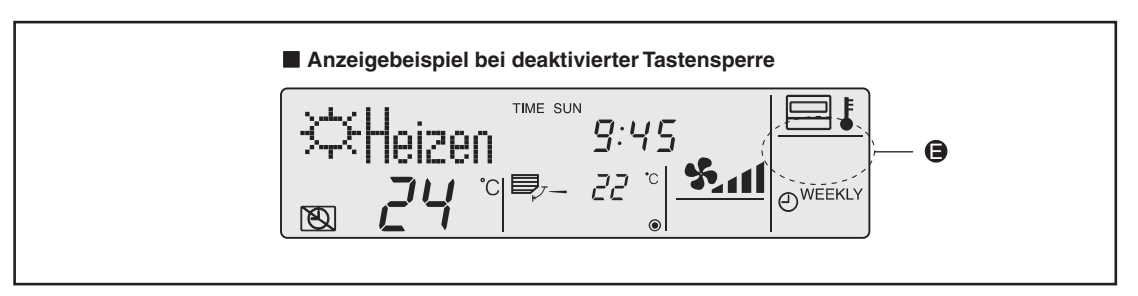

#### **3.5.3 Automatikbetrieb sperren**

#### **Sie können zwischen folgenden Optionen wählen:**

**1** on: Der Automatikbetrieb kann gewählt werden und das Symbol [AUTO] erscheint im Display der Betriebsarten (Grundeinstellung), wenn das Innengerät den Automatikbetrieb unterstützt.

Bei jeden Betätigen der Taste (\*\*\*\*) springt die Auswahl einen Schritt weiter.

 $\rightarrow$  Kühlen  $\rightarrow$  Trocknen  $\rightarrow$  Lüfter  $\rightarrow$  Heizen  $\rightarrow$  AUTO

**2** off: Der Automatikbetrieb kann nicht gewählt werden, das Symbol [AUTO] wird im Display der Betriebsarten unterdrückt.

Bei jeden Betätigen der Taste (\*\*\*\*\*) springt die Auswahl einen Schritt weiter.

 $\rightarrow$  Kühlen  $\rightarrow$  Trocknen  $\rightarrow$  Lüfter  $\rightarrow$  Heizen

#### **Tasten und Anzeigen**

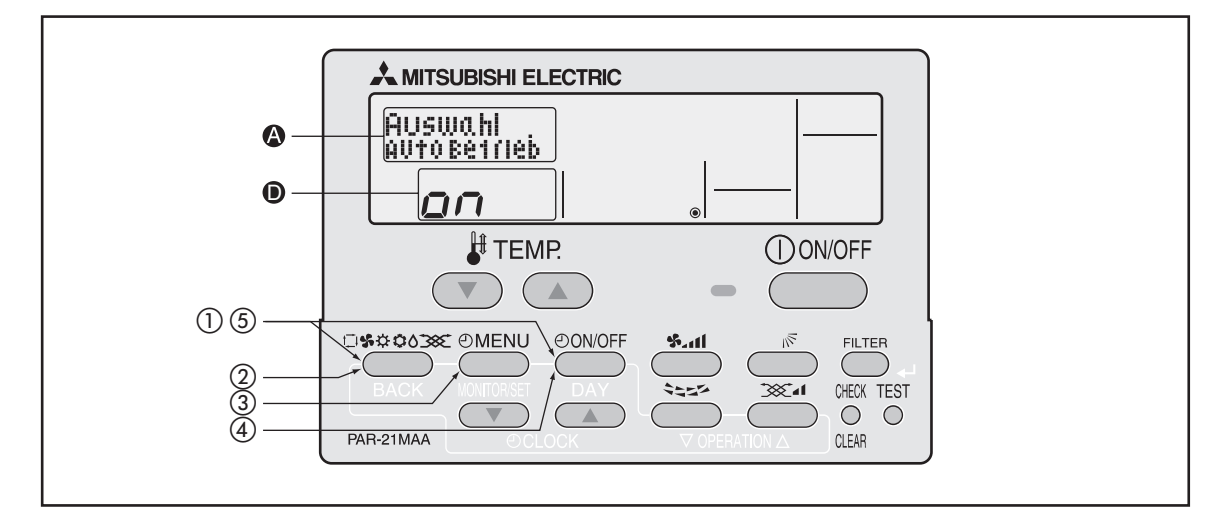

#### **Gehen Sie wie folgt vor, um den Automatikbetrieb zu sperren:**

- $\textcircled{1}$  Betätigen Sie die Taste © \*\* 000 und dann zusätzlich die Taste © <sup>0010FF</sup> für mind. 2 Sekunden, um den Einstellmodus der Fernbedienung zu starten.
- Lassen Sie beide Tasten wieder los und betätigen Sie so oft die Taste , bis im Display die Anzeige **Eunktion erscheint**.

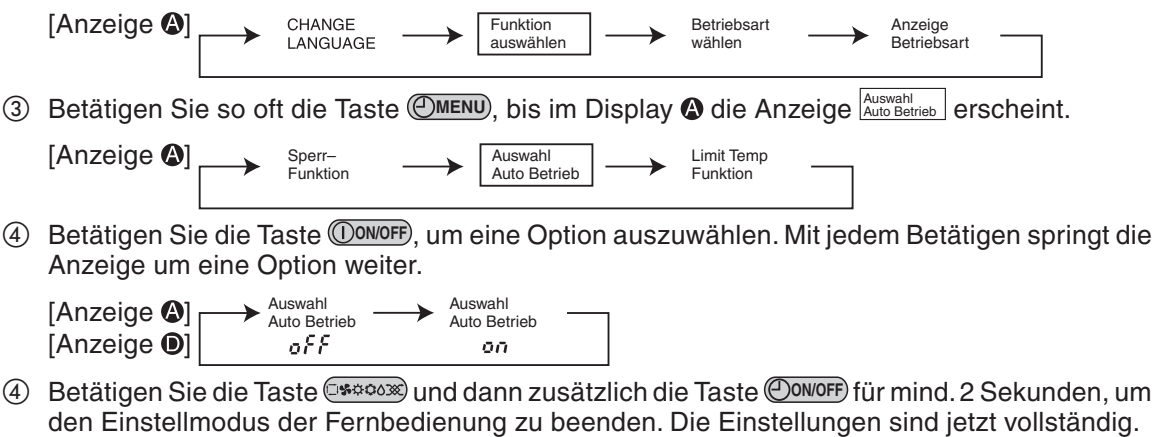

HINWEIS | Wenn Sie die Taste ©owo<del>r</del>f) vor der Taste ©\*\*\*\*\*\* betätigen, werden Ihre Einstellungen wieder gelöscht.

#### **Anzeigebeispiel, wenn der Automatikbetrieb gesperrt ist**

**1** Betätigen Sie die Taste *OON/OFF*.

Die Betriebsanzeige-LED (grün) und das LCD-Display leuchten auf.

- 2) Betätigen Sie die Taste C\*\*\*\*\*, um eine Betriebsart auszuwählen. Mit jedem Betätigen springt die Anzeige um eine Betriebsart weiter. Die Betriebsart [AUTO] wird auch angezeigt\*.
	- → Kühlen → Trocknen → Lüfter → Heizen → AUTO
	- \* Bei reinen Kühlgeräten ohne Wärmepumpe werden die Betriebsarten [Heizen] und [AUTO] – Automatik erst gar nicht angezeigt und können dementsprechend nicht gewählt werden.

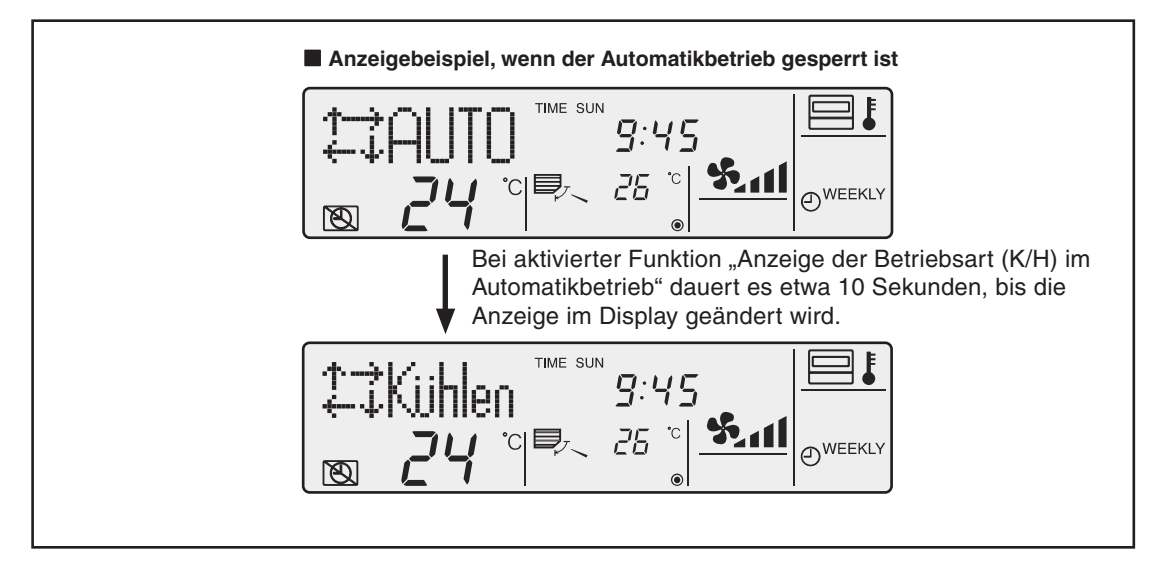

**Anzeigebeispiel, wenn der Automatikbetrieb nicht gesperrt ist**

**1** Betätigen Sie die Taste **OON/OFF**).

Die Betriebsanzeige-LED (grün) und das LCD-Display leuchten auf.

2) Betätigen Sie die Taste C\*\*\*\*\*, um eine Betriebsart auszuwählen. Mit jedem Betätigen springt die Anzeige um eine Betriebsart weiter. Die Betriebsart [AUTO] wird nicht angezeigt.

→ Kühlen → Trocknen → Lüfter → Heizen –

\* Bei reinen Kühlgeräten ohne Wärmepumpe wird die Betriebsart [Heizen] erst gar nicht angezeigt und kann dementsprechend nicht gewählt werden.

#### <span id="page-23-0"></span>**3.5.4 Einstellbereich der Raumtemperatur einschränken**

#### **Sie können zwischen folgenden Optionen wählen:**

**1** Limit Kühl Temp: Der Einstellbereich der Raumtemperatur im Kühlbetrieb kann eingeschränkt werden.

**2** Limit Heiz Temp: Der Einstellbereich der Raumtemperatur im Heizbetrieb kann eingeschränkt werden.

**3** Limit Auto Temp: Der Einstellbereich der Raumtemperatur im Automatikbetrieb kann eingeschränkt werden.

**4** off: Keine Einschränkung des Einstellbereichs der Raumtemperatur (Grundeinstellung)

In den Optionen **1** bis **3** werden die Einstellbereiche für die Betriebsarten Kühlen, Heizen und Automatik gleichzeitig begrenzt.Die Funktion muss erst aktiviert werden, erst dann können die Einstellbereiche eingeschränkt werden.

#### **Einstellbereiche für die Raumtemperatur**

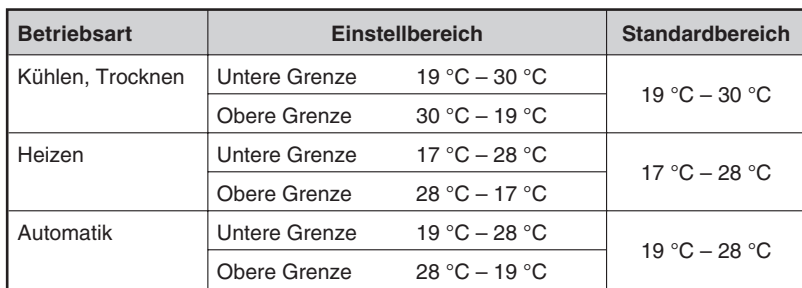

#### **Tasten und Anzeigen**

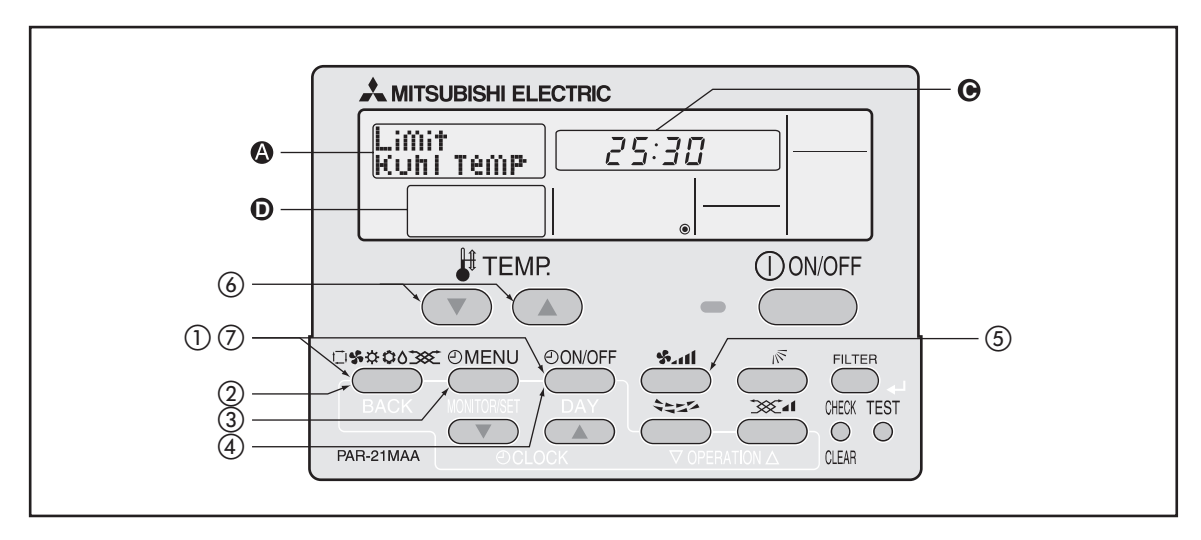

#### **Gehen Sie wie folgt vor, um den Einstellbereich der Raumtemperatur einzuschränken:**

- Betätigen Sie die Taste und dann zusätzlich die Taste für mind.2 Sekunden, um **ON/OFF** den Einstellmodus der Fernbedienung zu starten.
- (2) Lassen Sie beide Tasten wieder los und betätigen Sie so oft die Taste  $(\mathbb{S}^{3,00088})$ , bis im Display  $\circledA$ die Anzeige **Eunktion** erscheint.

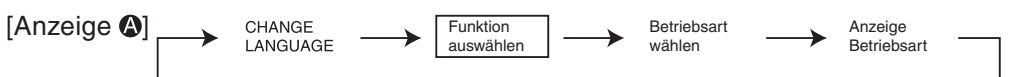

3 Betätigen Sie so oft die Taste (OMENU), bis im Display @ die Anzeige Eunktion erscheint.

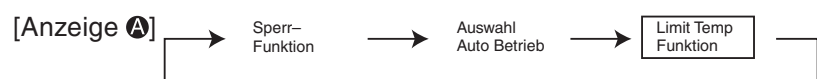

4) Betätigen Sie die Taste (O**ONOFF**), um eine Option auszuwählen. Mit jedem Betätigen springt die Anzeige um eine Option weiter.

Wurde früher hier eine Änderung vorgenommen, erscheint diese Option als erste.

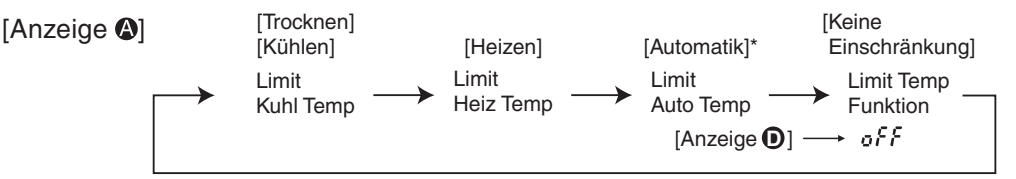

- \* Bei [off] Keine Einschränkung erscheinen keine Anzeigen der Betriebsart, wenn der Automatikbetrieb gesperrt ist.
- **6** Mit der Taste (Suit) erhöhen oder senken Sie die untere oder obere Temperaturgrenze, die an der Fernbedienung gewählt werden darf.

#### **Einstellbeispiel für eine untere Temperaturgrenze**

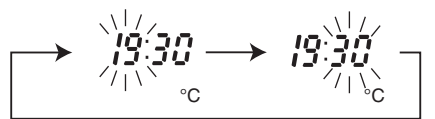

 $\circled{6}$  Mit den Tasten  $\circled{7}$   $\circled{4}$  stellen Sie die gewünschten Temperaturen ein.

°C °C °C [Anzeige ]

- $\oslash$  Betätigen Sie die Taste ©<del>\$©</del>0038) und dann zusätzlich die Taste ©0N/OFF<sup>)</sup> für mind. 2 Sekunden, um den Einstellmodus der Fernbedienung zu beenden. Die Einstellungen sind jetzt vollständig.
- HINWEISE | Wenn Sie die Taste ©<sup>oworr</sup>) vor der Taste C**\*\*\*\*\*** betätigen, werden Ihre Einstellungen wieder gelöscht.

Wenn jetzt versucht wird, eine Temperatur außerhalb der zulässigen Grenzen einzustellen, blinkt im Display der Fernbedienung die [Anzeige ❹]  $^{\mid_{\text{Limit Temp}}\mid}_{\text{Eunktion}}$  .

#### **Beispielanzeige, wenn der Einstellbereich der Raumtemperatur eingeschränkt ist**

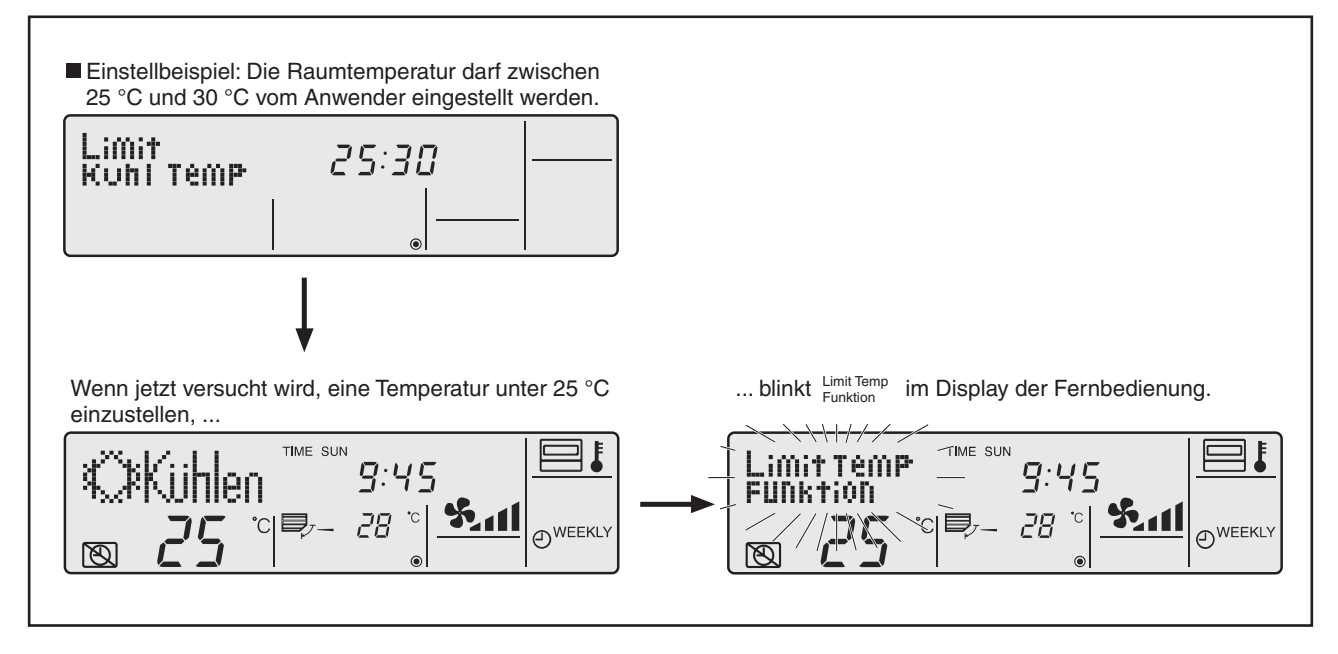

### <span id="page-25-0"></span>**3.6 Grundfunktionen einstellen**

#### **3.6.1 Haupt- und Nebenfernbedienung einstellen**

Wenn zwei Fernbedienungen verwendet werden, muss eine als Hauptfernbedienung (Master) eingerichtet werden und die andere als Nebenfernbedienung (Slave).

#### **Sie können zwischen folgenden Optionen wählen:**

- **1** Haupt controller: Die Fernbedienung ist die Hauptfernbedienung (Master).
- **2** Neben controller: Die Fernbedienung ist eine Nebenfernbedienung (Slave).

#### **Tasten und Anzeigen**

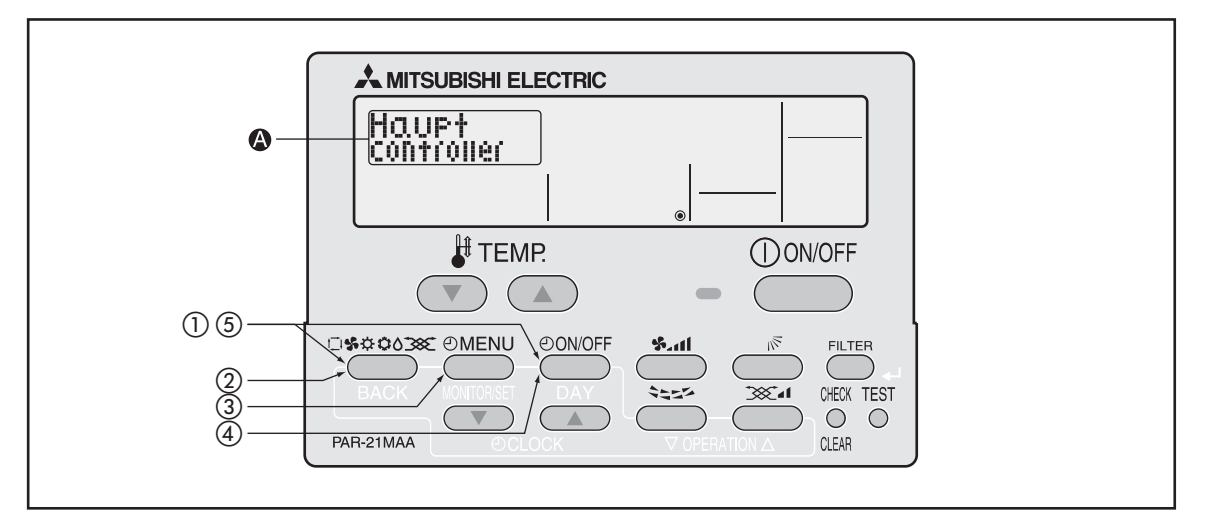

#### **Gehen Sie wie folgt vor, um die Haupt- und Nebenfernbedienung einzustellen:**

- $\textcircled{1}$  Betätigen Sie die Taste ©\*\*<sup>0038</sup> und dann zusätzlich die Taste ©<sup>0N/OFF</sup> für mind. 2 Sekunden, um den Einstellmodus der Fernbedienung zu starten.
- (2) Lassen Sie beide Tasten wieder los und betätigen Sie so oft die Taste  $($ \*\*\*\*), bis im Display  $\Omega$ die Anzeige **Betriebsart** erscheint.

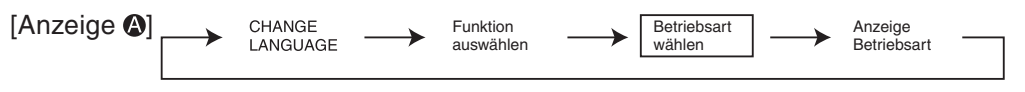

- 3 Betätigen Sie die Taste ©MENU), bis im Display © die Anzeige **Bantroller Sontroller (Schitchler Ser**scheint.
- 4) Betätigen Sie die Taste (O**ONOFF**), um eine Option auszuwählen. Mit jedem Betätigen springt die Anzeige um eine Option weiter.

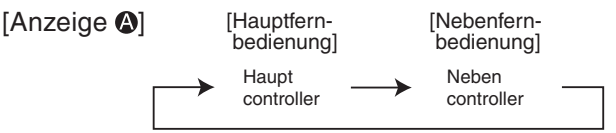

**5 Betätigen Sie die Taste C\*\*\*\*\*** und dann zusätzlich die Taste CONOFF für mind. 2 Sekunden, um den Einstellmodus der Fernbedienung zu beenden. Die Einstellungen sind jetzt vollständig.

#### <span id="page-26-0"></span>**3.6.2 Uhrfunktion aktivieren**

#### **Sie können zwischen folgenden Optionen wählen:**

**1** on: Die Uhrfunktion kann verwendet werden.

**2** off: Die Uhrfunktion kann nicht verwendet werden.

Bei abgeschalteter Uhrfunktion können Sie den Wochentimer nicht verwenden, und Sie können keine Uhrzeit und Wochentag sehen und einstellen.

#### **Tasten und Anzeigen**

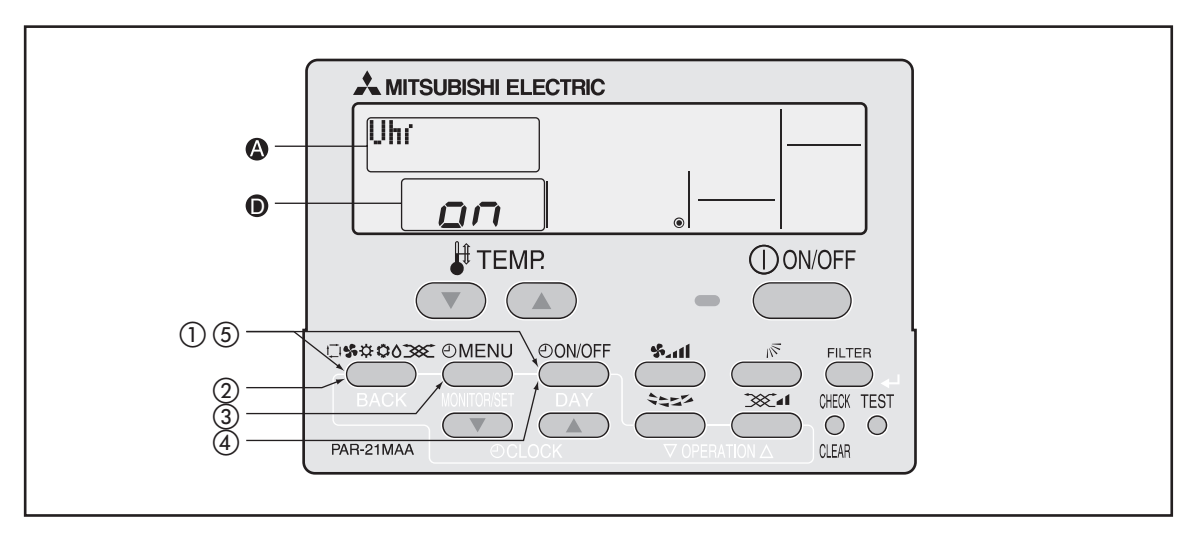

#### **Gehen Sie wie folgt vor, um die Uhrfunktion zu aktivieren:**

- $\textcircled{1}$  Betätigen Sie die Taste ©<sup>seoose</sup>) und dann zusätzlich die Taste ©<sup>oworr</sup>) für mind. 2 Sekunden, um den Einstellmodus der Fernbedienung zu starten.
- Lassen Sie beide Tasten wieder los und betätigen Sie so oft die Taste , bis im Display die Anzeige **Betriebsart** erscheint.

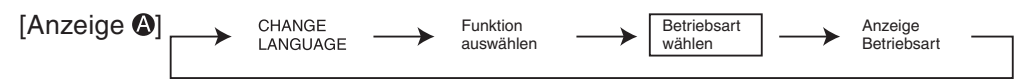

- 3 Betätigen Sie die Taste (OMENU), bis im Display @ die Anzeige [Uhr] erscheint.
- 4) Betätigen Sie die Taste (<u>OONOFF</u>), bis **LOTI** im Display @erscheint. Mit jedem Betätigen springt die Anzeige um eine Option weiter.

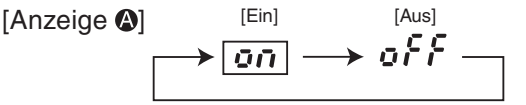

- **5 Betätigen Sie die Taste ©\*\*\*\*\*\*** und dann zusätzlich die Taste ©<u>000FF</u> für mind. 2 Sekunden, um den Einstellmodus der Fernbedienung zu beenden. Die Einstellungen sind jetzt vollständig.
- **HINWEIS** | Wenn Sie die Taste ©ONOFF) vor der Taste C**\***\*003 betätigen, werden Ihre Einstellungen wieder gelöscht.

#### **3.6.3 Uhrzeit einstellen**

Hier können Uhrzeit und Wochentag eingestellt werden. Die Uhrzeit kann in 1-Minuten-Schritten eingestellt werden.

**HINWEISE** Die Uhrzeit kann nicht eingestellt werden, wenn die Uhrfunktion abgeschaltet ist.

Uhrzeit und Wochentag werden nicht angezeigt, wenn die Uhrfunktion abgeschaltet ist.

Die Einstellung von Zeit und Tag kann nicht erfolgen, wenn der Einfache Timer oder der Ausschalttimer aktiv sind.

#### **Tasten und Anzeigen**

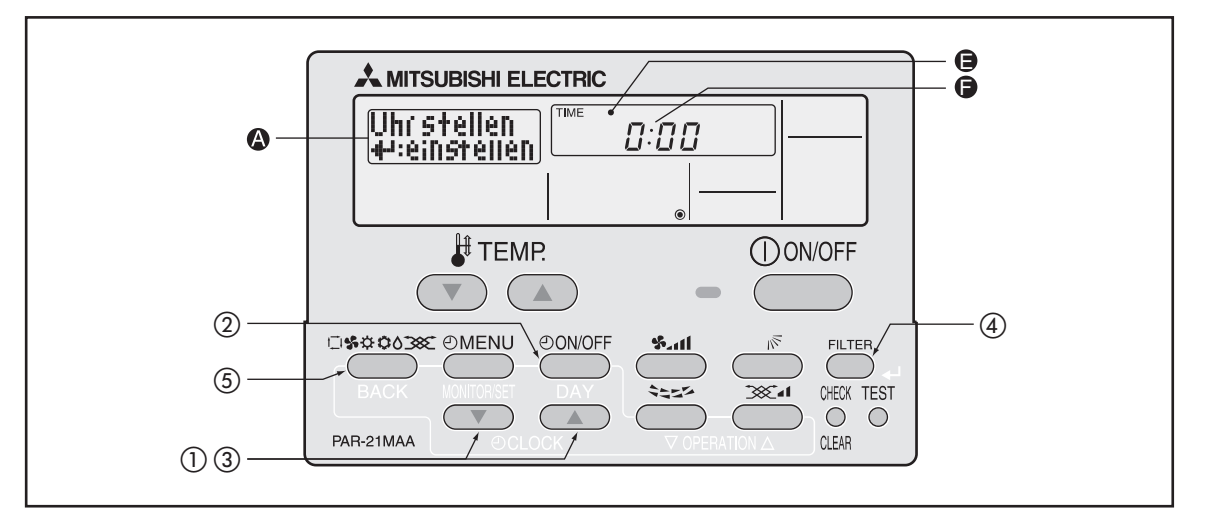

#### **Gehen Sie wie folgt vor, um die Uhrzeit einzustellen:**

- $\circled{1}$  Um die Uhrzeit einzustellen, betätigen Sie gleichzeitig die Tasten  $\circled{1}$ und  $\circled{2}$  [CLOCK], bis im Display  $\bigcirc$   $\stackrel{\text{Unr stellar}}{\leftarrow}$  erscheint.
- 2) Betätigen Sie die Taste Cowo<del>r</del>) so oft, bis im Display @ der gewünschte Wochentag erscheint.

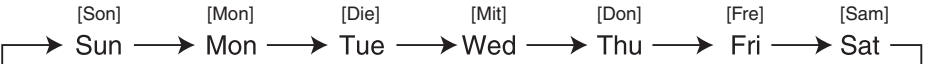

3) Mit den Tasten  $\sqrt{2}$  [CLOCK] stellen Sie die gewünschte Uhrzeit ein. Bei jeden Betätigen der Tasten springt die Zeitanzeige eine Ziffer zurück/weiter.

Wenn Sie die Tasten  $\overline{\langle \nabla \rangle / \langle \Delta \rangle}$  [CLOCK] länger betätigen, ändert sich die Zeitanzeige schneller, wie die folgende Abbildung zeigt:

 $\rightarrow$  1-Minutenschritte  $\rightarrow$  10-Minutenschritte  $\rightarrow$  1-Stundenschritte

- **HINWEIS** Mit der Taste  $(E^{2000})$  [BACK] an dieser Stelle verwerfen Sie Ihre Eingaben ohne Übernahme.
	- 4) Mit der Taste **FILTER** [< ] bestätigen Sie Ihre Eingabe.
	- Mit der Taste [BACK] kehren Sie zurück zur zuvor eingestellten Anzeige der Fernbedienung. Die Uhrzeiteinstellungen sind beendet.

Wochentag und Uhrzeit werden jetzt im Display der Fernbedienung angezeigt.

#### <span id="page-28-0"></span>**3.6.4 Timereinstellungen – Übersicht**

#### **Wochentimer / Ausschalttimer / Einfacher Timer**

Sie können zwischen folgenden Optionen wählen:

- **1** Wochenzeitschalt Uhr: Wochentimer (Zeitschaltuhrbetrieb für verschiedene Wochentage)
- **2** Auto Zeitfunktion AUS: Ausschaltimer/Countdown-Timer
- **3** Einfache Zeitfunktion: Einfacher Timer (Grundeinstellung)
- **4** Zeitschaltuhr Aus: Kein Timer

Wenn die Uhrfunktion abgeschaltet ist, kann der Wochentimer nicht verwendet werden.

#### **3.6.5 Wochentimer**

Der Wochentimer ermöglicht die Planung von bis zu acht Schaltvorgängen pro Wochentag. Dazu gehören Einschalten, Ausschalten und Temperatureinstellung.Einschalttimer, Ausschalttimer und Temperatur können individuell eingestellt werden.

Die Timerzeit kann in 1-Minuten-Schritten eingestellt werden. Die Timerzeit kann nicht eingestellt werden, wenn die Uhrfunktion abgeschaltet ist (siehe Seite [27\)](#page-26-0).

**HINWEIS** Mit dem Wochentimer kann keine Betriebsart eingestellt werden. Die Klimageräte arbeiten in der zuletzt eingestellten Betriebsart.

#### **Tasten und Anzeigen (Beispiel für no n**)

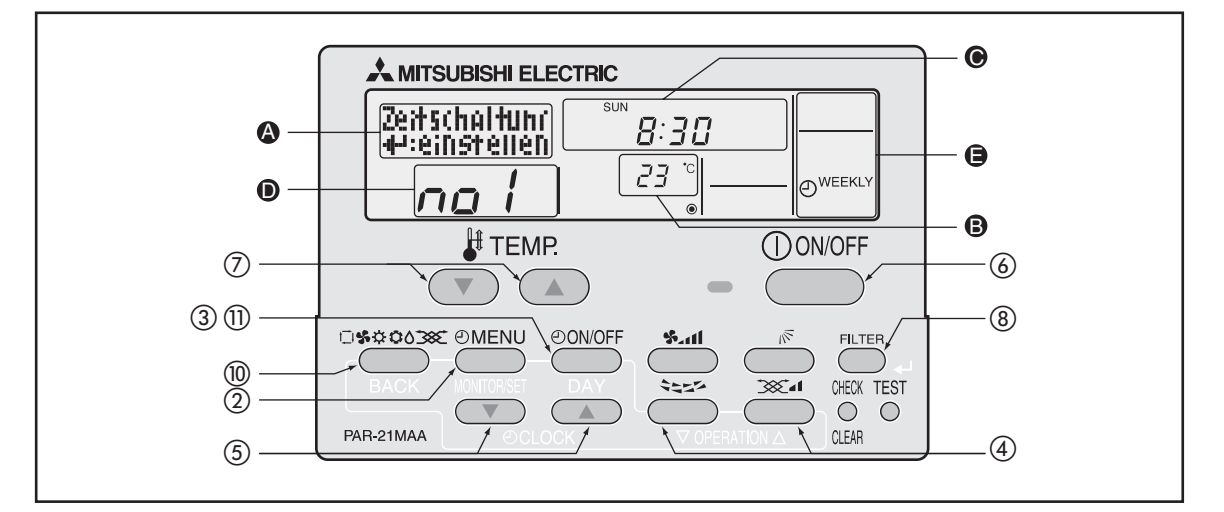

#### **Gehen Sie wie folgt vor, um den Wochentimer einzurichten:**

- $\mathbb O$  Stellen Sie sicher, dass im Display  $\boldsymbol{\Theta}$  "WEEKLY" angezeigt wird.
- 2 Betätigen Sie die Taste ©MENU) so oft, bis im Display die Anzeige **<b>Eginschaltuhr erscheint**.

[Anzeige  $\bigcirc$ ] Uhrzeit Anzeige Zeitschaltuhr :einstellen

3) Betätigen Sie die Taste C<sup>oworr</sup>) so oft, bis im Display @ der gewünschte Wochentag erscheint.

[Anzeige  $\bigcirc$ ]  $\rightarrow$  Sun  $\rightarrow$  Mon  $\rightarrow$  -  $\rightarrow$  Fri  $\rightarrow$  Sat  $\rightarrow$  Sun-Sat -So–Sa So Mo Fr Sa

**4** Betätigen Sie die Tasten ( $\mathcal{R}_{1}$ und  $\mathcal{R}_{2}$ ), um das gewünschte Schaltmuster auszuwählen. Sie können bis zu acht Schaltmuster erstellen.

 $[{\text{Anzeige 0}}] \rightarrow {\text{no}} \rightarrow {\text{no}} \rightarrow {\text{no}} \rightarrow {\text{no}} \rightarrow {\text{no}} \rightarrow {\text{no}} \rightarrow {\text{no}} \rightarrow {\text{no}}$ 

Aus den Angaben, die Sie in den Schritten 2 und 3 gemacht haben, wird eine Zelle aus der folgenden Tabelle (Schaltmustermatrix) bestimmt, für die Sie die Timereinstellungen vornehmen können.

**Schaltmusterplan** 

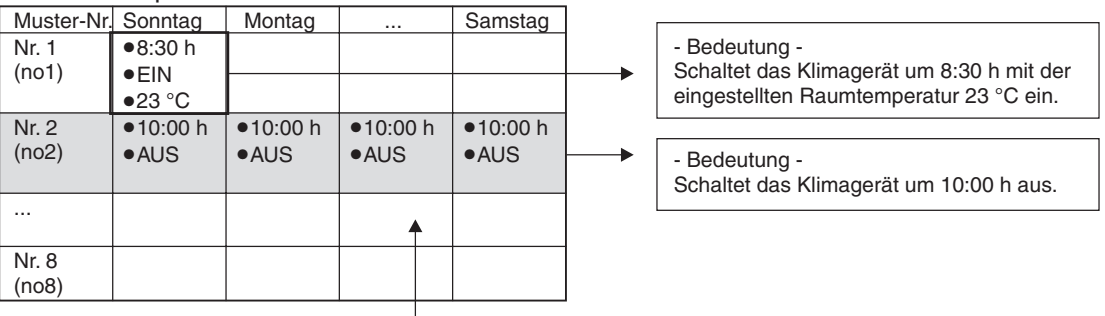

Wenn in Schritt ③ "Sun-Sat" – "Sonntag bis Samstag " ausgewählt ist, kann das gleiche Schaltmuster allen Wochentagen zugewiesen werden.

Hier in diesen Beispiel gilt das grau unterlegte Muster für jeden Tag: Auswahl in Schritt ③: "Sun-Sat" und in Schritt ④: "no2"

 $\circledS$  Mit den Tasten  $\circled{T}/\circled{2}$  [CLOCK] stellen Sie die gewünschte Uhrzeit zwischen 0:00 h und 23:59 h ein. Bei jeden Betätigen der Tasten springt die Zeitanzeige eine Ziffer zurück/weiter.

[Anzeige  $\bigcirc$ ]  $\rightarrow$  9:00  $\leftrightarrow$  9:01  $\leftrightarrow$  23:59  $\leftrightarrow$  0:00  $\leftrightarrow$  0:01  $\leftrightarrow$   $\rightarrow$   $\leftrightarrow$  8:58  $\leftrightarrow$  8:59  $\leftarrow$ 

**6 Mit der Taste Conoff) wählen Sie aus, ob der Betrieb zu der angegebenen Zeit gestartet (ON)** oder gestoppt (OFF) werden soll. Bei jeden Betätigen der Taste springt die Anzeige eine Auswahl weiter.

[Anzeige  $\bigcirc$ ]  $\longrightarrow$  [leer]

 $\circled{7}$  Mit den Tasten  $\circled{7}$  /  $\circled{2}$  | TEMP] stellen Sie die gewünschte Temperatur zwischen 12 °C und 30 °C ein.Bei jeden Betätigen der Tasten springt die Temperaturanzeige eine Ziffer zurück/weiter.

[Anzeige  $\textcircled{\scriptsize{\textsf{B}}}$ ]  $\longrightarrow$  [leer]

Einstellbereich der Temperatur: Die Temperatur kann im Bereich zwischen 12 °C und 30 °C eingestellt werden.Dabei kann es in Abhängigkeit von dem verwendeten Innengerät zu Abweichungen kommen.

 $\circledR$  Wenn Sie alle Einstellungen in den Schritten  $\circledA$  bis  $\circled7$  vorgenommen haben, bestätigen Sie die Einstellungen mit der Taste (FILTER) [< - J].

Um die Einstellungen zu verwerfen, betätigen Sie die Taste (CHECK) (CLEAR). Die Zeitanzeige geht zurück auf "--:--", ON, OFF und die Temperaturanzeigen verlöschen.

Um alle Einstellungen im Wochentimer zu löschen, betätigen und halten Sie die Taste **CHECK** (CLEAR) für mind. zwei Sekunden, bis die Anzeigen beginnen zu blinken. Dann sind alle Einstellungen gelöscht.

#### **HINWEIS** Die zuletzt gemachten Einstellungen werden auch gelöscht, wenn Sie die Taste <sup>(BRROO</sup>) (BACK) VOR der Taste (ELTER) [**←**J] betätigen.

Wenn Sie zwei oder mehr unterschiedliche Schaltmuster für die gleiche Uhrzeit eingerichtet haben, wird nur das Schaltmuster mit der höchsten Schaltmusternummer aktiviert.

- $\circledR$  Wiederholen Sie die Schritte  $\circledS$  bis  $\circledS$  beliebig oft, um die benötigten Schaltmuster zu erstellen und die Schaltmustermatrix (Tabelle in Schritt 4) zu vervollständigen.
- **Mit der Taste <sub>(\*\*\*</sub>\*\*)** [BACK] kehren Sie zurück zur zuvor eingestellten Anzeige der Fernbedienung. Die Wochentimereinstellungen sind beendet.
- **10 Mit der Taste CONOFF** starten Sie der Timerbetrieb. Die Anzeige "Timer Off" im Display muss verlöschen. Stellen Sie sicher, dass die Anzeige "Timer Off" verloschen ist.

#### **Gehen Sie wie folgt vor, um die Einstellungen im Wochentimer zu überprüfen:**

- $\mathbb O$  Stellen Sie sicher, dass im Display  $\boldsymbol{\Theta}$  "WEEKLY" angezeigt wird.
- 2 Betätigen Sie die Taste (OMENU) so oft, bis im Display @ die Anzeige Unizelige erscheint.
- 3) Betätigen Sie die Taste Cowo<del>r</del>f so oft, bis im Display @ der gewünschte Wochentag erscheint.
- (4) Betätigen Sie die Tasten ( $\mathcal{R}_{1}$ und ( $\mathcal{L}_{2}$ ), um das gewünschte Schaltmuster auszuwählen. Bei jedem Betätigen springt die Anzeige um ein Schaltmuster weiter, aufsteigend mit der eingegebenen Schaltzeit.
- Mit der Taste [BACK] beenden Sie den Timer-Monitor und kehren zurück zur zuvor eingestellten Anzeige der Fernbedienung.

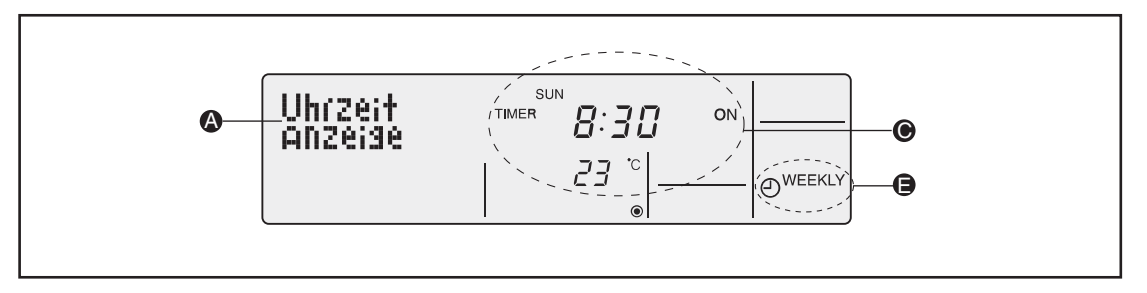

#### **Gehen Sie wie folgt vor, um den Wochentimer abzustellen:**

**1** Betätigen Sie die Taste CONOFF, und im Display @ erscheint  $\mathbb{B}$ . Der Timer ist abgeschaltet.

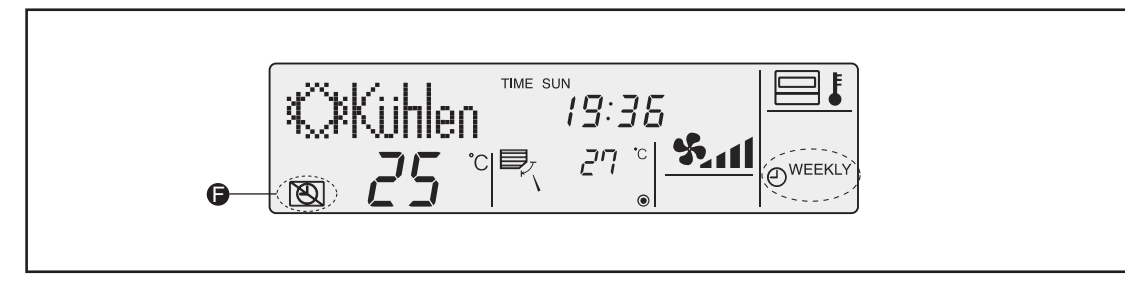

#### **Gehen Sie wie folgt vor, um den Wochentimer einzustellen:**

① Betätigen Sie die Taste ©<u>ONOFF</u>), und im Display ● soll die Anzeige <u>®</u> verlöschen.

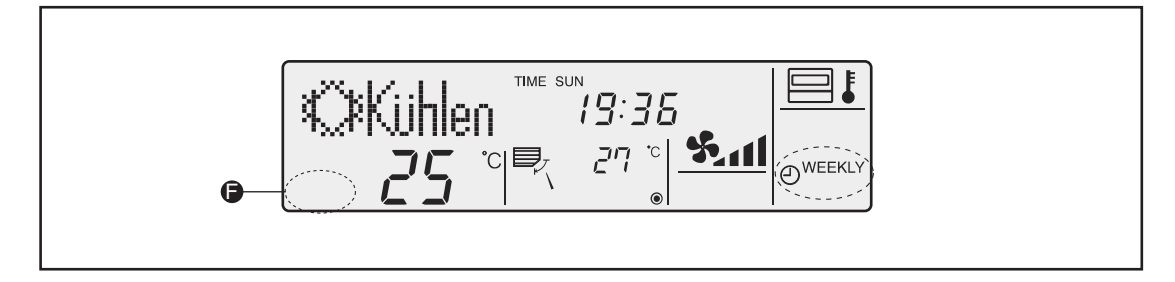

#### **Planungshilfe: Wochentimer-Einstellung**

Um die Einstellungen für den Wochentimer zu erleichtern und die Übersicht nicht zu verlieren, empfehlen wir, die Schaltvorgänge (Wochentag, Uhrzeit, Ein oder Aus) zuerst zu planen und anschließend in die folgende Tabelle als Schaltmuster einzutragen.

Sie können pro Wochentag acht Schaltvorgänge einrichten und 56 pro Woche.

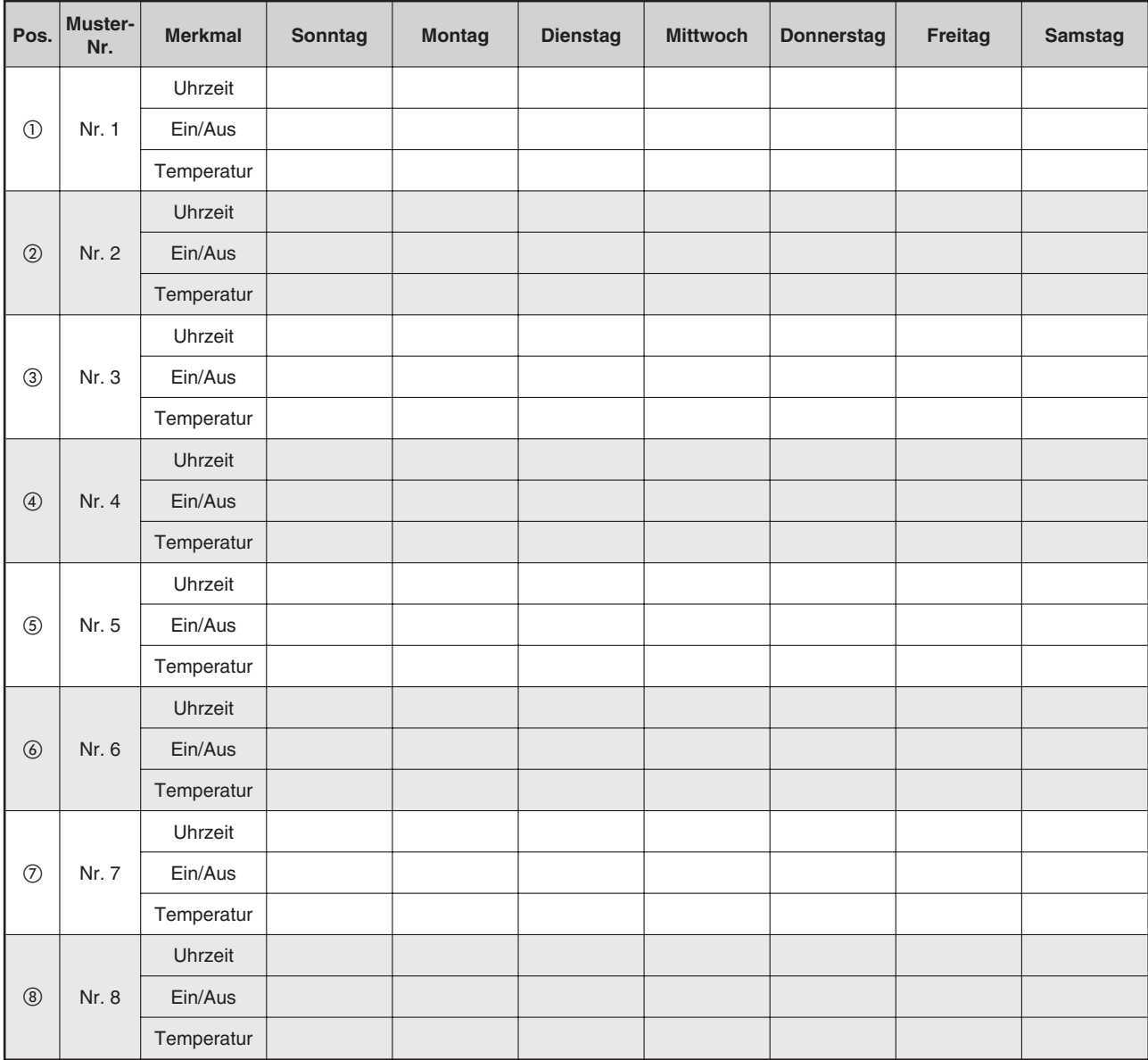

#### **Erläuterungen**

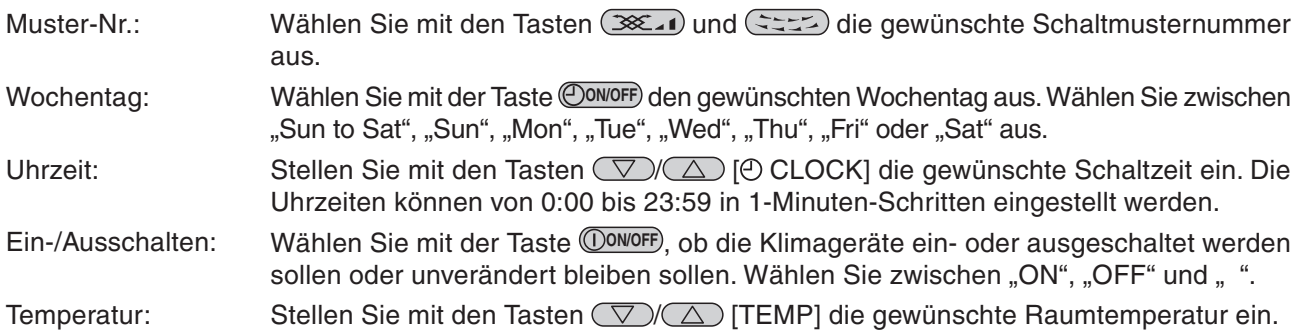

#### <span id="page-32-0"></span>**3.6.6 Ausschalttimer**

Die Klimageräte werden (von Hand oder durch die Steuerung) gestartet.Wird dann der Ausschalttimer gestartet, werden die Klimageräte nach Ablauf der eingestellten Dauer ausgeschaltet.Der Ausschalttimer kann zwischen 30 Minuten und vier Stunden in 30-Minuten-Schritten einstellt werden.

Um den Ausschalttimer zu verwenden, muss in den Funktionseinstellungen der Fernbedienung zuerst der Ausschalttimer ausgewählt werden.

**HINWEISE** Solange der Ausschalttimer ausgewählt ist, können Wochentimer oder Einfacher Timer nicht verwendet werden.

Der Timerbetrieb ist nicht möglich, wenn

eine andere Timerfunktion aktiv ist, eine Störung aufgetreten ist, die Klimageräte arbeiten, die Selbstdiagnosefunktion der Fernbedienung eine Störung festgestellt hat, Funktionseinstellungen an der Fernbedienung vorgenommen werden, Timereinstellungen vorgenommen werden oder die Fernbedienung sich unter zentraler Steuerung befindet (Ein- und Ausschalten ist unter den oben genannten Bedingungen gesperrt).

#### **Tasten und Anzeigen**

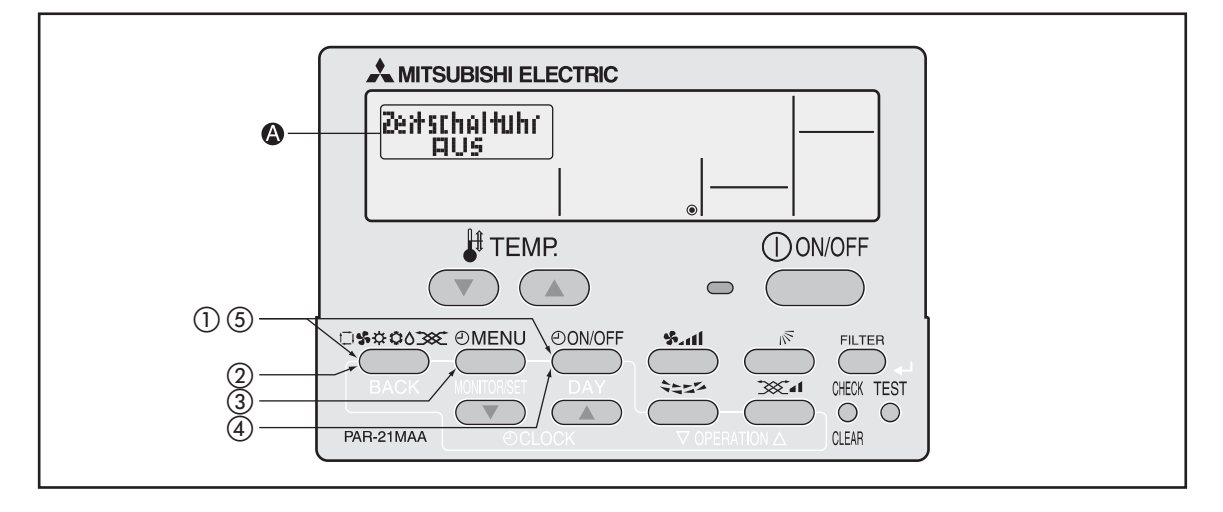

#### **Gehen Sie wie folgt vor, um den Ausschalttimer auszuwählen:**

Die Schritte 2 bis 5 sind notwendig, wenn Sie aus einer der Timerfunktionen Kein Timer, Ausschalttimer, Einfacher Timer oder Wochentimer (s.a. Schritt 4) den Ausschalttimer auswählen wollen.

- $\textcircled{1}$  Betätigen Sie die Taste © \*\* 000 und dann zusätzlich die Taste © <sup>0010FF</sup> für mind. 2 Sekunden, um den Einstellmodus der Fernbedienung zu starten.
- (2) Lassen Sie beide Tasten wieder los und betätigen Sie so oft die Taste  $(\mathbb{S}^{3,00008})$ , bis im Display  $\circledA$ die Anzeige **Betriebsart** erscheint.

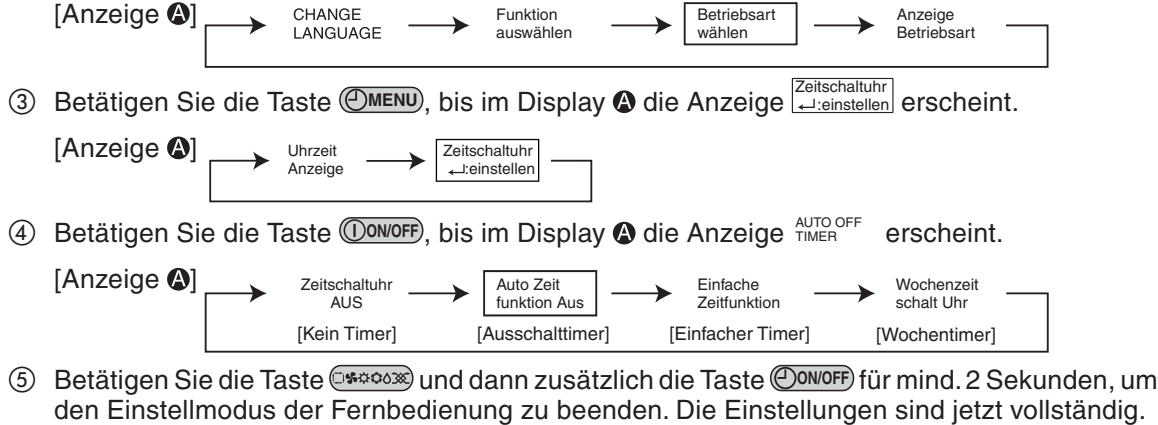

HINWEIS | Wenn Sie die Taste ©owo<del>r</del>f) vor der Taste ©\*\*\*\*\* betätigen, werden Ihre Einstellungen wieder gelöscht.

#### **Tasten und Anzeigen**

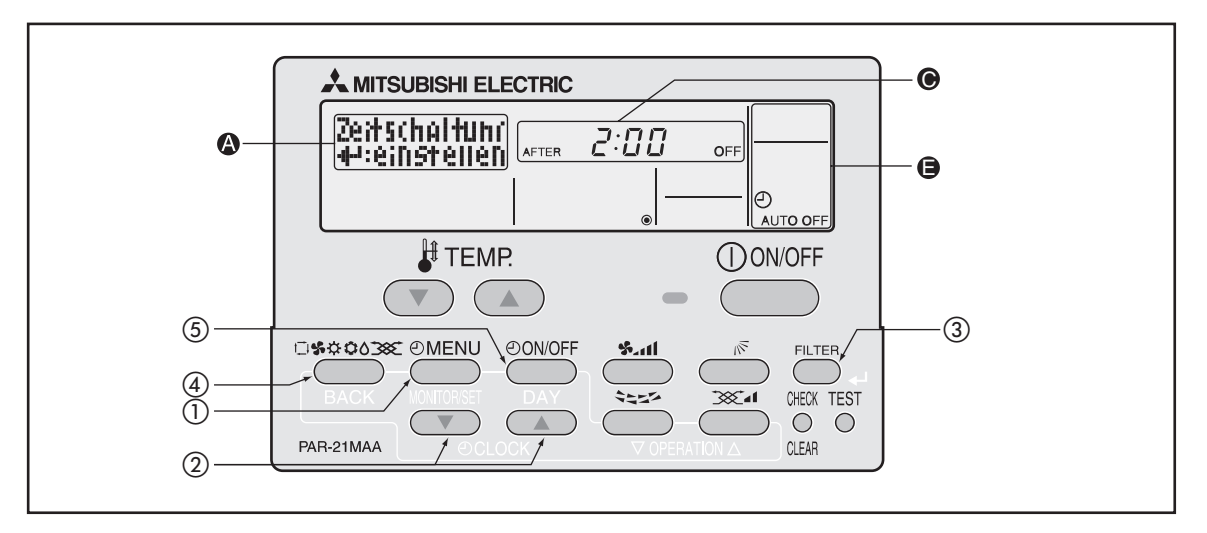

#### **Gehen Sie wie folgt vor, um den Ausschalttimer einzustellen:**

**1** Betätigen Sie die Taste (OMENU), bis im Display @ die Anzeige **Zeitschaltuhr** erscheint.

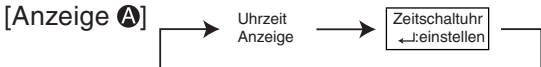

2 Stellen Sie mit den Tasten (V/A) [O CLOCK] die gewünschte Betriebsdauer ein. Die Betriebsdauer kann bis zu 4:00 h in 30-Minuten-Schritten eingestellt werden.

 $[$ Anzeige  $\bigcirc$   $\bigcirc$ 

- **3** Bestätigen Sie die Einstellungen mit der Taste (FILTER) [<- ].
- 4) Betätigen Sie die Taste (1962–1908), um die Einstellungen zu vervollständigen.

| [Anzeige $\bigcirc$ ] |                |       | [Anzeige <sup>1</sup> |          |  |
|-----------------------|----------------|-------|-----------------------|----------|--|
| AFTER                 | 2:00           | OFF   |                       | AUTO OFF |  |
| [NACH]                | [Zwei Stunden] | [AUS] |                       |          |  |

**Lesebeispiel:** Nach Zwei Stunden AUS

#### **Gehen Sie wie folgt vor, um die Einstellungen des Ausschalttimers zu überprüfen:**

- $\textcircled{1}$  Stellen Sie sicher, dass im Display  $\textcircled{1}$  "AUTO OFF" angezeigt wird.
- 2 Betätigen Sie die Taste <del>(OMENU</del>) für mind. drei Sekunden, bis im Display @ die Anzeige Uninzeite erscheint.

Im Display  $\bigcirc$  wird die von Ihnen eingestellte Betriebsdauer im Ausschalttimer angezeigt.

**3** Mit der Taste  $\square$  **BACK**] beenden Sie den Timer-Monitor und kehren zurück zur zuvor eingestellten Anzeige der Fernbedienung.

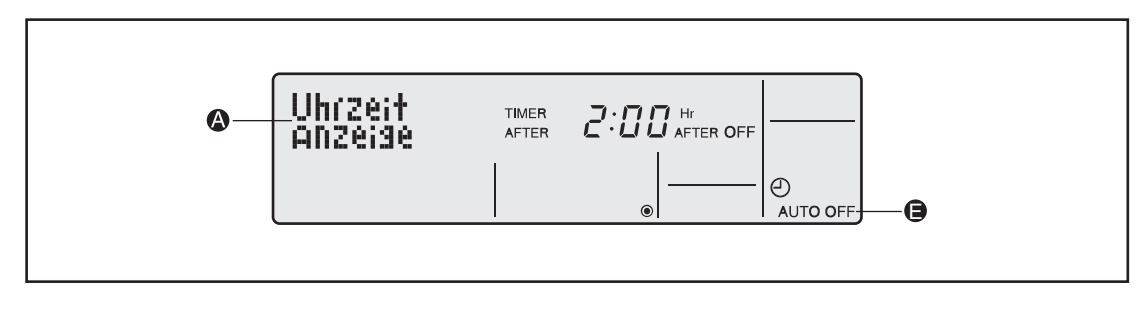

#### **Gehen Sie wie folgt vor, um den Ausschalttimer auszuschalten:**

**1** Betätigen Sie die Taste CONOFF) für mind. drei Sekunden, bis im Display @ die restliche Betriebsdauer im Ausschalttimer verlischt.

Wenn der Ausschalttimer abgeschaltet ist, erscheint  $\boxtimes$  im Display  $\bm \Theta$  .

Der Ausschalttimer wird wieder aktiviert, wenn das Klimagerät das nächste Mal eingeschaltet wird. Die Einstellungen werden nicht gelöscht.

**Beispielanzeige**: Der Ausschalttimer ist AUS.

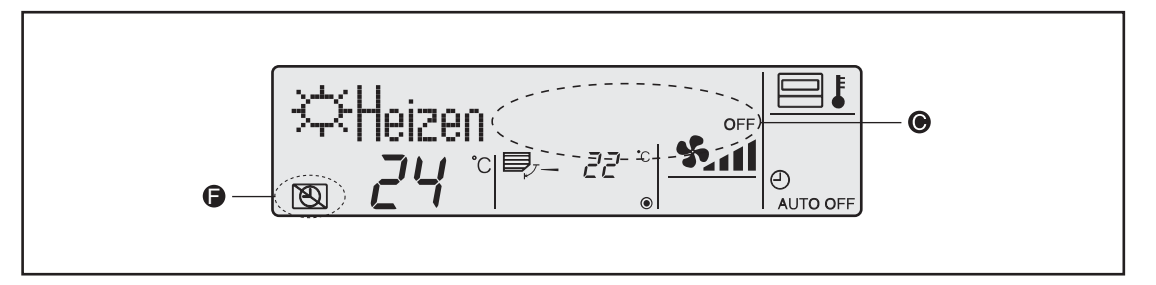

#### **Gehen Sie wie folgt vor, um den Ausschalttimer einzuschalten:**

**1** Wenn der Ausschalttimer abgeschaltet ist, betätigen Sie die Taste CONOFF für mind. drei Sekunden, bis $\circledR$ im Display  $\bullet$  verlischt und im Display  $\bullet$  die restliche Betriebsdauer im Ausschalttimer angezeigt wird.

Im Display  $\bullet$  wird die von Ihnen eingestellte Betriebsdauer im Ausschalttimer angezeigt.

**Beispielanzeige**: Der Ausschalttimer ist AN.

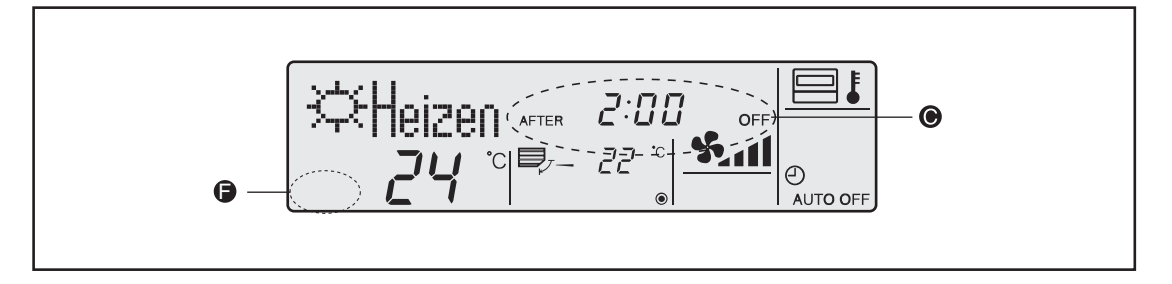

#### <span id="page-35-0"></span>**3.6.7 Einfacher Timer**

Der Einfache Timer (Einfache Zeitfunktion) kann auf drei Arten verwendet werden:

- Starttimer (Nur mit einer Einschaltzeit): Die Klimageräte werden zur eingegebenen Zeit eingeschaltet.
- Stopptimer (Nur mit einer Ausschaltzeit): Die Klimageräte werden zur eingegebenen Zeit ausgeschaltet.
- Start- und Stopptimer (Mit Ein- und Ausschaltzeit): ausgeschaltet Die Klimageräte werden zu den eingegebenen Zeiten ein- oder

**HINWEISE** Der Einfache Timer kann nur mit jeweils einer Ein- oder Ausschaltzeit für den Zeitraum von 72 Stunden programmiert werden.Die Uhrzeiten können Sie nur in 1-Stunden-Schritten einstellen.

#### Der Timerbetrieb ist nicht möglich, wenn

eine andere Timerfunktion aktiv ist, eine Störung aufgetreten ist, die Klimageräte arbeiten, die Selbstdiagnosefunktion der Fernbedienung eine Störung festgestellt hat, Funktionseinstellungen an der Fernbedienung vorgenommen werden, Timereinstellungen vorgenommen werden oder die Fernbedienung sich unter zentraler Steuerung befindet (Ein- und Ausschalten ist unter den oben genannten Bedingungen gesperrt).

Um den Einfachen Timer zu verwenden, muss in den Funktionseinstellungen der Fernbedienung zuerst der Einfache Timer ausgewählt werden.

#### **Tasten und Anzeigen**

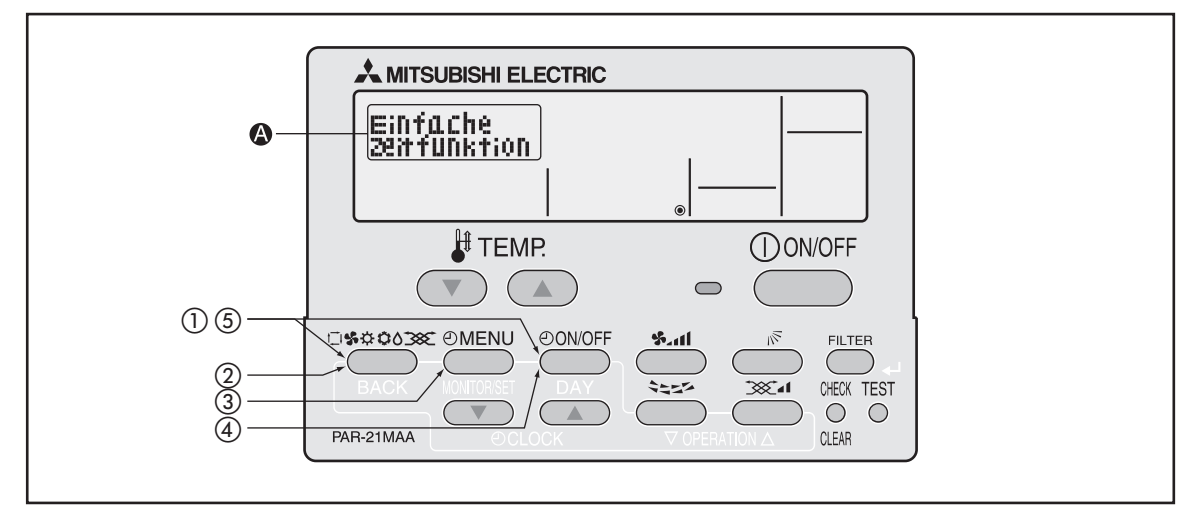

#### **Gehen Sie wie folgt vor, um den Einfachen Timer auszuwählen:**

Die Schritte ① bis ⑤ sind notwendig, wenn Sie aus einer der Timerfunktionen Kein Timer, Ausschalttimer, Einfacher Timer oder Wochentimer (s.a. Schritt 4) den Einfachen Timer auswählen wollen.

- Betätigen Sie die Taste und dann zusätzlich die Taste für mind.2 Sekunden, um **ON/OFF** den Einstellmodus der Fernbedienung zu starten.
- (2) Lassen Sie beide Tasten wieder los und betätigen Sie so oft die Taste  $(38, 20)$  bis im Display  $\bullet$ die Anzeige **Betriebsart** erscheint.

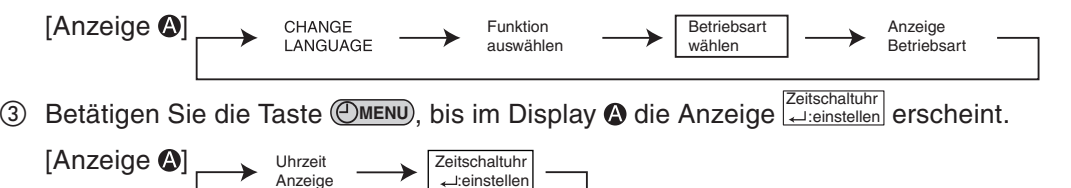
4) Betätigen Sie die Taste *Dowoff*, bis im Display @ die Anzeige **Enfache** Brscheint.

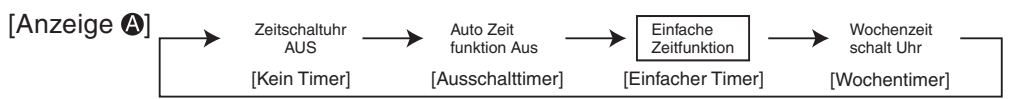

**5 Betätigen Sie die Taste Creppen und dann zusätzlich die Taste (OON/OFF) für mind. 2 Sekunden, um** den Einstellmodus der Fernbedienung zu beenden. Die Einstellungen sind jetzt vollständig.

#### **Tasten und Anzeigen**

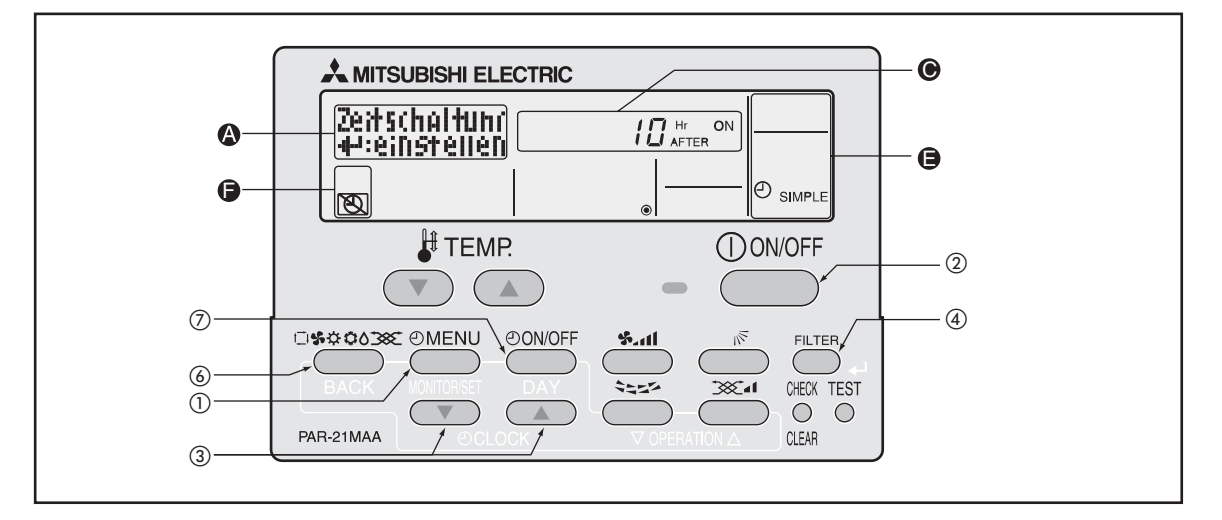

#### **Gehen Sie wie folgt vor, um den Einfachen Timer einzustellen:**

Stellen Sie sicher, dass im Display @ "SIMPLE" angezeigt ist.

**1** Betätigen Sie die Taste (OMENU), bis im Display @ die Anzeige **Zeitschaltuhr** erscheint.

 $[Anzeige$ Uhrzeit Anzeige **Zeitschaltuhr** einstelle: الب

2 Betätigen Sie die Taste (O**ONOFF**), um den Start- oder Stopptimer auszuwählen.

$$
[Anzeige \bigcirc] \longrightarrow \begin{array}{ccc} & \text{Hr} & \text{ON} & \longrightarrow & \text{Hr} \\ \text{AFTER} & & \text{AFTER} & \text{OFF} \end{array}
$$

- "Hr AFTER ON":**Starttimer**;Geben Sie die Zeit in Stunden ein, nach der die Klimageräte eingeschaltet werden sollen.
- "Hr AFTER OFF": **Stopptimer**; Geben Sie die Zeit in Stunden ein, nach der die Klimageräte ausgeschaltet werden sollen.
- 3 Stellen Sie mit den Tasten  $\sqrt{2}$  ( $\triangle$ ) [O CLOCK] die gewünschte Betriebsdauer ein. Die Betriebsdauer kann bis zu 72:00 h in 1-Stunden-Schritten eingestellt werden.

[Anzeige  $\odot$ ]  $\rightarrow$  1  $\leftrightarrow$  2  $\leftrightarrow$  -  $\leftrightarrow$  71  $\leftrightarrow$  72  $\rightarrow$ 

Mit der Taste (CHECK) [CLEAR] löschen Sie Ihre Eingabe.

- **4** Bestätigen Sie die Einstellungen mit der Taste (FILTER) [<- ].
- **HINWEISE** Wollen Sie nur den Start- oder nur den Stopptimer nutzen, lassen Sie das Feld für die unbenötigte Zeit frei:  $--$ ".

Mit der Taste ( CHECK ) [CLEAR] löschen Sie Ihre Eingabe. Bestätigen Sie dann die Einstellungen mit der Taste (FILTER) [**←**J].

HINWEIS | Wenn Sie die Taste ©owo<del>r</del>f) vor der Taste ©\*\*\*\*\* betätigen, werden Ihre Einstellungen wieder gelöscht.

- Wenn Sie den Start- und den Stopptimer gemeinsam verwenden wollen, wiederholen Sie die Schritte 2 bis 4, um für beide Timer die Zeiten einzustellen. Es ist nicht möglich, für den Start- und den Stopptimer die gleichen Zeitdauern einzustellen.
- 6 Betätigen Sie die Taste (\*\*\*\*\*), um die Einstellungen zu vervollständigen.

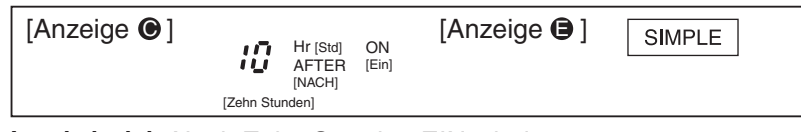

**Lesebeispiel:** Nach Zehn Stunden EINschalten

⑦ Mit der Taste ©<sup>oworr</sup>) starten Sie den Einfachen Timer. Im Display ● wird die von Ihnen eingestellte Betriebsdauer im Einfachen Timer angezeigt.

Wenn Sie im Einfachen Timer sowohl den Start- wie den Stopptimer eingestellt haben, wird immer die Schaltzeit des zuerst eintretenden Schaltvorganges angezeigt.

### **Gehen Sie wie folgt vor, um die Einstellungen des Einfachen Timers zu überprüfen:**

- $\textcircled{1}$  Stellen Sie sicher, dass im Display  $\textcircled{\textcolor{red}{\bullet}}$  "SIMPLE" angezeigt wird.
- 2 Betätigen Sie die Taste (OMENU) für mind. drei Sekunden, bis im Display @ die Anzeige Anzeige erscheint.

Im Display  $\bigcirc$  wird die von Ihnen eingestellte Betriebsdauer im Einfachen Timer angezeigt.

 Mit der Taste [BACK] beenden Sie den Timer-Monitor und kehren zurück zur zuvor eingestellten Anzeige der Fernbedienung.

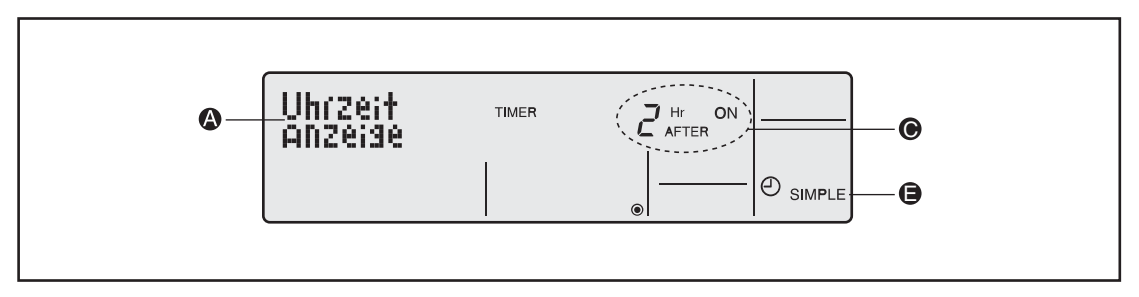

#### **Gehen Sie wie folgt vor, um den Einfachen Timer auszuschalten:**

**1** Betätigen Sie die Taste CONOFF für mind. drei Sekunden, bis im Display @ alle Anzeigen der Timerfunktionen verlöschen.

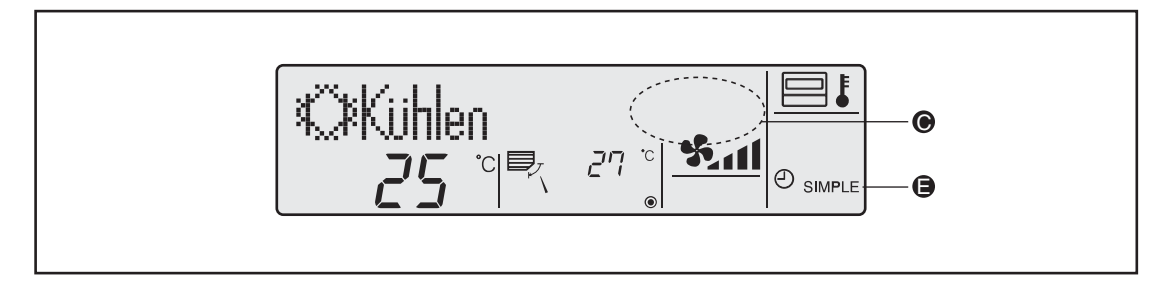

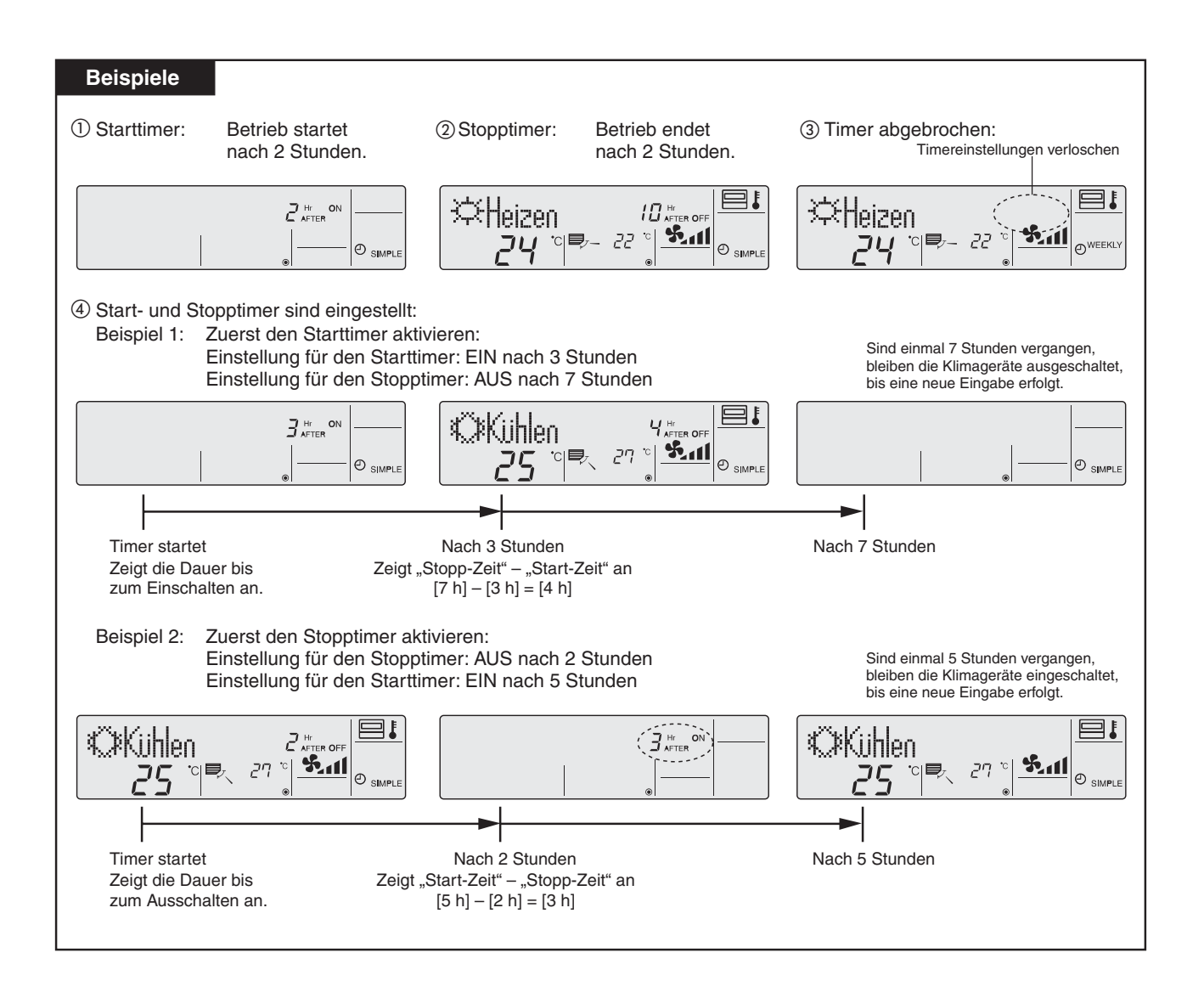

### **3.6.8 Timerfunktionen ausschalten**

Die Timerfunktionen können dann nicht verwendet werden.Eingestellte Daten bleiben erhalten, so dass mit dieser Funktion auch ein kurzfristiges Abschalten des Timerbetriebes möglich ist.

### **Tasten und Anzeigen**

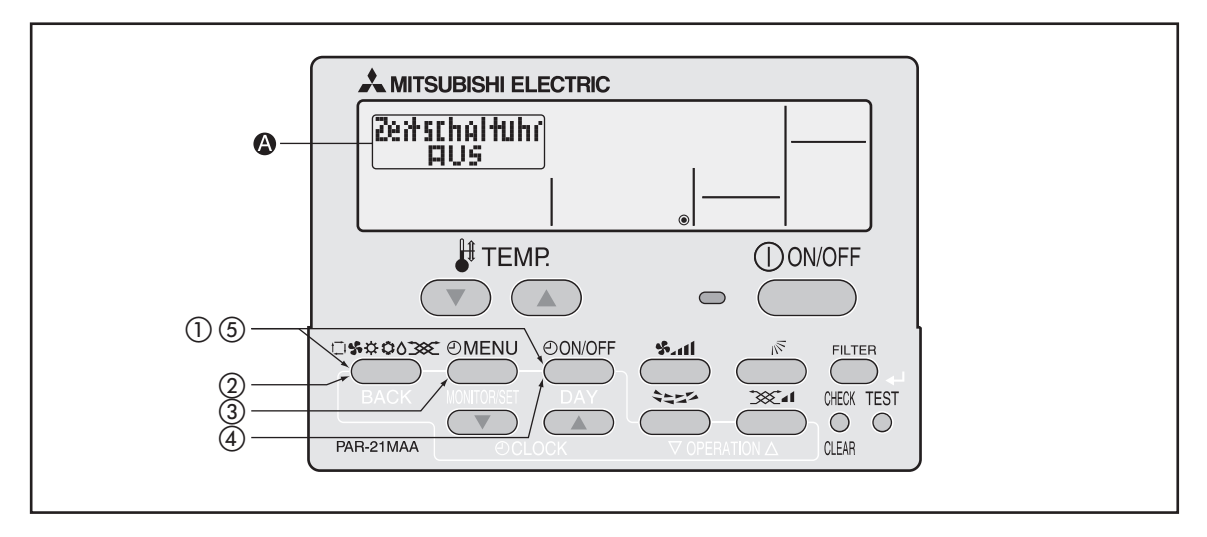

#### **Gehen Sie wie folgt vor, um die Timerfunktionen auszuschalten:**

- $\mathbb O$  Betätigen Sie die Taste ©<del>\$\$000\$</del>) und dann zusätzlich die Taste ©0N/OFF) für mind. 2 Sekunden, um den Einstellmodus der Fernbedienung zu starten.
- 2 Lassen Sie beide Tasten wieder los und betätigen Sie so oft die Taste (300000), bis im Display @ die Anzeige **Wählen Prescheint**.

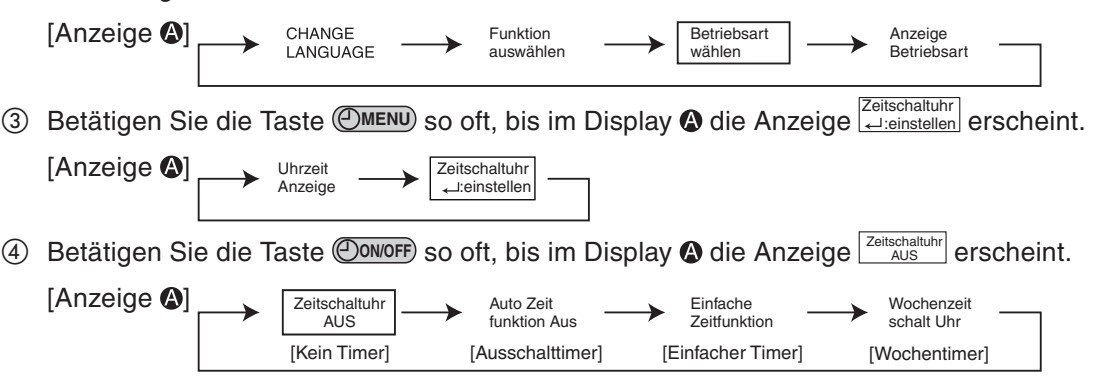

- **5** Betätigen Sie die Taste © \* 000 und dann zusätzlich die Taste © 000 oFF für mind. 2 Sekunden, um den Einstellmodus der Fernbedienung zu beenden. Die Einstellungen sind jetzt vollständig.
- HINWEIS | Wenn Sie die Taste <del>©oworr</del>) vor der Taste ©<del>\*¤¤o</del>zi) betätigen, werden Ihre Einstellungen wieder gelöscht.

### **3.6.9 Anzeigen einer Servicetelefonnummer im Störungsfall**

Im Störungsfall kann die Fernbedienung eine Telefonnummer, z.B.des zuständigen Störungsdienstes, anzeigen, damit jeder Anwender sofort den richtigen Ansprechpartner erreichen kann.

Sie können zwischen folgenden Optionen wählen:

- **1** CALL OFF: Funktion abgeschaltet (Grundeinstellung)
- **2** CALL \*\*\*\*\*\*\*\*\*\*\*\*: Anzeige erfolgt im Störungsfall (max. 12 Stellen)
	- **3** CALL –: Eingabe der Telefonnummer

### **Tasten und Anzeigen**

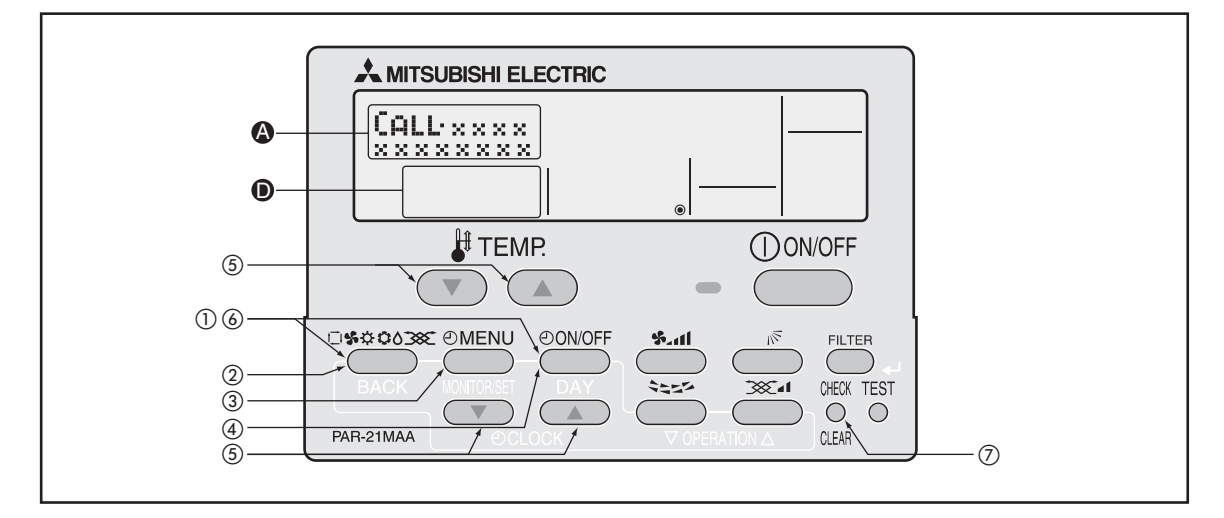

#### **Gehen Sie wie folgt vor, um die Anzeige der Telefonnummer einzustellen:**

- $\textcircled{1}$  Betätigen Sie die Taste © \*\* 000 und dann zusätzlich die Taste © <sup>000</sup> of für mind. 2 Sekunden, um den Einstellmodus der Fernbedienung zu starten.
- 2) Lassen Sie beide Tasten wieder los und betätigen Sie so oft die Taste (\*\*\*\*), bis im Display @ die Anzeige **Betriebsart** erscheint.

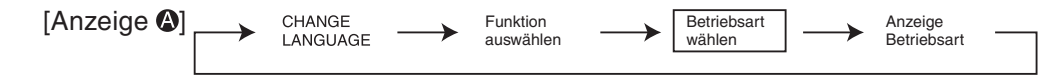

3 Betätigen Sie die Taste (OMENU) so oft, bis im Display @ die Anzeige CALL erscheint.

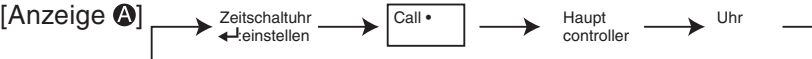

4) Betätigen Sie die Taste (O<sup>oworr</sup>), um auszuwählen, ob die Telefonnummer des Störungsdienstes angezeigt werden soll oder nicht.

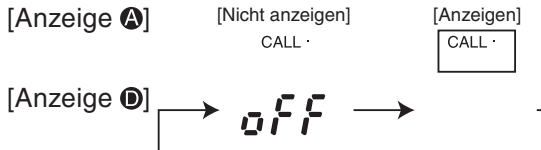

Stellen Sie mit den Tasten  $\overline{(\nabla)/(\triangle)}$  [O CLOCK] die gewünschte Telefonnummer ein, jeweils eine Ziffer, max. 12 Ziffern. Mit den Tasten  $\overline{\nabla}/\overline{\Delta}$  [ $\sharp$  TEMP] bewegen Sie die Einfügemarke um jeweils eine Stelle vor oder zurück.

[Anzeige ①] 
$$
\rightarrow
$$
 0  $\leftrightarrow$  1  $\leftrightarrow$  -  $\leftrightarrow$  9  $\leftrightarrow$  ③

**Beispiel Eingabe von** "012":

[Anzeige @] CALL • 012

 $\bullet$ Eingabe einer "0": Betätigen Sie einmal die Taste  $\Box$  [ $\odot$  CLOCK].

Wenn Sie eine Ziffer korrekt eingestellt haben, bewegen Sie die Einfügemarke mit der Taste  $\Box$   $\mathbb{R}$  TEMP] um eine Stelle weiter nach rechts.

- $\bullet$ Eingabe einer "1": Betätigen Sie zweimal die Taste  $\Box$  [ $\odot$  CLOCK].
- $\bullet$ Eingabe einer "2": Betätigen Sie dreimal die Taste (A) [O CLOCK].
- **6 Betätigen Sie die Taste C\*\*\*\*\*** und dann zusätzlich die Taste CONOFF für mind. 2 Sekunden, um den Einstellmodus der Fernbedienung zu beenden. Die Einstellungen sind jetzt vollständig.

HINWEIS | Wenn Sie die Taste ©owo<del>r</del>f) vor der Taste ©\*\*\*\*\*\* betätigen, werden Ihre Einstellungen wieder gelöscht.

 Wenn Sie die Taste [CLEAR] betätigen, wird die eingegebene Telefonnummer für **CHECK** etwa fünf Sekunden angezeigt.

#### **Ergebnis**

Wenn eine Störung aufgetreten ist, und die Funktion "Anzeigen einer Servicetelefonnummer im Störungsfall" aktiviert und eingerichtet ist, werden abwechselnd Fehler- und Gerätecode, die Nummer des betroffenen Innengerätes und die Telefonnummer angezeigt.

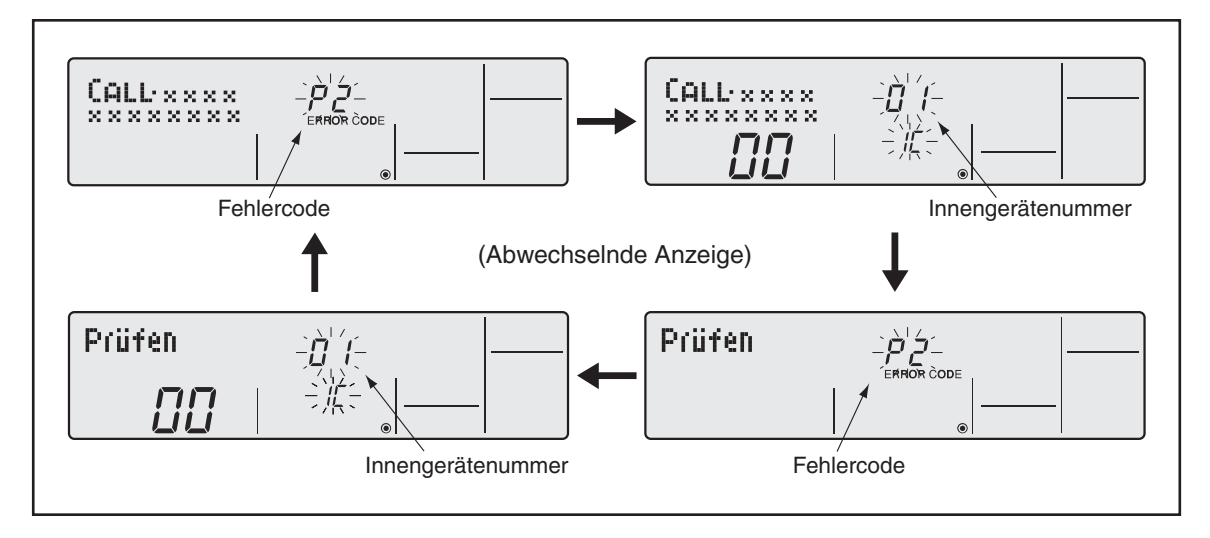

# **3.7 Anzeigeneinstellungen**

## **3.7.1 Einheit der Temperaturangaben**

Sie können zwischen folgenden Optionen wählen:

- **1** °C: Temperaturen werden in Grad Celsius angezeigt (Grundeinstellung).
- **2** °F: Temperaturen werden in Grad Fahrenheit angezeigt. **3** °F: Umrechnung: [°F] = 1,8 × [°C] + 32

### **Tasten und Anzeigen**

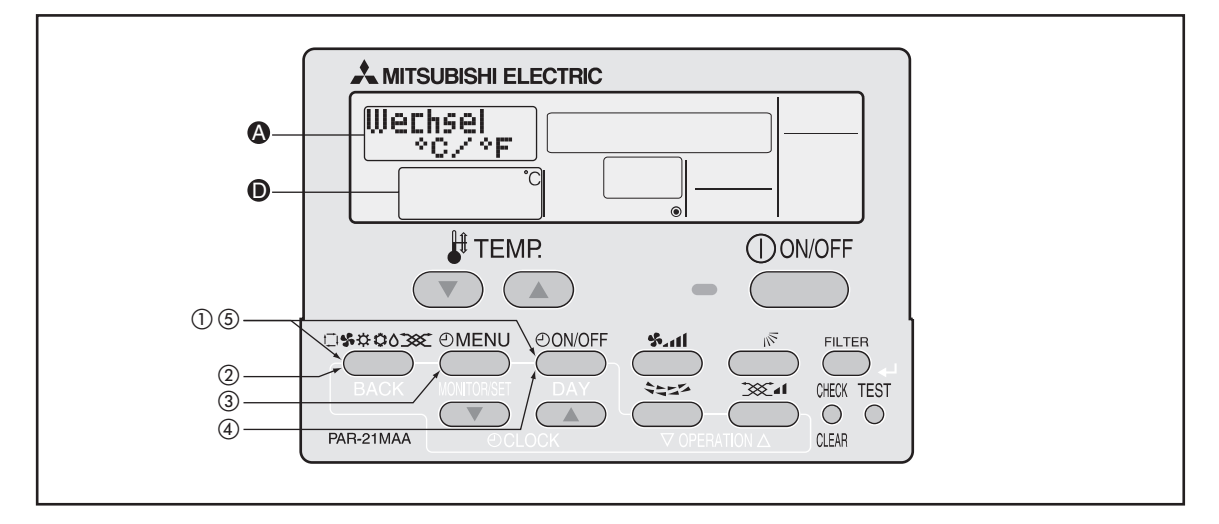

#### **Gehen Sie wie folgt vor, wenn Sie die Einheit der Temperaturanzeige ändern wollen:**

- $\textcircled{1}$  Betätigen Sie die Taste ©\*\*<sup>0038</sup> und dann zusätzlich die Taste ©<sup>0N/OFF</sup> für mind. 2 Sekunden, um den Einstellmodus der Fernbedienung zu starten.
- 2 Lassen Sie beide Tasten wieder los und betätigen Sie so oft die Taste (\*\*\*\*), bis im Display ( die Anzeige **Betriebsart** erscheint.

[Anzeige  $\bigcirc$ ] CHANGE Funktion **Betriebsart** Anzeige LANGUAGE auswählen wählen Betriebsa

**3** Betätigen Sie die Taste (OMENU) so oft, bis im Display @ die Anzeige  $\frac{|\mathsf{Wecheck}\|}{\mathsf{C}^\text{CPE}}$  erscheint.

[Anzeige <sup>40]</sup> **Wechsel**  $^{\circ}$ C/ $^{\circ}$ F Raum Temp gewählt Auto Betrieb C/H

4) Betätigen Sie die Taste (O**ONOFF**), um auszuwählen, ob die Temperaturen in °C oder in °F angezeigt werden sollen.

[Anzeige  $\textcircled{\textcircled{\small{}}}\Gamma$  $\rightarrow$   $\degree$ C  $-$ 

 $\circledS$  Betätigen Sie die Taste ©<del>\$©</del>0038) und dann zusätzlich die Taste ©0N/OFF<sup>)</sup> für mind. 2 Sekunden, um den Einstellmodus der Fernbedienung zu beenden. Die Einstellungen sind jetzt vollständig.

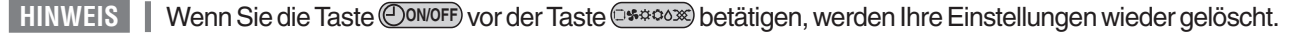

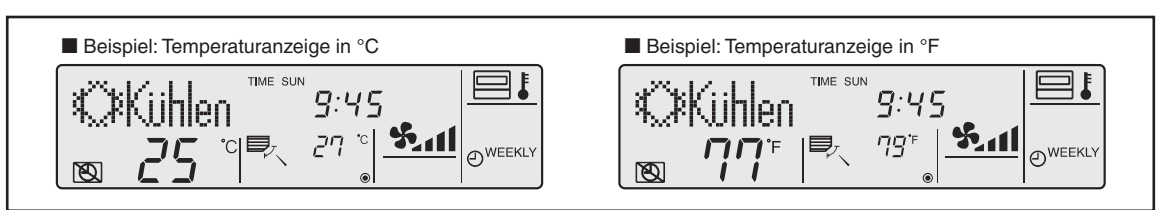

### **3.7.2 Anzeige der Lufteintrittstemperatur (Raumtemperatur)**

Die Lufteintrittstemperatur (Raumtemperatur) kann angezeigt werden oder nicht.

Sie können zwischen folgenden Optionen wählen:

- **1** on: Lufteintrittstemperatur wird angezeigt (Grundeinstellung)
- **2** off: Lufteintrittstemperatur wird nicht angezeigt

#### **Tasten und Anzeigen**

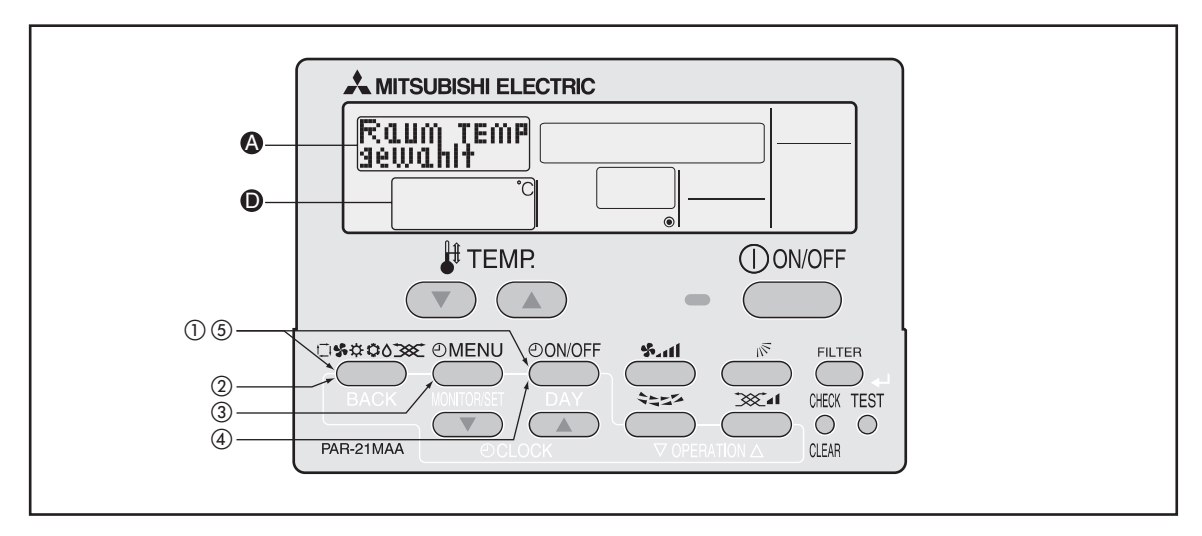

**Gehen Sie wie folgt vor, wenn Sie die Einheit der Temperaturanzeige ändern wollen:**

- $\textcircled{1}$  Betätigen Sie die Taste ©<sup>seoose</sup>) und dann zusätzlich die Taste ©<sup>oworr</sup>) für mind. 2 Sekunden, um den Einstellmodus der Fernbedienung zu starten.
- 2 Lassen Sie beide Tasten wieder los und betätigen Sie so oft die Taste (30000), bis im Display @ die Anzeige **Betriebsart** erscheint.

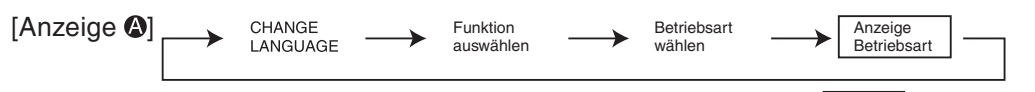

**3** Betätigen Sie die Taste (OMENU) so oft, bis im Display @ die Anzeige **Baum Temp** erscheint.

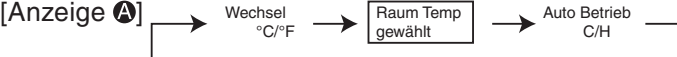

4) Betätigen Sie die Taste *©owo*rr), um auszuwählen, ob die Lufteintrittstemperatur angezeigt werden soll ("on") oder nicht ("off").

 $[$  Anzeige  $\bullet] \longrightarrow \sigma$   $\longrightarrow \sigma$   $\in$   $\in$   $\cdot$ 

**5 Betätigen Sie die Taste ©\*\*\*\*\*\*** und dann zusätzlich die Taste <del>©</del>000FF für mind. 2 Sekunden, um den Einstellmodus der Fernbedienung zu beenden. Die Einstellungen sind jetzt vollständig.

HINWEIS | Wenn Sie die Taste ©owo<del>r</del>e) vor der Taste ©\*\*\*\*\* betätigen, werden Ihre Einstellungen wieder gelöscht.

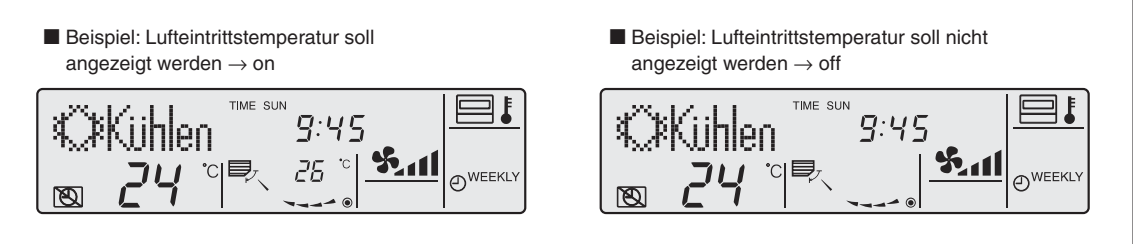

### **3.7.3 Anzeige der Betriebsart im Automatikbetrieb**

In der Betriebsart "Automatik" kann die aktuelle Betriebsart "Automatik Kühlen" oder "Automatik Heizen" angezeigt werden oder die Anzeige kann unterdrückt werden.

Sie können zwischen folgenden Optionen wählen:

- **1** on: "Automatik Kühlen" oder "Automatik Heizen" wird angezeigt (Grundeinstellung)
- 2 off: "Automatik Kühlen" oder "Automatik Heizen" wird nicht angezeigt

#### **Tasten und Anzeigen**

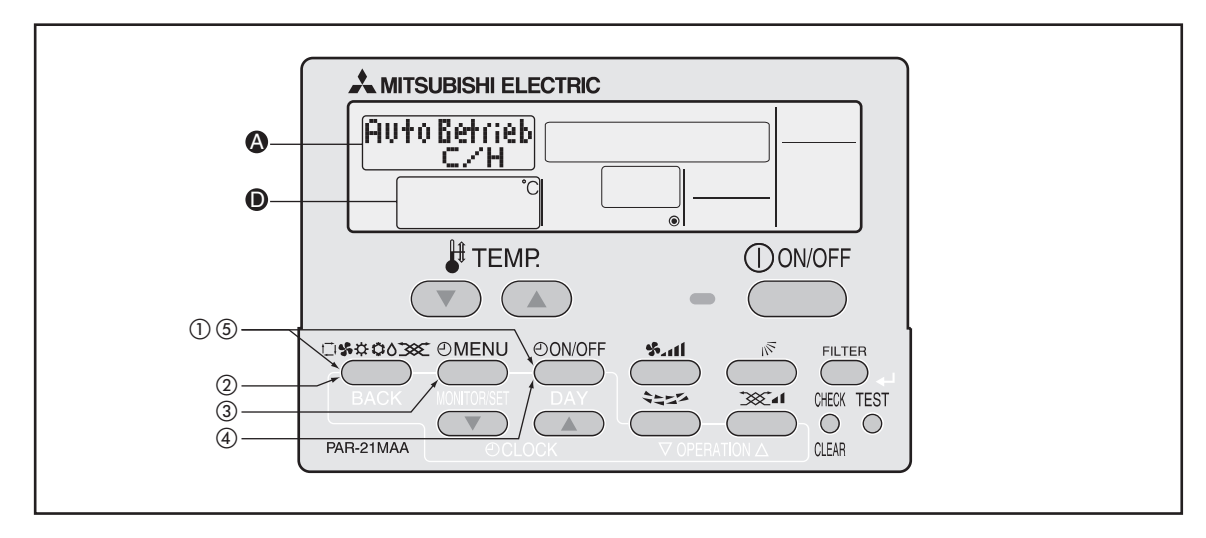

**Gehen Sie wie folgt vor, wenn Sie im Automatikbetrieb die aktuelle Betriebsart anzeigen wollen oder die Anzeige unterdrücken wollen:**

- $\textcircled{1}$  Betätigen Sie die Taste ©<sup>seoose</sup>) und dann zusätzlich die Taste ©<sup>oworr</sup>) für mind. 2 Sekunden, um den Einstellmodus der Fernbedienung zu starten.
- Lassen Sie beide Tasten wieder los und betätigen Sie so oft die Taste , bis im Display die Anzeige **Betriebsart** erscheint.

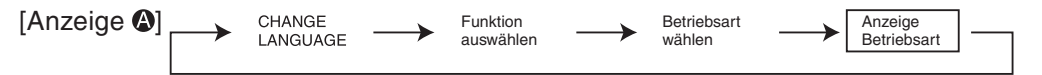

3 Betätigen Sie die Taste (OMENU) so oft, bis im Display @ die Anzeige <sup>Auto Betrieb</sup> erscheint.

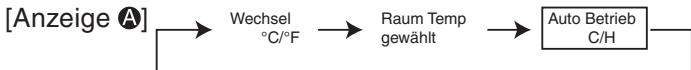

4) Betätigen Sie die Taste *©owo*rr), um auszuwählen, ob die aktuellen Betriebsarten im Automatikbetrieb angezeigt werden sollen ("on") oder nicht ("off").

[Anzeige ]

- **5 Betätigen Sie die Taste ©\*\*\*\*\*\*** und dann zusätzlich die Taste ©<u>000FF</u> für mind. 2 Sekunden, um den Einstellmodus der Fernbedienung zu beenden. Die Einstellungen sind jetzt vollständig.
- **HINWEIS** | Wenn Sie die Taste ©ONOFF) vor der Taste C\*¤ooss) betätigen, werden Ihre Einstellungen wieder gelöscht.

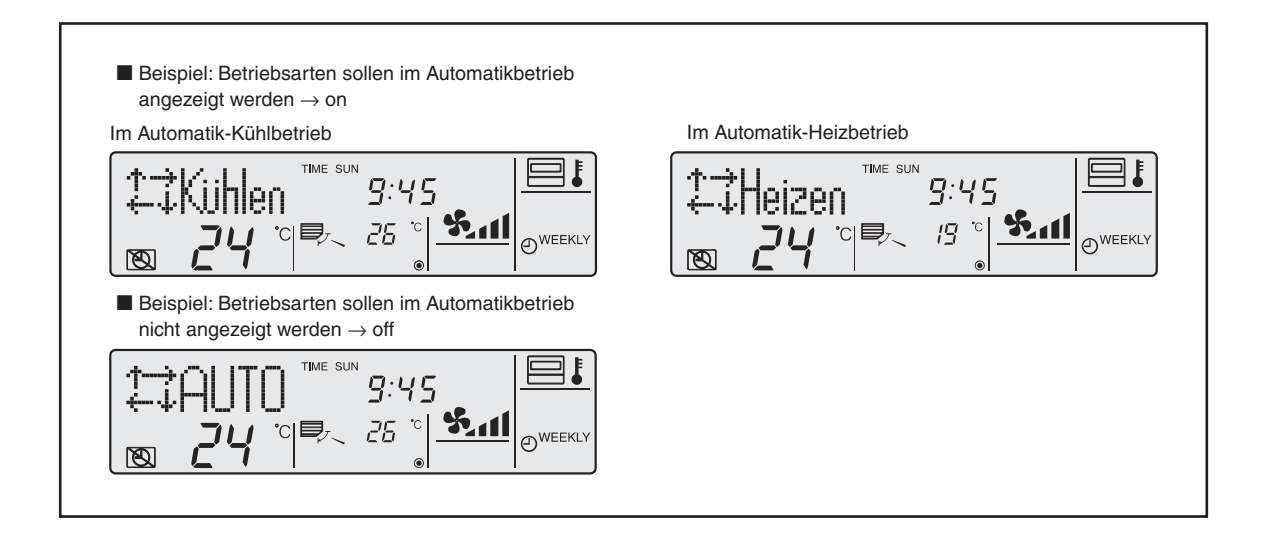

# **4 Funktionseinstellungen für Innengeräte (nur für Mr. Slim)**

# **Individuelles Anpassen durch Sonderfunktionen**

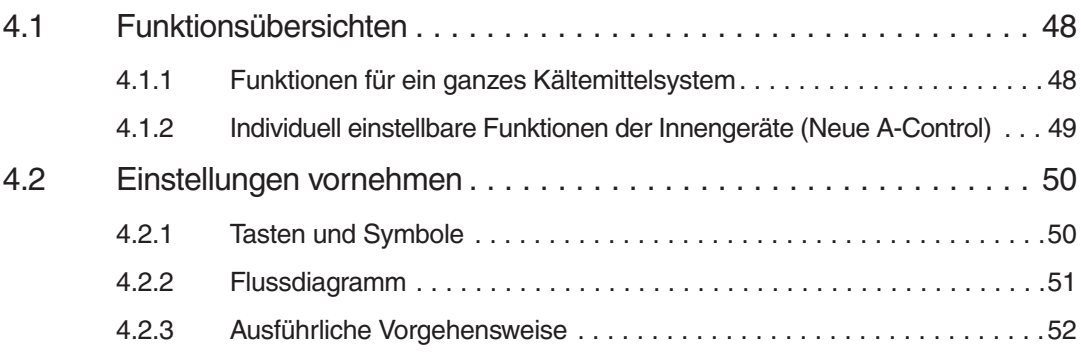

# <span id="page-47-0"></span>**4.1 Funktionsübersichten**

**HINWEIS** Die folgenden Sonderfunktionen gelten nur für Mr. Slim-Klimageräte mit der neuen A-Control-Steuerung. Sie können diese Funktionen nur mit der Kabelfernbedienung **PAR-21 MAA** einstellen und verwenden.

### **4.1.1 Funktionen für einen ganzen Kältekreislauf**

Diese Funktionen gelten in einem Multi-Split-System gemeinsam für alle Innengeräte, die an das Außengerät angeschlossen sind. Sie können nicht individuell für einzelne Innengeräte gewählt werden.In einem Single-Split-System gibt es nur ein Innengerät, für das die Einstellungen gelten können.

Wenn Sie diese Funktionen einstellen wollen, wählen Sie die Innengerätenummer "**00**" aus.

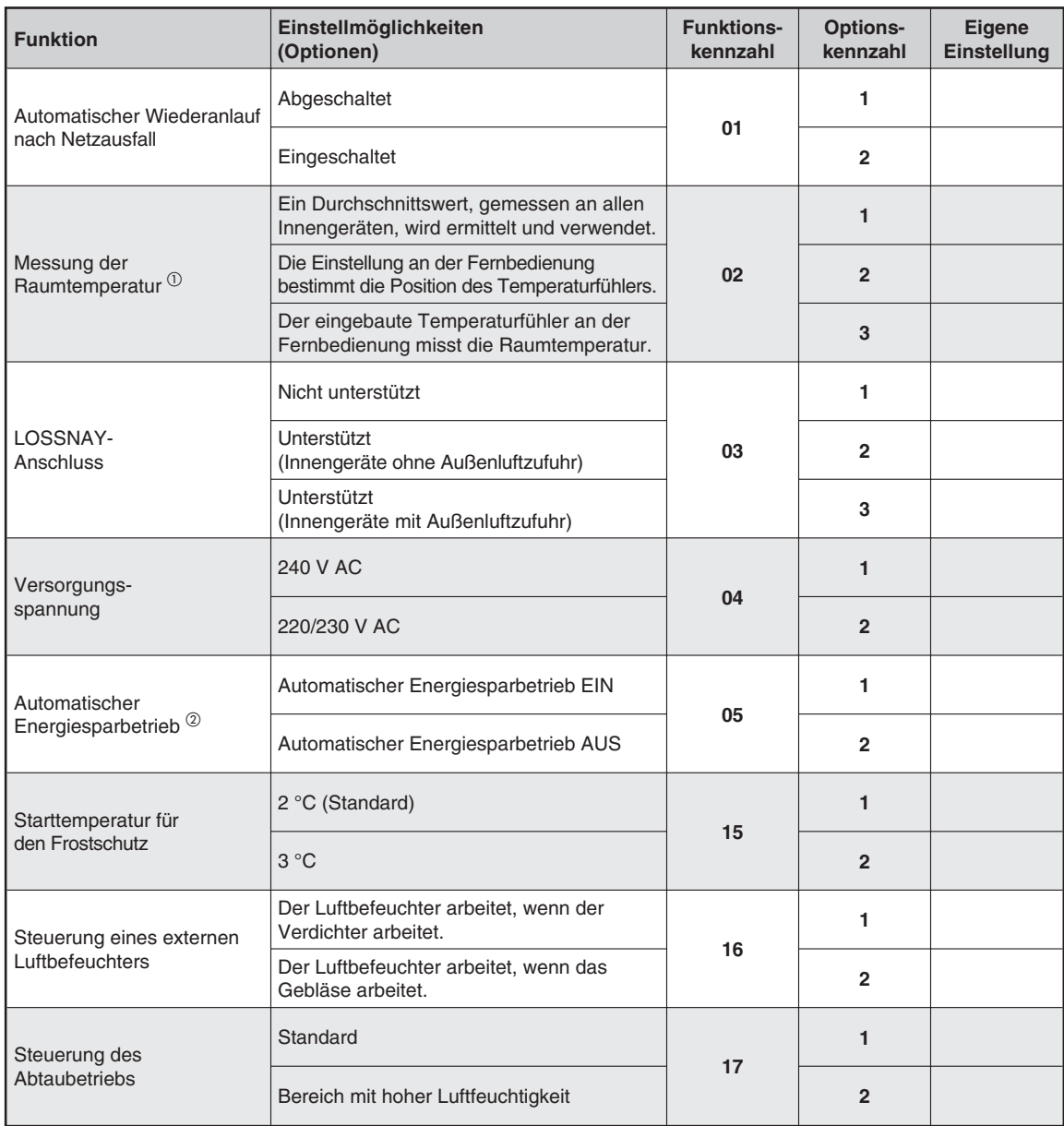

 $^\circ$  Kann nicht mit einer kabelgebundenen Fernbedienung verwendet werden. Kann nicht mit PSA/PSH-Standgeräten verwendet werden. Wenn zwei Fernbedienungen verwendet werden, muss die Fernbe-<br>dienung, deren Temperaturfühler verwendet werden soll, als Hauptfernbedienung eingestellt sein.

 $^\circledR$  Kann nur mit Inverter-Außengeräten verwendet werden.

## <span id="page-48-0"></span>**4.1.2 Individuell einstellbare Funktionen der Innengeräte (Neue A-Control)**

Diese Funktionen können in einem Multi-Split-System für jedes Innengerät individuell eingestellt werden. Geben Sie dann bei der Innengerätenummer die Nummer des jeweiligen Innengerätes (**01**...**04**) ein. Sollen die Funktionen für alle Innengeräte gelten, die an einem Außengerät angeschlossen sind, geben Sie bei der Innengerätenummer "00" oder "AL" (kabelgebundene Fernbedienung) bzw. "07" (Infrarot-Fernbedienung) ein.

In einem Single-Split-System wählen Sie "**00**" als Innengerätenummer.

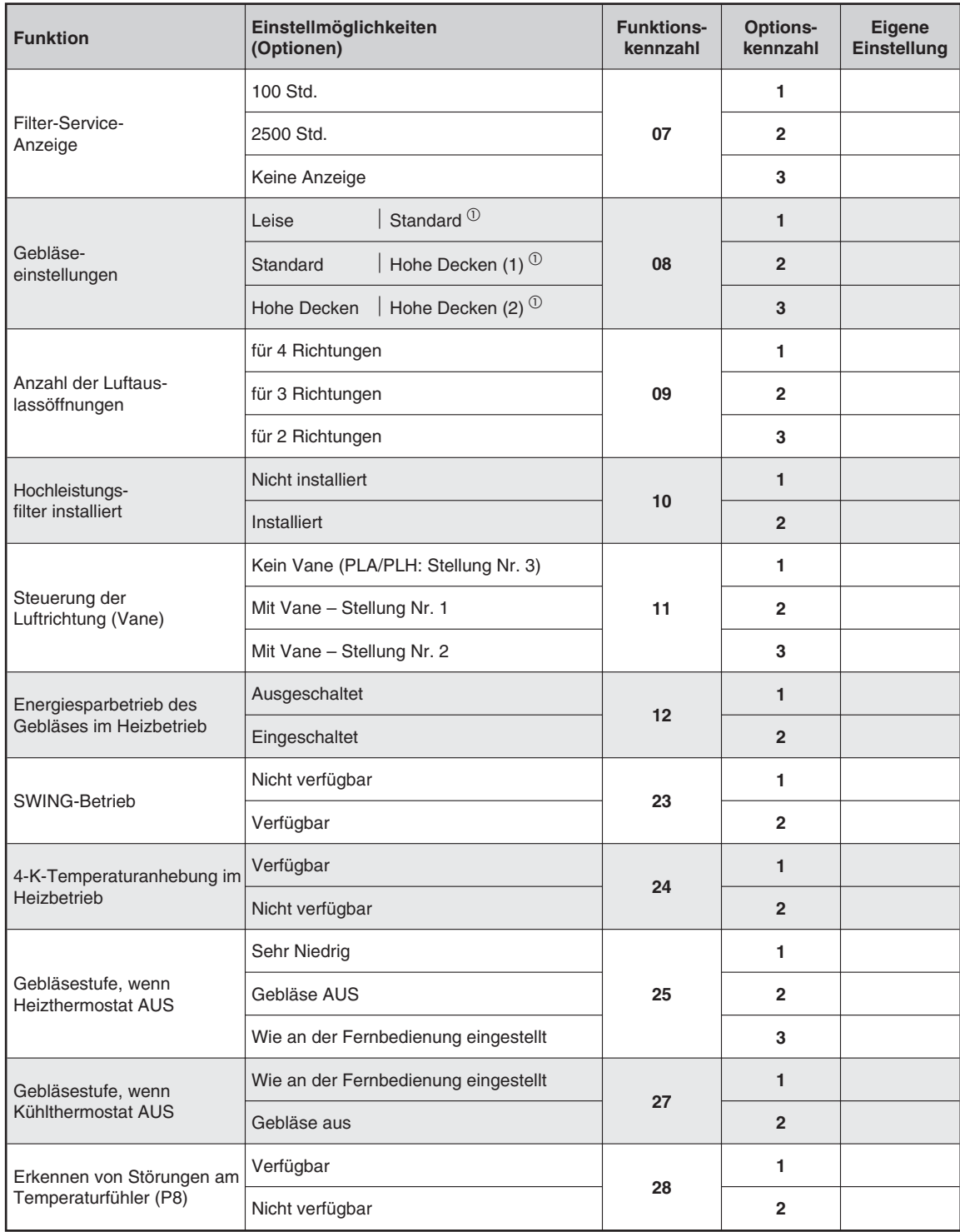

**HINWEIS** Vergessen Sie nicht, Änderungen in einer Liste wie der dargestellten zu vermerken.

# **4.2 Einstellungen vornehmen**

Am Beispiel der Auswahl der Position der Raumtemperaturmessung wird gezeigt, wie Sie bei der Auswahl und Einstellung von Sonderfunktionen an der Kabelfernbedienung PAR-21MAA vorgehen werden.

Die Messung der Raumtemperatur hat die Funktionskennzahl "**02**". Zur Auswahl stehen drei Möglichkeiten zur Verfügung: Mittelwertbildung (Optionskennzahl "1"), Messung am Master-Innengerät, an dem die Fernbedienung angeschlossen ist (Optionskennzahl "**2**") oder der an der Fernbedienung eingebaute Temperaturfühler soll die Raumtemperatur messen (Optionskennzahl "3").

# **4.2.1 Tasten und Symbole**

Die folgende Abbildung beschreibt die Tasten und Displaysymbole, die Sie für die Einstellung benötigen.

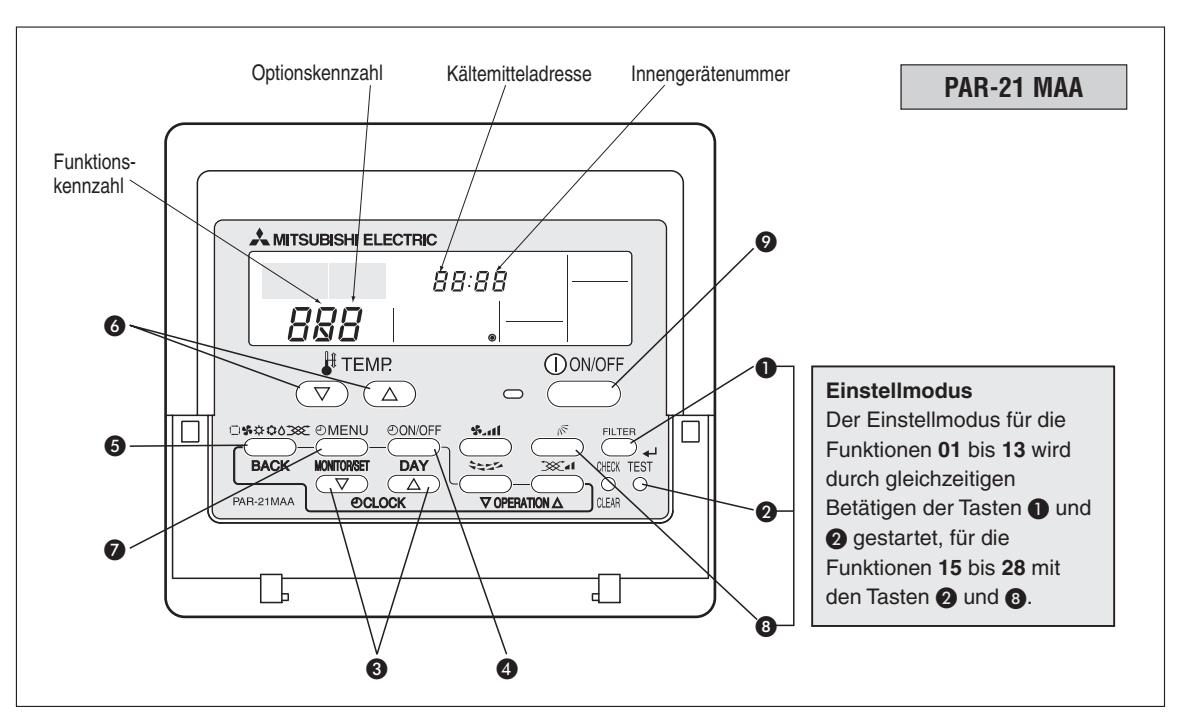

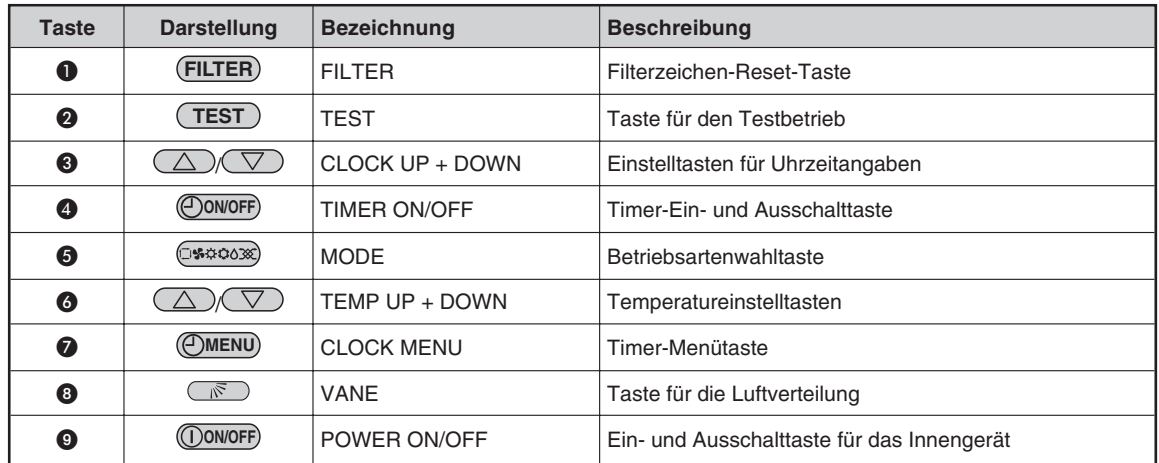

# **4.2.2 Flussdiagramm**

Das Flussdiagramm beschreibt die Vorgehensweise bei der Auswahl und Einstellung der Funktionen und Optionen. Gehen Sie wie folgt vor:

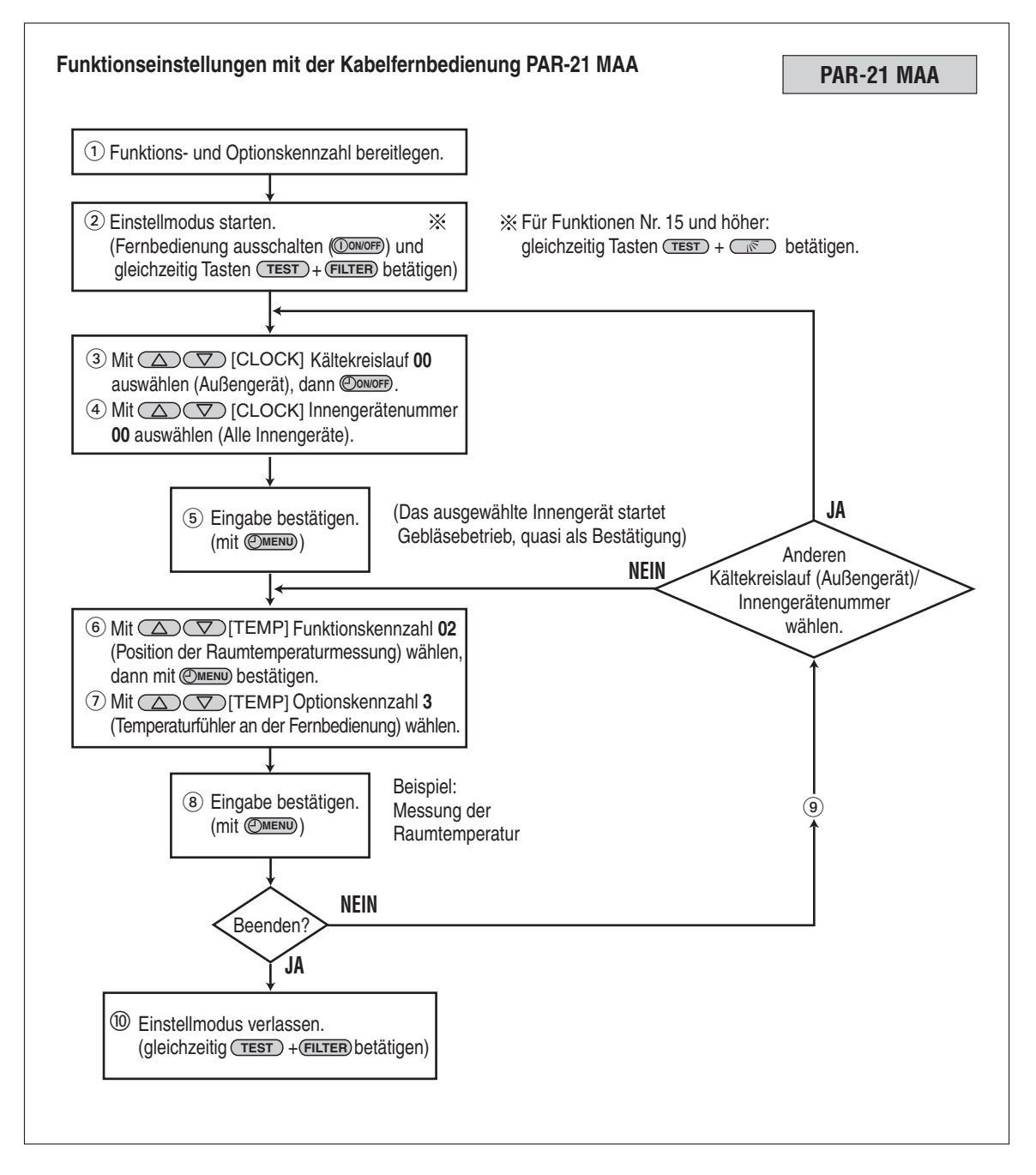

## **4.2.3 Ausführliche Vorgehensweise**

**Gehen Sie wie folgt vor**, wenn Sie Funktionseinstellungen vornehmen wollen:

Prüfen Sie, ob die gewünschten Einstellungen verfügbar und nötig sind.

Wenn die Funktionseinstellungen verändert werden, kann sich dies auf das Verhalten in einigen Betriebsarten des Klimagerätes auswirken.Prüfen Sie die aktuellen Einstellungen in den Schritte  $\mathcal Q$  bis  $\mathcal D$  und vermerken Sie sich diese an geeigneter Stelle. Nehmen Sie nur dann Änderungen an den Funktionseinstellungen vor, wenn diese unbedingt nötig sind. Die Werkseinstellungen finden Sie in den Tabellen auf den Seiten [48](#page-47-0) und [49.](#page-48-0)

2 Schalten Sie mit der Taste *OONOFF* die Fernbedienung aus.

Betätigen Sie die Tasten @ (FILTER) und @ (TEST) gleichzeitig für mind. zwei Sekunden. Im Display der Fernbedienung beginnt *Eunktion* zu blinken, der Einstellmodus wird gestartet, und das Display ändert sein Aussehen wie folgt:

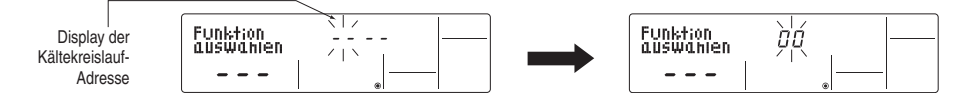

Wählen Sie den Kältekreislauf (die Außengeräteadresse) aus.

Mit den Tasten  $\bigcirc$  ( $\bigcirc$ )/( $\bigtriangleup$ ) (OcLock) wählen Sie die Adresse des gewünschten Außengerätes aus. Es sind dabei Adressen zwischen "**00**" und "**15**" (bei jedem Betätigen der Tasten springt die Adresse um eins höher oder niedriger) möglich. (In einer Einzelanlage ist nur die Adresse "00" möglich.

Stoppt die Anzeige der Fernbedienung, nachdem *Eunktion* geblinkt hat, oder es blinkt "*88"* im Display der Raumtemperatur für etwa zwei Sekunden, liegt ein Übertragungsfehler zum Innengerät vor. Prüfen Sie die Verdrahtung auf Fehlerfreiheit und auf Störrauschen.

**HINWEIS** Wollen Sie die Eingabe abbrechen, oder haben Sie einen Fehler bei der Eingabe gemacht, beenden Sie den Einstellmodus (siehe Schritt (0), und beginnen Sie erneut mit Schritt (2).

Wählen Sie die Innengerätenummer aus.

Betätigen Sie einmal die Taste @ ©<sup>oworr</sup>). Nach kurzer Zeit beginnt "--" im Display der Innengerätenummer zu blinken.

Mit den Tasten  $\bigcirc$   $\overline{\textcircled{x}}$  ( $\circ$ clock) wählen Sie die Gerätenummer des gewünschten Innengerätes aus. Es sind dabei folgende Innengerätenummern möglich: "**00**", "**01**", "**02**", "**03**", "**04**" und "**AL**" (bei jedem Betätigen der Tasten springt die Nummer um eins weiter oder zurück).

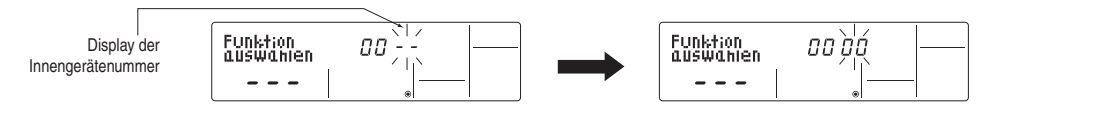

- Für die Funktionen 01 bis 06 und 15 bis 22 wählen Sie die Innengerätenummer "**00**".
- Für die Funktionen 07 bis 14 und 23 bis 28 wählen Sie die Innengerätenummer wie folgt:
	- "**01**" bis "**04**" für individuelle Einstellung der Innengeräte.
	- **. "AL**" für alle Innengeräte gemeinsam.

**5 Bestätigen Sie die Außengeräteadresse und Innengerätenummer mit der Taste + (Sterators)** Nach kurzer Zeit beginnt "--" im Display der Funktionskennzahl zu blinken.

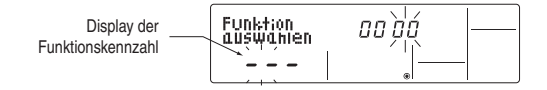

Wenn die gewählte Außengeräteadresse in der Anlage nicht existiert, beginnt "88" im Display der Raumtemperatur zu blinken.

Wenn die ausgewählte Innengerätenummer in der Anlage nicht existiert, beginnt im Display der Innengerätenummer "F" (Fehler) zu blinken, ebenso blinkt die Anzeige der Außengeräteadresse. Korrigieren Sie fehlerhafte Eingaben, indem Sie die Schritte (2) und 3) wiederholen.

Wenn die Außengeräteadresse und Innengerätenummer mit der Taste + @ @ \$\$\$\$\$\$\$\$0 bestätigt und von der Fernbedienung übernommen worden sind, beginnt das entsprechende Innengerät mit dem Gebläsebetrieb, quasi als Bestätigung und zur Überprüfung, ob es sich um das richtige Innengerät handelt. Ist als Innengerätenummer "00" oder "AL" gewählt, beginnen alle entsprechenden Innengeräte mit dem Gebläsebetrieb.

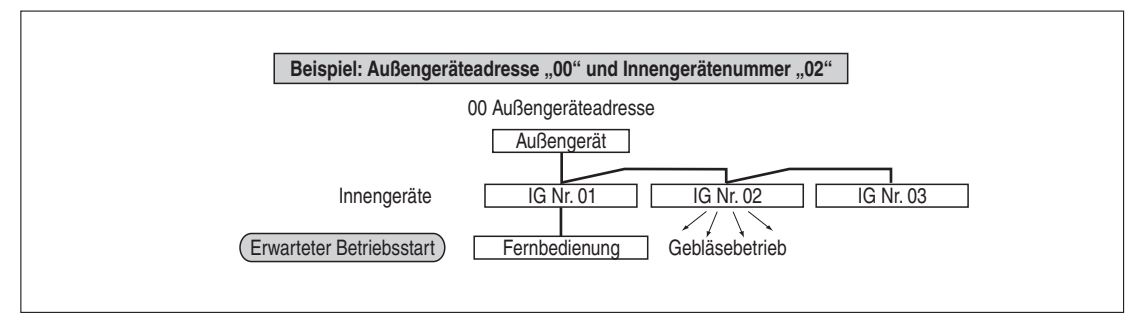

Wenn in Anlagen mit mehreren Außengeräten Innengeräte aus unterschiedlichen Gerätegruppierungen gleichzeitig den Gebläsebetrieb beginnen, liegt mit Sicherheit ein Adressierungsfehler an den Außengeräten vor.Überprüfen und korrigieren Sie die Adresseneinstellungen an den Außengeräten.

Wählen Sie eine Funktionskennzahl aus.

Mit den Tasten  $\bigcirc \bigcirc \bigcirc \bigcirc \bigcirc$  ( $\text{if } \text{temp} \bigcirc$  wählen Sie die Funktionskennzahl der gewünschten Sonderfunktion aus. Dabei können nur die vorhandenen und verfügbaren Funktionskennzahlen ausgewählt werden.Bei jedem Betätigen der Tasten springt die Kennzahl um eine Möglichkeit weiter oder zurück.

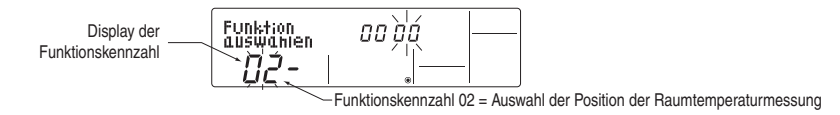

Wählen Sie eine Optionskennzahl aus.

Betätigen Sie die Taste **⑦** *ⓒ* **MENU**). Im Display der Optionskennzahl beginnt die aktuelle Kennzahl zu blinken. Überprüfen Sie, ob die Optionskennzahl geändert werden muss.

Mit den Tasten  $\bigcirc$   $\overline{(\bigvee/\!\!\bigtriangleup)}$  ( $\mathfrak{f}$ #т $\mathsf{f}$ mp) wählen Sie die Optionskennzahl aus. Bei jedem Betätigen der Tasten springt die Kennzahl um eine Möglichkeit weiter oder zurück.

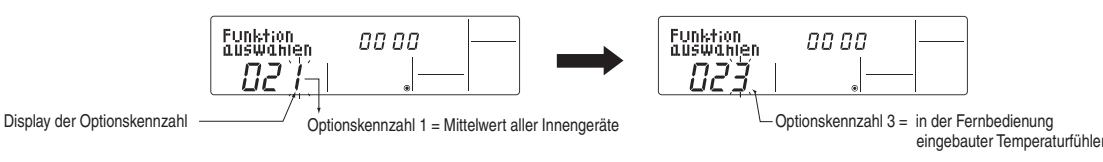

8 Bestätigen Sie Ihre Eingaben mit der Taste <sup>(B)</sup> (State Solie Werte in den Displays der Funktionskennzahl und der Optionskennzahl beginnen zu blinken. Die Daten werden gespeichert.

Erst wenn die Anzeigen nicht mehr blinken, ist der Speichervorgang abgeschlossen und die Eingaben sind übernommen worden.

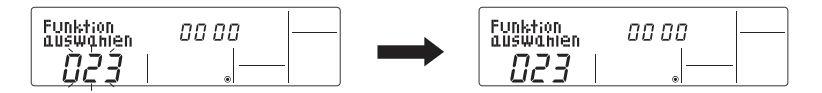

Erscheint "---" in den Displays der Funktionskennzahl und der Optionskennzahl und es blinkt "88" im Display der Raumtemperatur, liegt ein Übertragungsfehler zum Innengerät vor. Prüfen Sie die Verdrahtung auf Fehlerfreiheit und auf Störrauschen.

- <sup>(9)</sup> Wenn Sie weitere Sonderfunktionen einstellen wollen, wiederholen Sie die Schritte (3) bis (4).
- Beenden Sie die Einstellungen.

Betätigen Sie die Tasten @ (FILTER) und @ (TEST) gleichzeitig für mind. zwei Sekunden. Im Display der Fernbedienung verlöschen die Anzeigen des Einstellmodus und die Fernbedienung schaltet sich aus.

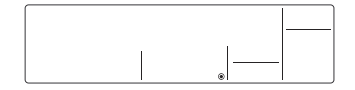

Warten Sie mindestens 30 s. nach Abschluss der Einstellungen, bis Sie die Fernbedienung wieder einschalten und die Anlage starten können. Die Klimaanlage vollzieht in dieser Zeit einen Selbsttest und übernimmt die neuen Einstellungen. Eingaben an der Fernbedienung in dieser Zeit werden ignoriert.

**HINWEIS** Vermerken Sie sich die Änderungen der Einstellungen an geeigneter Stelle, z.B. in der Spalte "Eigene Einstellung" der Tabellen auf den Seiten [48](#page-47-0) und [49](#page-48-0), damit diese bei folgenden Wartungen oder Umbauten berücksichtigt werden können.

# **5 Testlauf (nur für Mr. Slim)**

# **Durchführung eines Testlaufs**

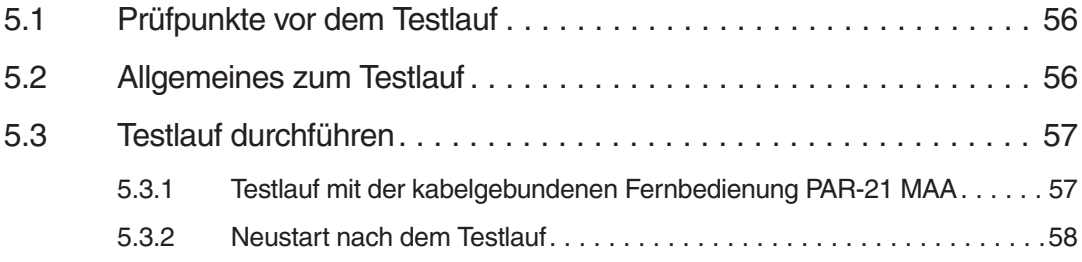

# **5.1 Prüfpunkte vor dem Testlauf**

### **Beachten Sie vor dem Testlauf unbedingt die folgenden Punkte.**

- $\bullet$  Nach Installation der Innen- und Außengeräte, der Rohrleitungen und der elektrischen Verdrahtung vergewissern Sie sich nochmals, dass keine Undichtigkeiten in der kältetechnischen Verrohrung, keine gelösten Elektroanschlüsse und keine falsche Polaritäten vorliegen.
- $\bullet$  Messen Sie die Impedanz zwischen Klemmenleiste der Spannungsversorgung am Außengerät und der Erdung mit einem passenden 500 V-Isolationsprüfer und vergewissern Sie sich, dass sie mindestens 1,0 MΩ beträgt.
- $\bullet$  Bei Innengeräten mit elektrischer Zusatzheizung: Nehmen Sie die gleichen Messungen an der Klemmenleiste der Spannungsversorgung der elektrischen Zusatzheizung (L, N,  $\circledast$ ) sowie für die zur Heizung gehörenden Anlagenteilen vor.
- $\bullet$  Legen Sie niemals Spannung an die Klemmenleisten der Übertragungsleitungen von Innenund Außengeräte (S1, S2, S3) und der Fernbedienung/Steuerung (1, 2) an.Die Geräte werden dabei unweigerlich zerstört.
- $\bullet$  Bei Sondermodellen, die eine Änderung der Einstellungen für höhere Zimmerdecken oder für den automatischen Wiederanlauf nach Spannungsausfall erfordern, müssen die Einstellungen unter Beachtung der erforderlichen Punkte in dieser Bedienungsanleitung vorgenommen werden.
- $\bullet$  Am Außengerät darf keine Störung vorliegen. Überprüfen Sie vor dem Testlauf anhand der LED1/LED2-Anzeigen des Außengerätes (Steuerplatine), ob keine Störung vorliegt.
- Alle Absperrventile müssen geöffnet sein.

# **5.2 Allgemeines zum Testlauf**

- $\bullet$  Während des Testlaufs wird der OFF-Timer aktiviert, und der Testlauf endet automatisch nach 2 Stunden.
- Während des Testlaufs wird in der Raumtemperaturanzeige die Leitungstemperatur im (Haupt-) Innengerät angezeigt.
- $\bullet$  Prüfen Sie, ob im simultanen Mehrfachgerätebetrieb (Multi-Split-Betrieb: Duo, Trio, Quadro) alle Klimageräte korrekt arbeiten. Fehlfunktionen werden nicht angezeigt, wenn bei der Verdrahtung ein Fehler aufgetreten ist.

# **5.3 Testlauf durchführen**

# **5.3.1 Testlauf mit der kabelgebundenen Fernbedienung PAR-21 MAA**

### **Bedienelemente und Anzeigen**

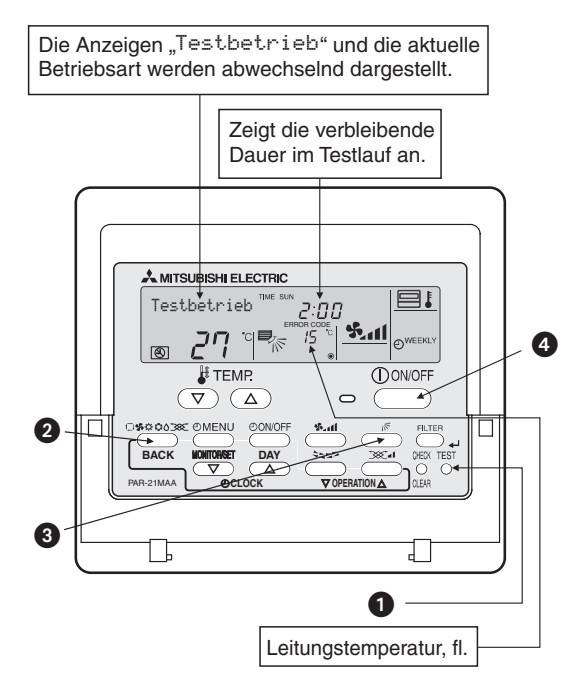

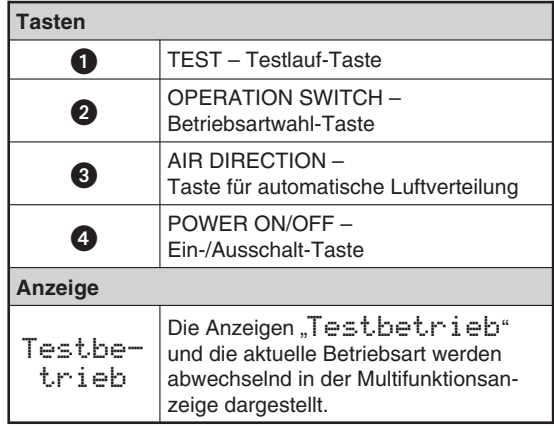

### **Testlauf starten**

Um den Testlauf zu starten, gehen Sie wie folgt vor:

Schalten Sie die Hauptsspannungsversorgung ein.

Die Anlage führt einen Selbsttest durch, in dieser Zeit wird im LCD-Display der Fernbedienung "PLEASE ⊌AIT" angezeigt und die Betriebsanzeige (grüne LED) der Fernbedienung blinkt. Warten Sie, bis die Anzeige verlöscht und die Betriebsanzeige dauerhaft leuchtet. Der Selbsttest dauert etwa 2 min.

Mehr zum Selbsttest weiter unten.

- $@$  Betätigen Sie die Taste  $\bigcirc$  (TEST) zweimal. Es erscheint die Anzeige "Testbetrieb".
- 3 Wählen Sie eine Betriebsart mit der Taste 2 C\*\*\*\*\*):
	- Kühlen/Trocknen: Prüfen Sie, ob Kaltluft ausgeblasen wird.
	- Heizen: Prüfen Sie, ob warme Luft ausgeblasen wird. Dies kann einige Momente dauern.
- 4) Betätigen Sie die Taste  $\bigcirc$  ( $\overline{\mathbb{R}}$ ) und überprüfen Sie die einwandfreie Funktion der automatischen Luftverteilungsleitlamellen.
- Überprüfen Sie den Außengerätelüfter auf einwandfreie Funktion. Das Außengerät führt automatisch Leistungskontrollen durch, um eine optimale Lüfterdrehzahl zu gewährleisten. Der Lüfter läuft zunächst mit niedriger Drehzahl weiter, um den aktuellen Außenluftbedingungen zu entsprechen, bis die max. verfügbare Leistung erreicht wird. Dann kann der Lüfter im Einzelfall anhalten oder, je nach Außenluftbedingungen, in umgekehrter Drehrichtung laufen. Dies ist keine Fehlfunktion.
- 6 Betätigen Sie die Taste **@ COONOFF**). Der Testlauf wird beendet.

## **5.3.2 Neustart nach dem Testlauf**

Nach Beendigung des Testlaufs starten Sie die Anlage mit der Fernbedienung. Dabei werden die folgenden Standardprozeduren von der Anlage durchgeführt.

- $\bullet$  Nach dem Einschalten (Anlegen der Versorgungsspannung) führt die Klimaanlage eine Initialisierung durch, in dieser Zeit wird im LCD-Display "PLEASE WAIT" angezeigt und die Betriebsanzeige der Fernbedienung (grün) blinkt. Nach dem Selbsttest verlöscht die Anzeige "PLEASE WAIT" und die Betriebsanzeige der Fernbedienung leuchtet dauerhaft.
- Auf der Steuerplatine des Innengerätes leuchtet LED1 und auch LED2, wenn als Geräteadresse "0" eingestellt wurde, oder LED2 verlöscht, wenn als Geräteadresse "1" bis "4" eingestellt wurde. Die LED3 blinkt.
- Auf der Steuerplatine des Außengerätes leuchten während der Initialisierung LED1 (grün) und LED2 (rot). Wenn die Initialisierung beendet ist, verlöscht LED2 (rot).
- Bei Außengeräten mit 7-Segment-Anzeige auf der Steuerplatine oder bei Verwendung des A-Control Service Tools (PAC-SK52ST) blinken die LEDs abwechselnd im 1-Sekunden-Intervall.

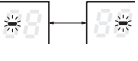

Wenn einer der beschriebenen Vorgänge nicht korrekt abläuft, überprüfen Sie anhand der folgenden Tabelle die Ursachen und beheben Sie die Störung.

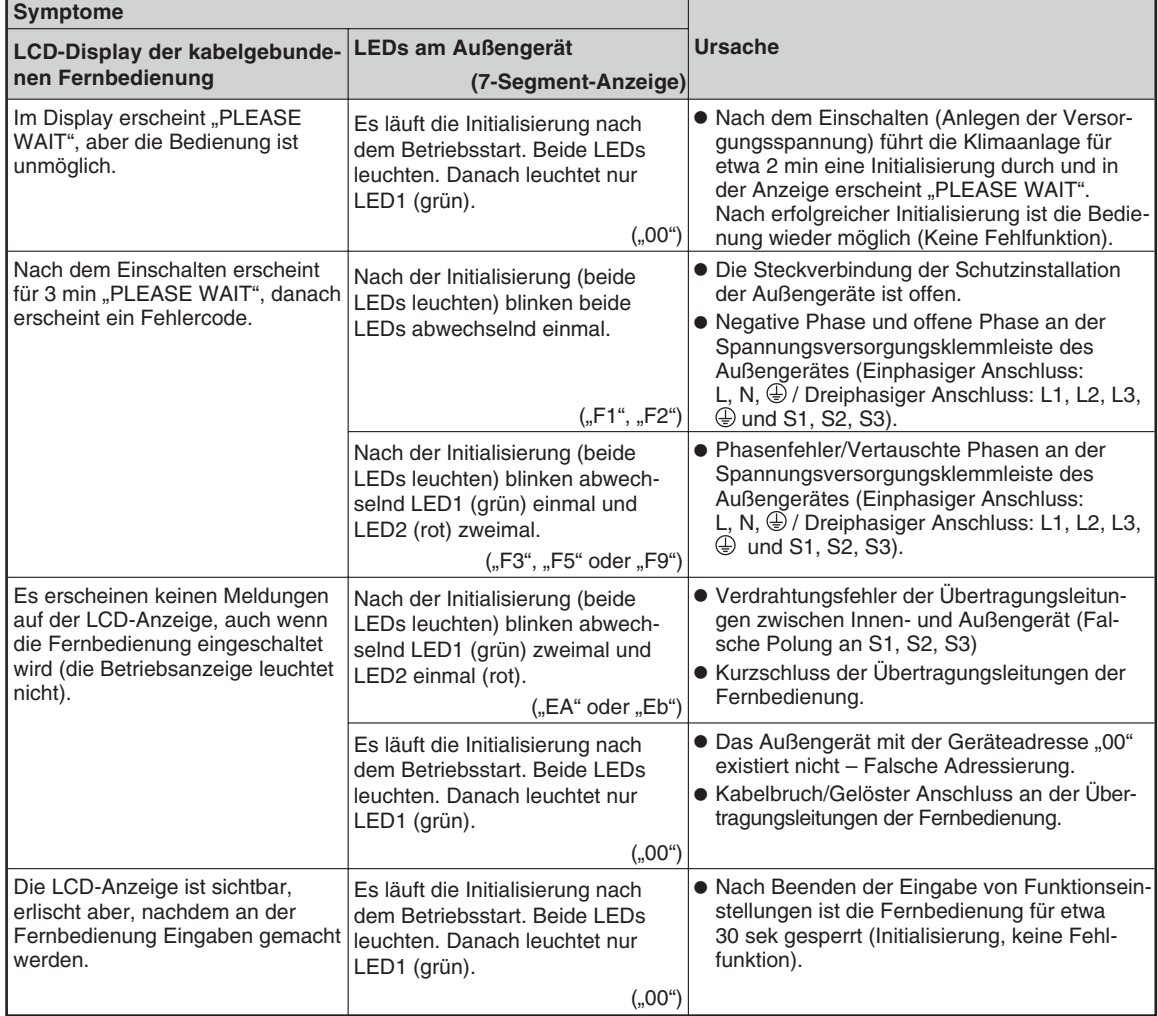

Betätigen Sie zweimal die (CHECK)-Taste der Fernbedienung, um eine Selbstdiagnose durchzuführen. In der folgenden Tabelle finden Sie eine Übersicht der Fehlermeldungen, die in der LCD-Anzeige der kabelgebundenen Fernbedienung angezeigt werden. **CHECK**

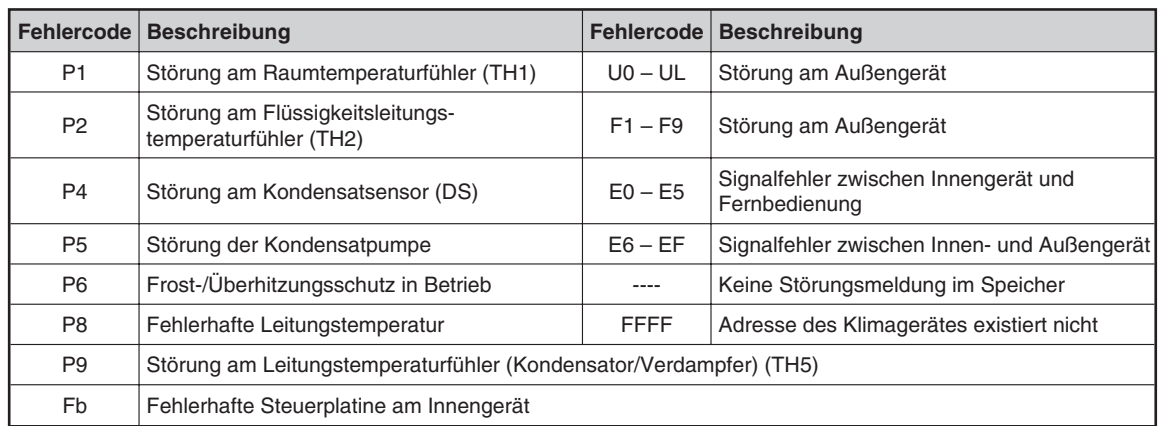

In der folgenden Tabelle finden Sie die Bedeutungen der Innengeräte-LEDs. Sie finden die LEDs auf der Steuerplatine der Innengeräte.

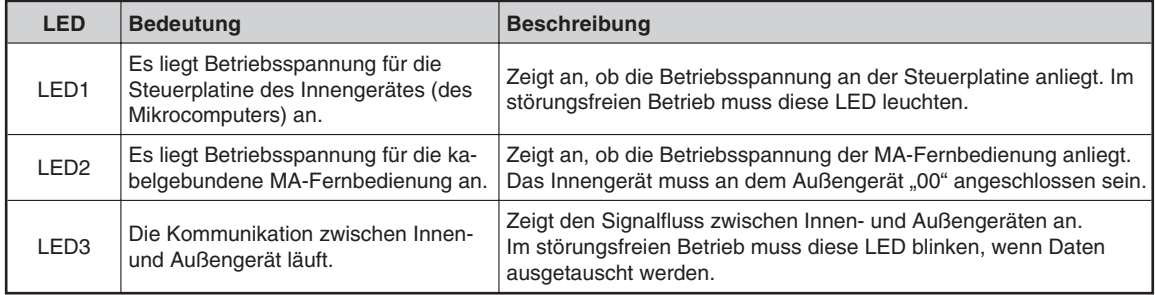

# **6 Selbstdiagnose (nur für Mr.Slim)**

# **Störungen erkennen und beheben**

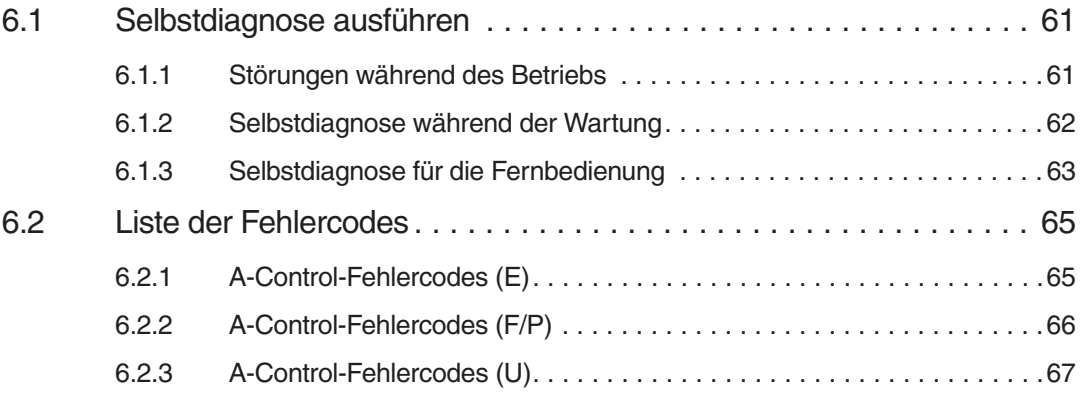

# **6.1 Selbstdiagnose ausführen**

Mit der Selbstdiagnosefunktion können Sie schnell und präzise Störungen an der Klimaanlage lokalisieren und oftmals auch selbst beheben. Verwenden Sie die Fernbedienung, um die Fehlergeschichte von einzelnen Anlagenteilen zu überprüfen.

# **6.1.1 Störungen während des Betriebs**

### **Anzeigen und Bedienelemente, die zur Selbstdiagnose verwendet werden**

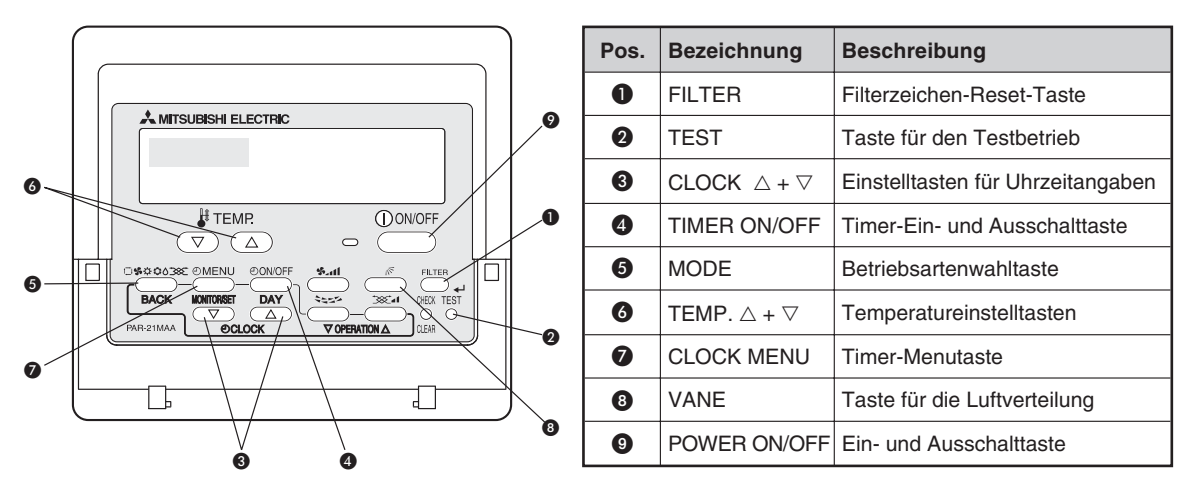

Wenn an einem Klimagerät eine Störung aufgetreten ist, werden sowohl Innen- und Außengerät abgeschaltet. In der LCD-Anzeige der Fernbedienung wird in der Punktmatrixanzeige das Symbol - angezeigt, und in der Raumtemperaturanzeige abwechselnd die Adresse des Außengerätes, bzw. die Gerätenummer des betroffenen Innengerätes und der Fehlercode angezeigt.

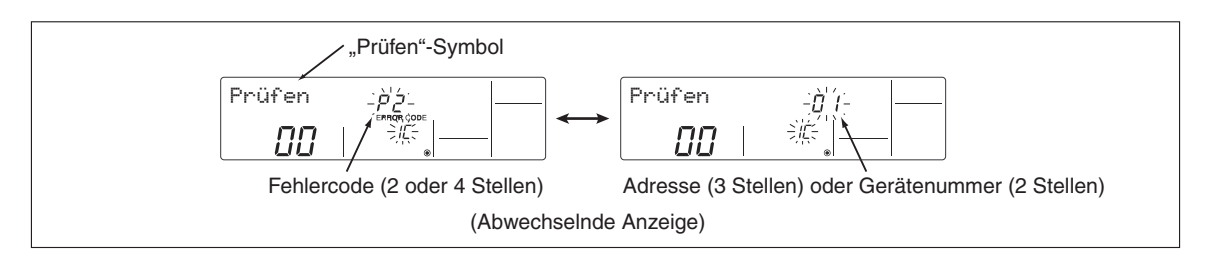

- $\bullet$ Hat das Außengerät die Störung verursacht, wird als Gerätenummer "00" angezeigt.
- $\bullet$  Tritt bei Gruppierungen über mehrere Klimageräten mit nur einer Fernbedienung eine Störung auf, werden Fehlercode und Adresse des Außengerätes (Kältekreislauf) angezeigt, das die Störung als erstes erkannt hat.
- $\bullet$ **O** Wenn die Störung behoben ist, betätigen Sie die CONOFFP-Taste, um die aktuell angezeigte Störungsmeldung zu löschen und den Betrieb wieder zu freizugeben.

## **6.1.2 Selbstdiagnose während der Wartung**

Jedes Klimagerät speichert aufgetretene Störungsmeldungen, die jeweils letzte kann an der Fernbedienung nochmals angezeigt werden, auch wenn diese mit der (<u>U<u>oworr</u>) Taste gelöscht worden</u> ist oder die Versorgungsspannung abgeschaltet war.

### **Prüfen der Störungsliste für jedes Klimagerät an der Kabelfernbedienung.**

Gehen Sie wie folgt vor, wenn Sie die Selbstdiagnose während der Wartung durchführen wollen um die letzte Störungsmeldung abzufragen:

Selbstdiagnose starten

Betätigen Sie die Taste ( CHECK ) zweimal innerhalb von drei Sekunden. Das Display der Kabelfernbedienung ändert sich wie folgt:

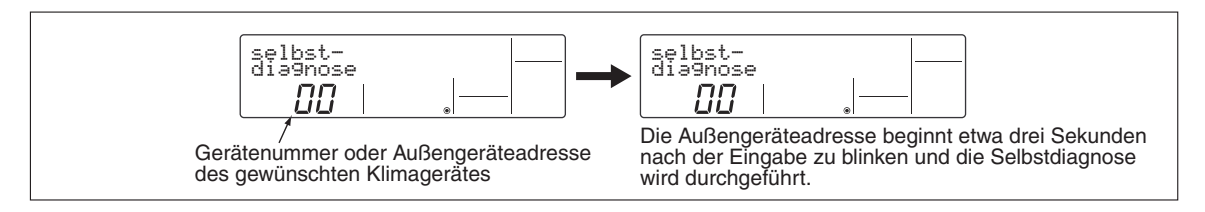

 Wählen Sie die Innengerätenummer oder die Adresse des Außengerätes, für das Sie die Selbstdiagnose durchführen wollen.

Mit den Tasten (∑∑/( ) (∦TEMP) senken oder erhöhen Sie die Nummern/Adressen um jeweils einen Schritt. Der Einstellbereich liegt zwischen 01 und 50, bzw. 00 und 15.

Ergebnis der Selbstdiagnose

In der LCD-Anzeige der Fernbedienung wird in der Raumtemperaturanzeige abwechselnd die Adresse des Außengerätes, bzw. die Gerätenummer des betroffenen Innengerätes und der Fehlercode angezeigt. Zusätzlich zeigt ein Symbol an, ob es sich um ein Innen- (IC) oder Außengerät (OC) handelt.

Die vollständige Liste der Fehlercodes folgt im Anschluss in diesem Kapitel.

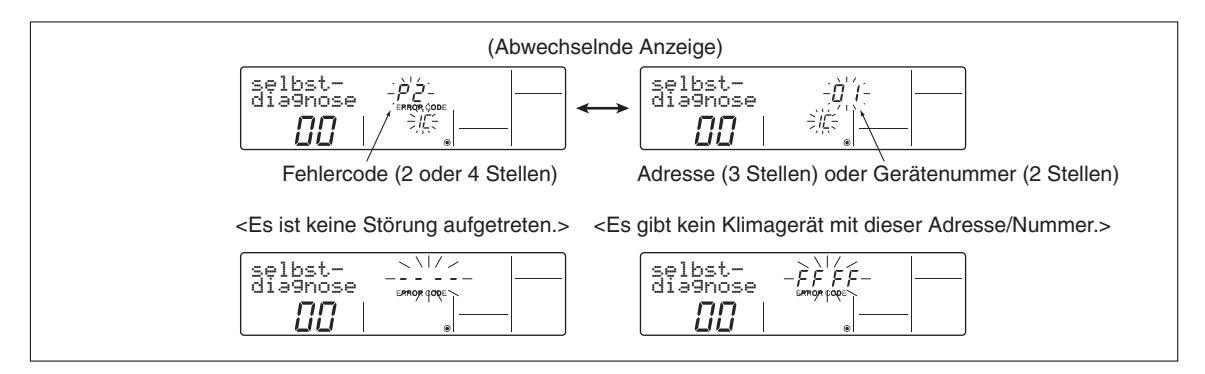

#### Störungsliste zurücksetzen

In der LCD-Anzeige wird noch das Selbstdiagnoseergebnis aus Schritt 3 angezeigt.

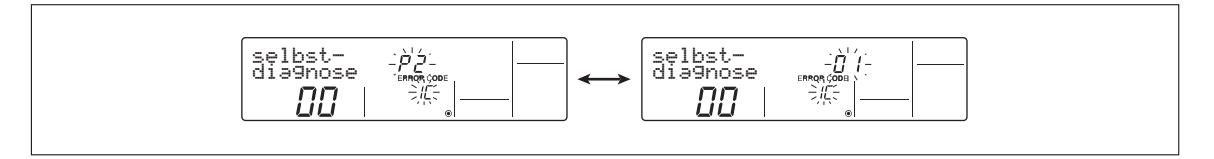

Betätigen Sie die Taste (<u>O‱rf</u>) zweimal innerhalb von drei Sekunden (Reset). Die Innengerätenummer (oder die Adresse des Außengerätes) beginnt zu blinken und zeigt dann vier Striche (kein Inhalt).

Nach dem Reset der Störungsliste, sieht die LCD-Anzeige wie folgt aus:

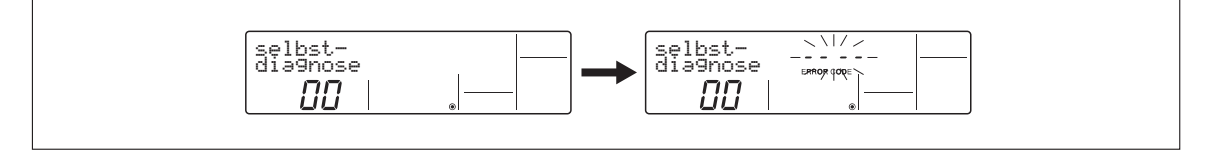

Ohne den Reset der Störungsliste bleibt die Störungsmeldung im Speicher erhalten und wird weiter angezeigt.

Selbstdiagnose beenden

Die Selbstdiagnose kann auf zwei Arten beendet werden:

- **Betätigen Sie die Taste CHECK** zweimal innerhalb von drei Sekunden. Die Selbstdiagnose wird beendet und die Fernbedienung kehrt in den Zustand vor Beginn der Selbstdiagnose zurück.
- **Betätigen Sie die Taste CONOFF** einmal. Die Selbstdiagnose wird beendet, aber das Innengerät bleibt aus.

### **6.1.3 Selbstdiagnose für die Fernbedienung**

Wenn die Bedienung mit der kabelgebundenen Fernbedienung nicht möglich ist, können Sie mit Hilfe der Selbstdiagnosefunktion leicht die Störung finden und beheben.

Gehen Sie dabei wie folgt beschrieben vor:

Spannungssymbol prüfen

Schalten Sie die Versorgungsspannung der Klimageräte ein, wenn dies noch nicht geschehen ist.

Im störungsfreien Betrieb und bei anliegender Betriebsspannung von 12 V-Gleichspannung wird das Spannungssymbol  $\circledcirc$  in der LCD-Anzeige der Fernbedienung angezeigt. Ist das Symbol bei eingeschalteter Fernbedienung nicht sichtbar, prüfen Sie die Verdrahtung der Fernbedienung und Innengeräte.

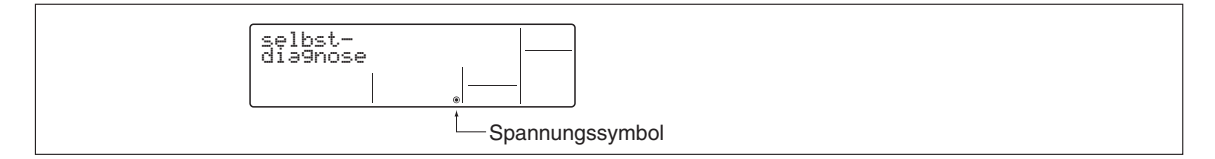

#### 2 Selbstdiagnose starten

Betätigen Sie die Taste ( CHECK ) für mindestens **fünf** Sekunden. Das Display der Kabelfernbedienung ändert sich wie folgt:

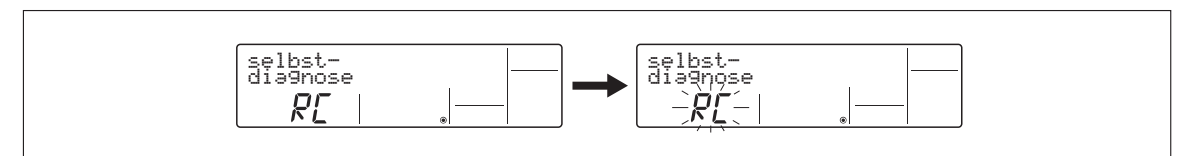

Betätigen Sie die Taste (FILTER), um die Selbstdiagnose der Fernbedienung zu starten. Im Display der Fernbedienung beginnt "RC" zu blinken.

### Ergebnis der Selbstdiagnose

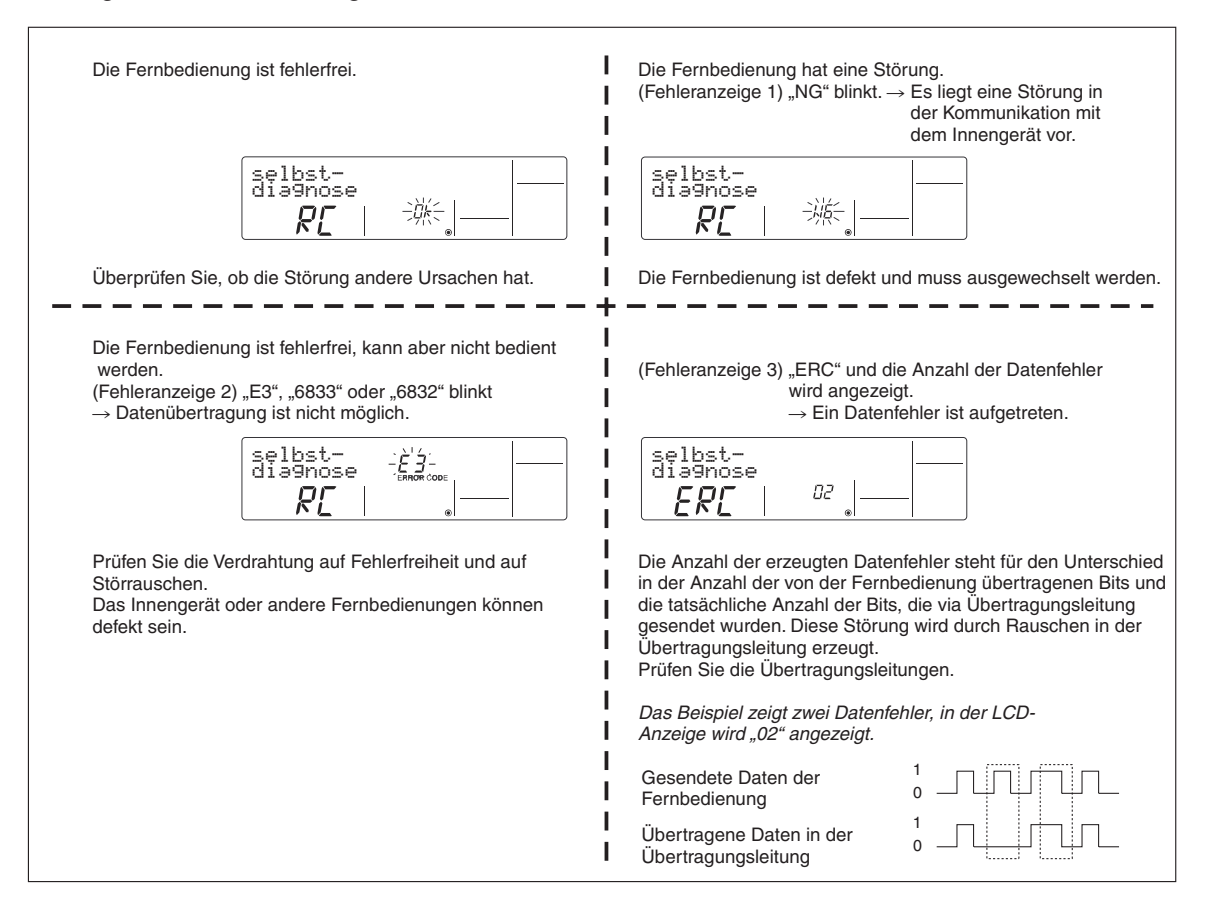

Selbstdiagnose beenden

Betätigen Sie die Taste ( CHECK ) für mindestens **fünf** Sekunden. Die Selbstdiagnose wird beendet und die Fernbedienung kehrt in den Zustand vor Beginn der Selbstdiagnose zurück.

# **6.2 Liste der Fehlercodes**

# **6.2.1 A-Control-Fehlercodes (E)**

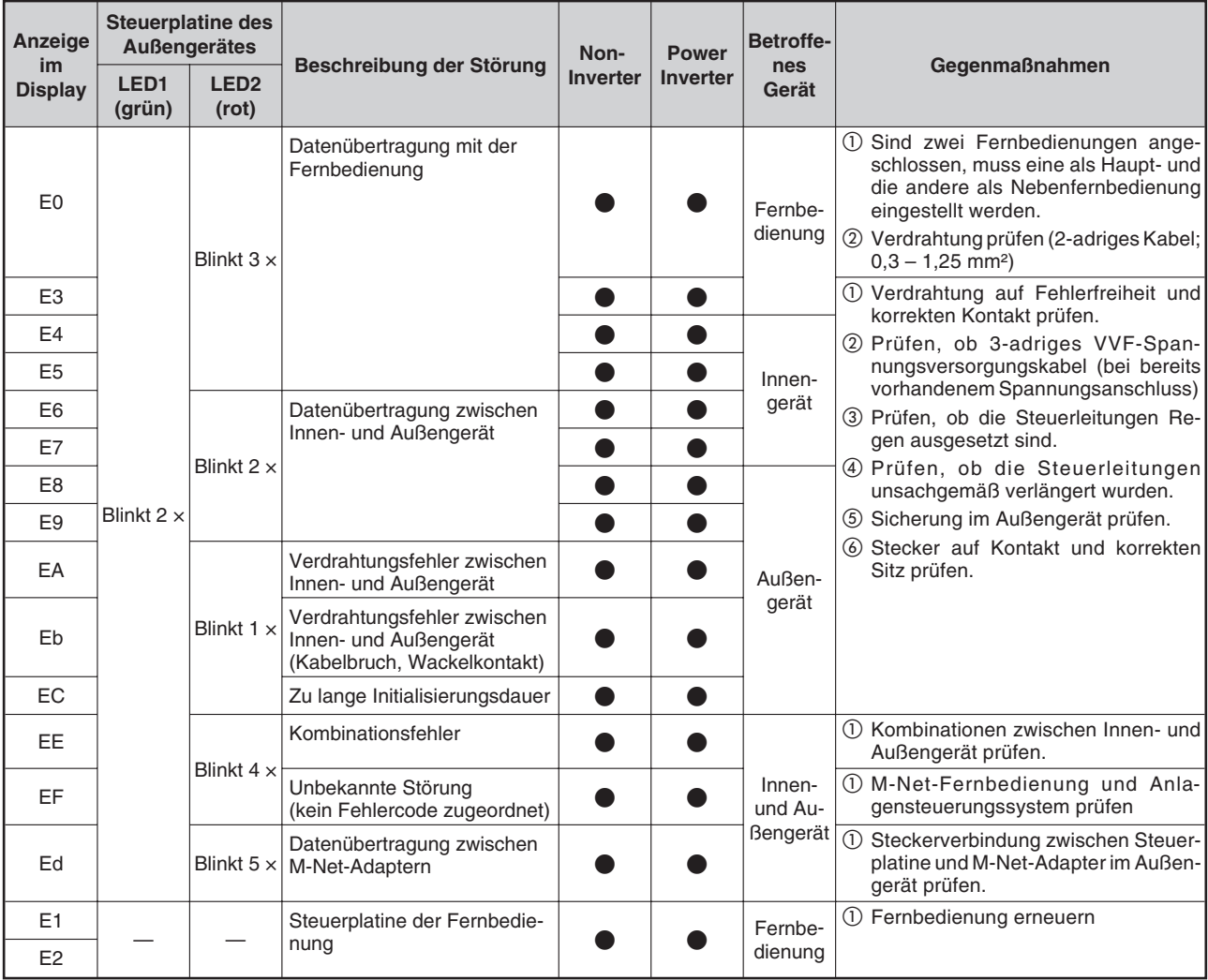

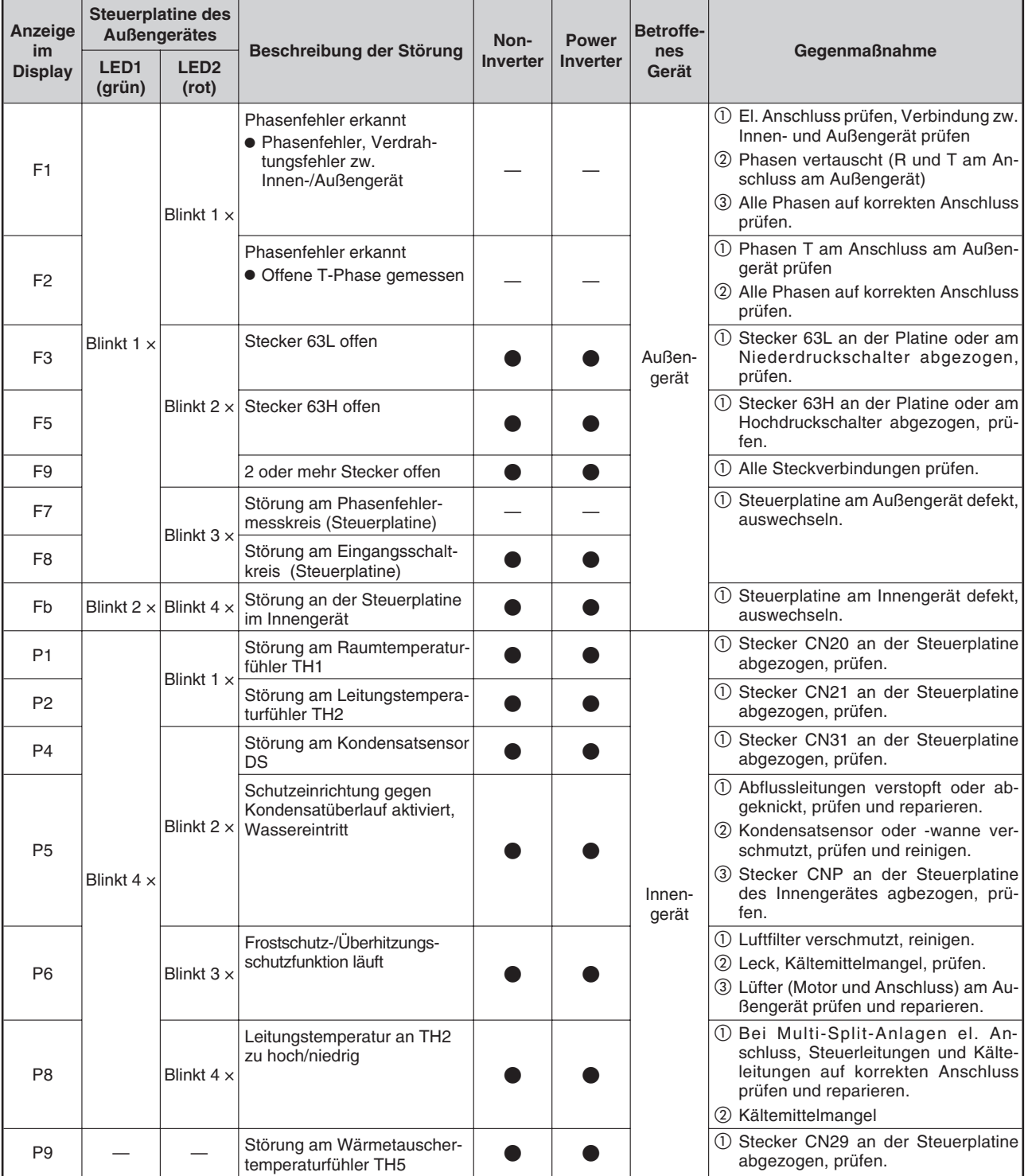

# **6.2.2 A-Control-Fehlercodes (F/P)**

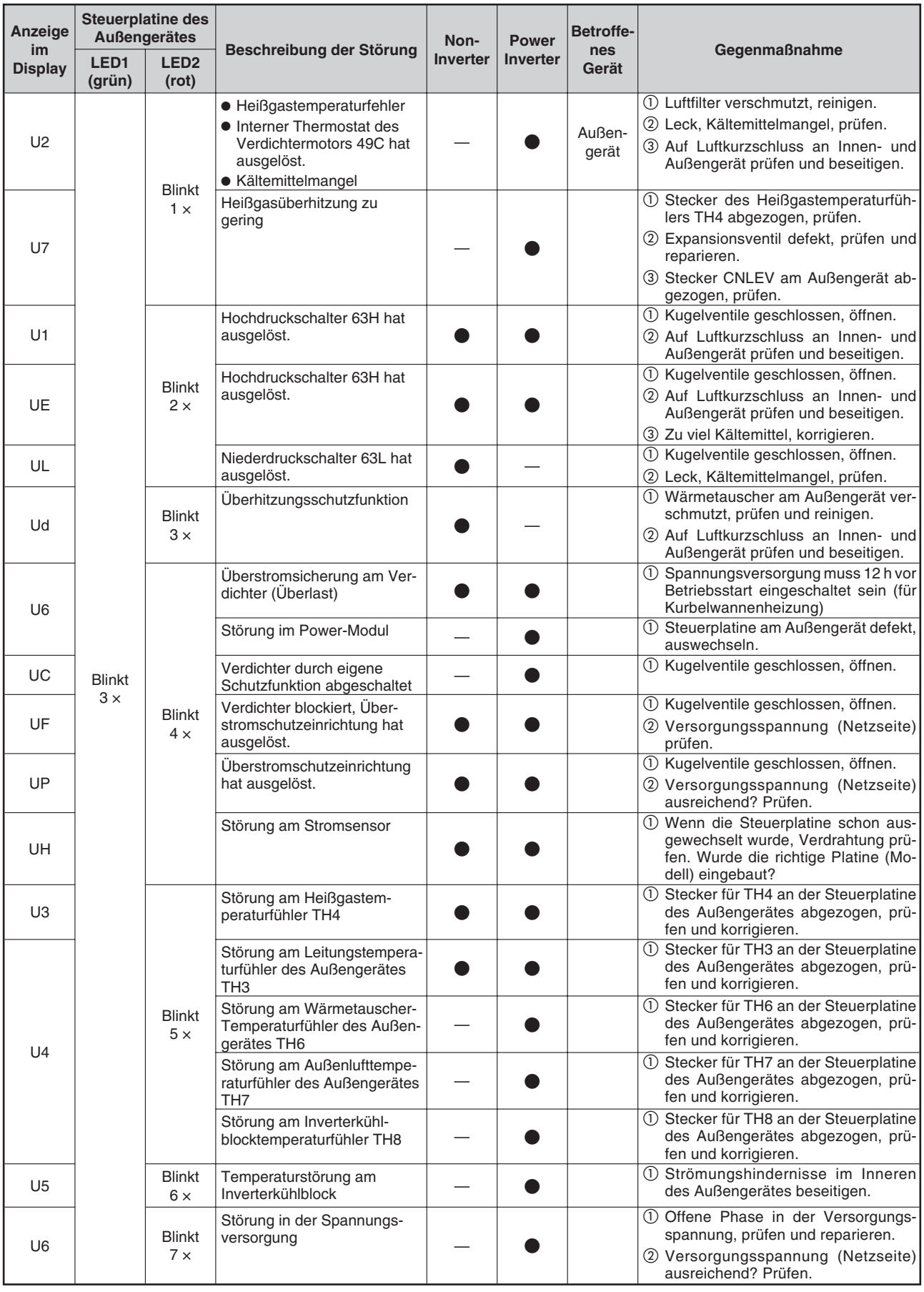

# **6.2.3 A-Control-Fehlercodes (U)**

# **7 Betriebsdaten auslesen – Der Systemmonitor (nur für Mr.Slim)**

# **Vorgehensweise, Kennziffern und Detailbeschreibungen**

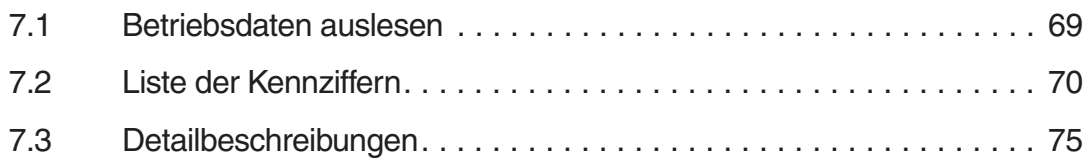

# **7.1 Betriebsdaten auslesen**

#### **Tasten und Anzeigen**

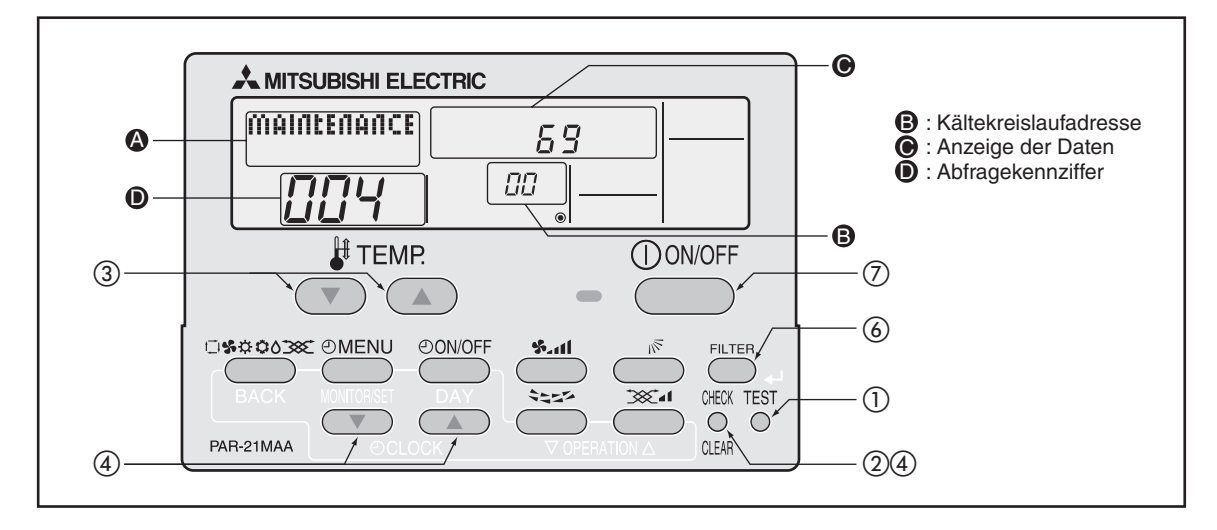

Das Beispiel zeigt als Ergebnis der Abfragekennziffer "004" (Display  $\bullet$ ) nach der Heißgastemperatur am Außengerät "00" (Display  $\bullet$ ) eine Temperatur von 69 °C (Display  $\bullet$ ).

#### **Gehen Sie wie folgt vor, um Betriebsdaten auszulesen:**

- $\bullet$ Systemmonitor starten
- 10 Betätigen Sie die Taste (TEST) für mind. drei Sekunden, um den Wartungsbetrieb zu starten. Im Display @ wird "MAINTENANCE" angezeigt.
- $\oslash$  Betätigen Sie die Taste (сн**еск**) für mind.drei Sekunden, um den Systemmonitor zu starten.

Der Systemmonitor kann nicht gestartet werden, wenn gerade Daten aus dem System eingelesen werden. In dieser Zeit blinkt im Display  $\bigcirc$   $_{n}$  – – – " und die Tasten zeigen keine Reaktion auf Ihre Eingaben.

**•** Systemmonitor verwenden

Wenn der Systemmonitor bereit ist, wird im Display  $\mathbf{0}$  " $-$  – " angezeigt.

3 Mit den Tasten  $\Box$   $\Box$  [ $\sharp$  TEMP] stellen Sie im Display  $\Theta$  die Adresse des gewünschten Au-Bengerätes (Adresse des Kältekreislaufs) im Bereich "00" bis "15" ein. Bei jeden Betätigen der Tasten springt die Anzeige eine Ziffer zurück/weiter.

[Display  $\bigcirc$ ]  $\rightarrow$   $\bigcirc$   $\circ$   $\rightarrow$   $\bigcirc$   $\rightarrow$   $\cdots$   $\leftrightarrow$   $\uparrow$   $\rightarrow$   $\rightarrow$ 

- (4) Mit den Tasten  $\sqrt{ }$   $\sqrt{ }$   $\sqrt{ }$   $\odot$   $\odot$  CLOCK] stellen Sie im Display  $\odot$  die gewünschte ein (Die Zifferneingabe erfolgt wie im Wartungsbetrieb).
- **5 Bestätigen Sie Ihre Eingabe mit der Taste (FILTER). Die Daten werden eingelesen und im Dis**play angezeigt. Die Anzeige bei sich veränbdernden Daten, z.B. Temperaturen, wird nicht automatisch aktualisiert. Führen Sie die Schritte 4 und 5 erneut durch, um einen aktuelleren Wert zu bekommen.
- **HINWEIS** Die ausführliche Referenzliste mit allen Abfragekennziffern und deren Bedeutung finden Sie im Anschluss an diesen Abschnitt.
	- Systemmonitor beenden
	- **6 Betätigen Sie im Systemmonitor die Taste (CHECK)** für mind. drei Sekunden, um zurück in den Wartungsbetrieb zu gelangen.
	- $\oslash$  Um zurück in den Standardbetrieb zu gelangen, betätigen Sie die Taste *ONNOFF*).

# **7.2 Liste der Kennziffern**

**HINWEIS** Einige Innen-/Außengerätekombinationen werden nicht vom Systemmonitor unterstützt, für diese gibt es auch keine Abfragekennziffern. The state state state is tür zukünftige Verwendung

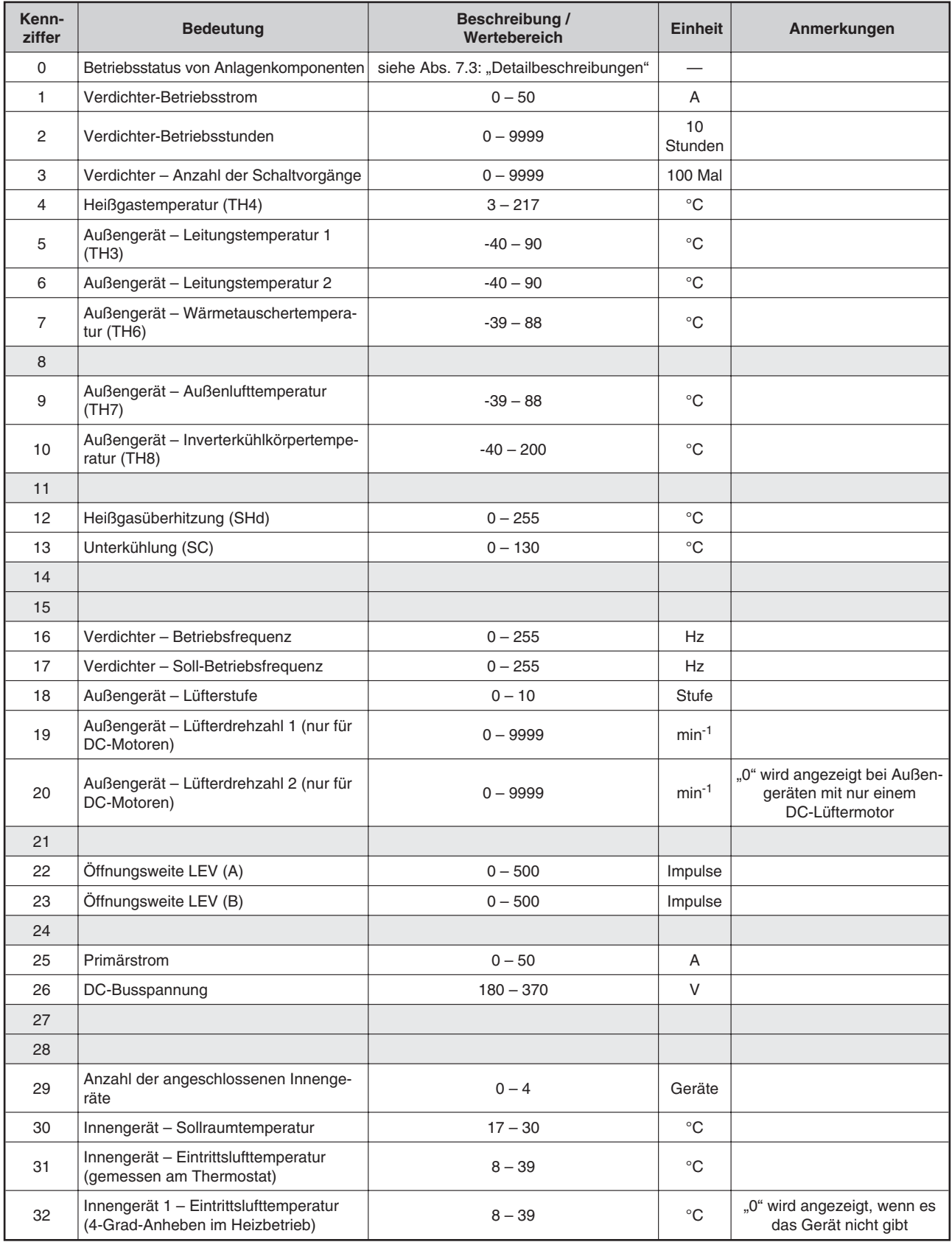

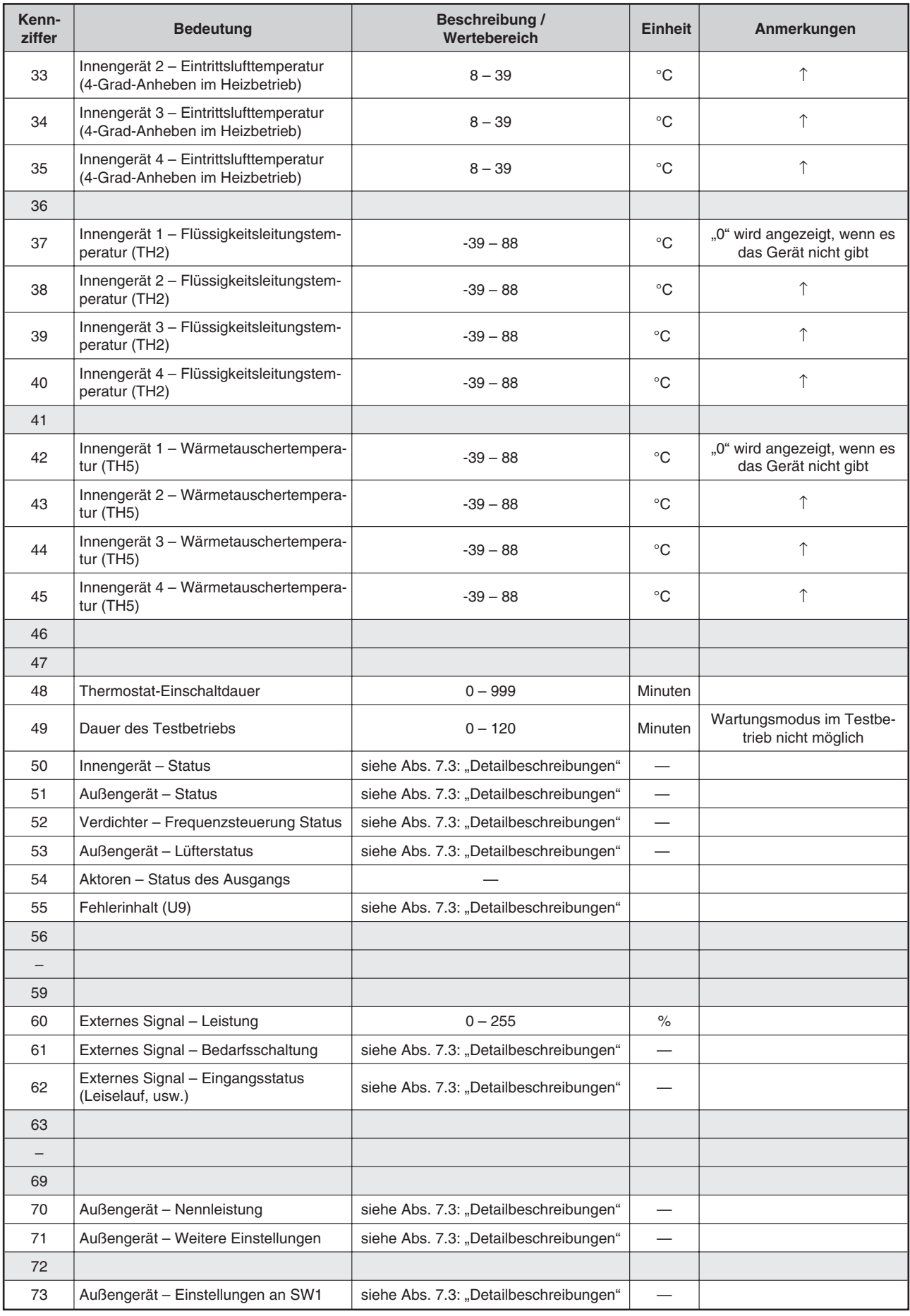

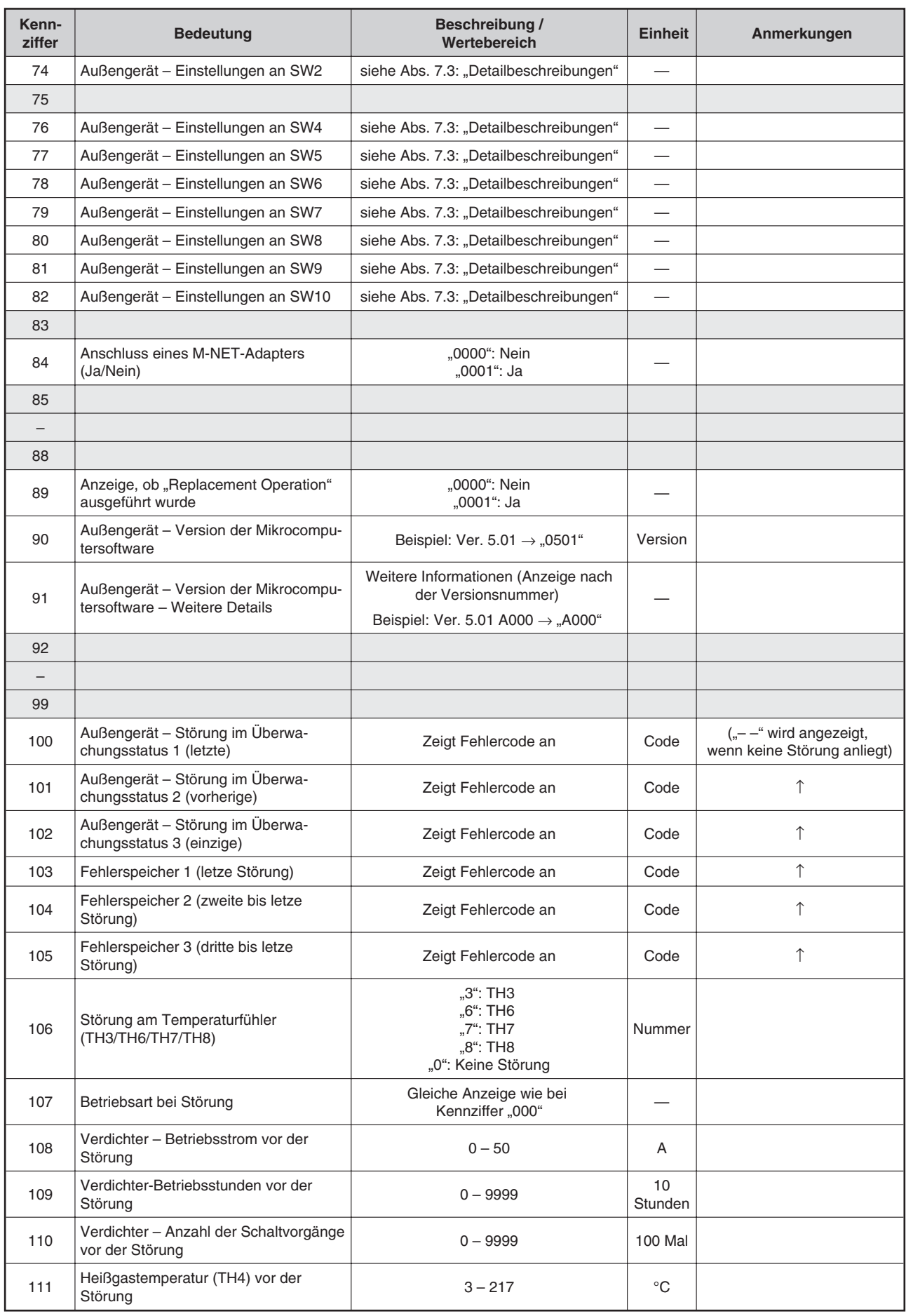
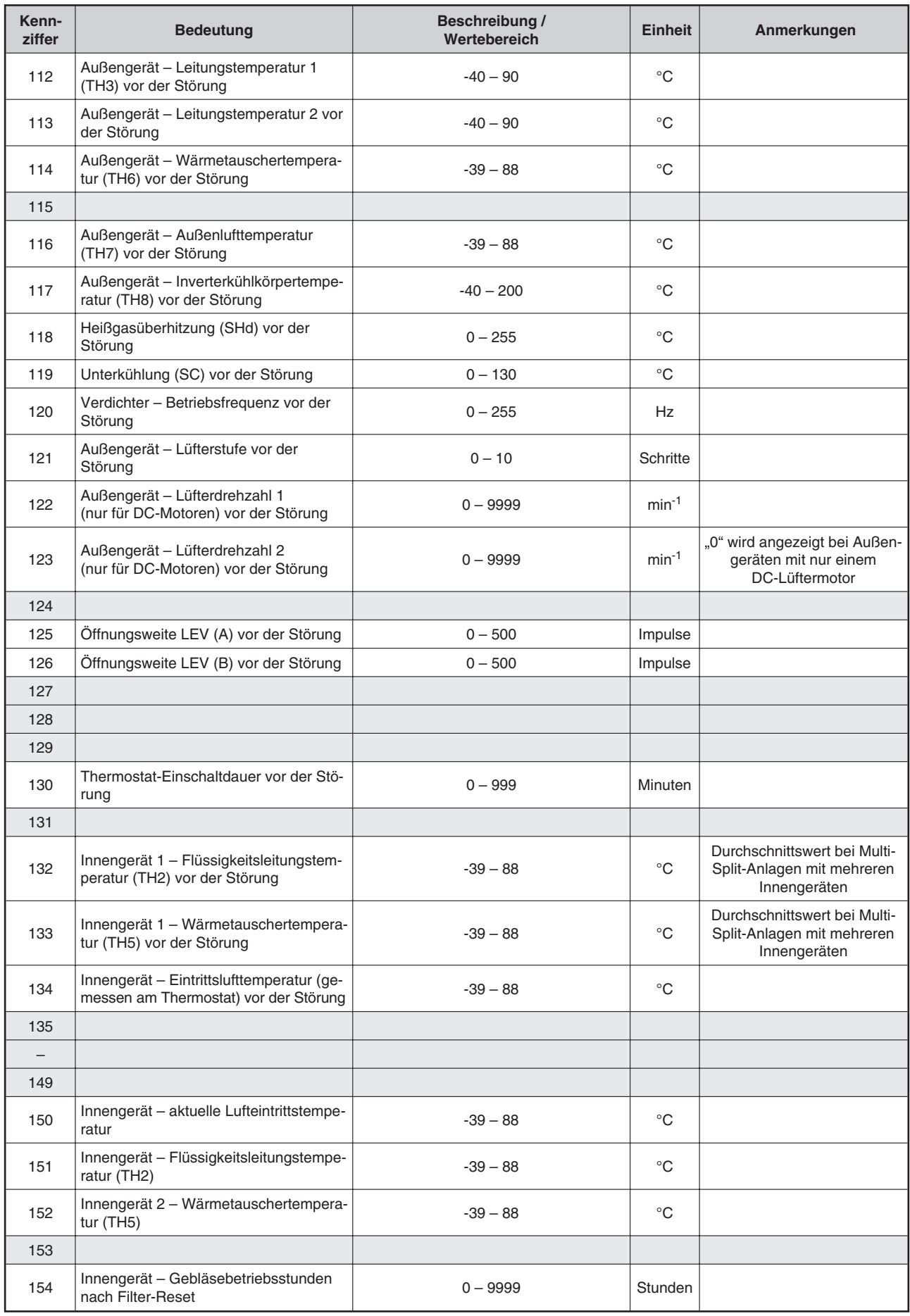

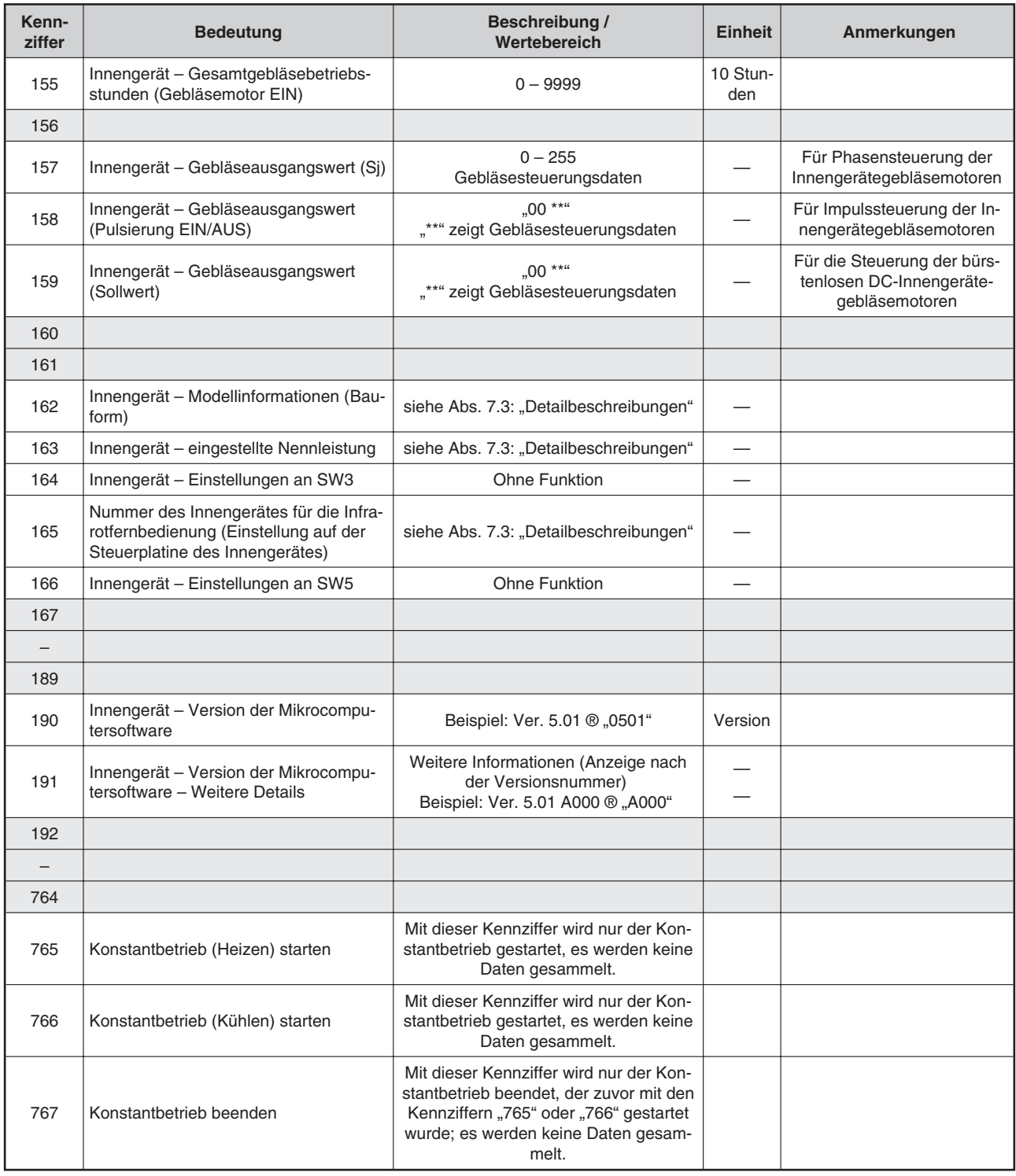

# <span id="page-74-0"></span>**7.3 Detailbeschreibungen**

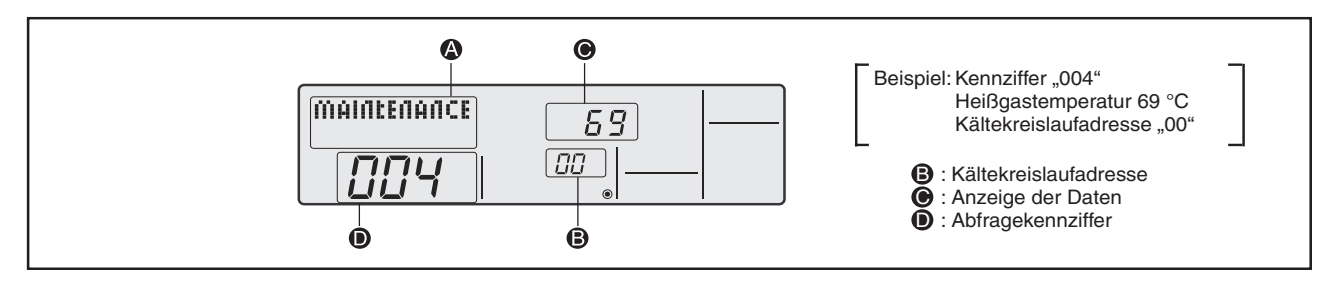

**Anzeige Betriebsspannung**

#### Betriebsstatus von Anlagenkomponenten (Kennziffer "0")

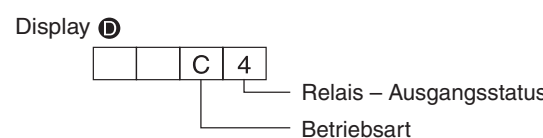

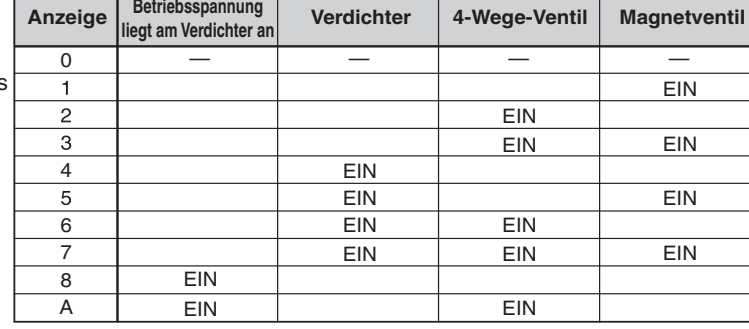

Relais – Ausgangsstatus

Betriebsart

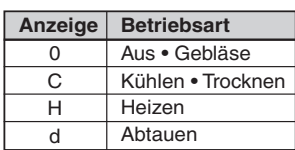

#### **Innengerät – Betriebsstatus (Kennziffer "50")**

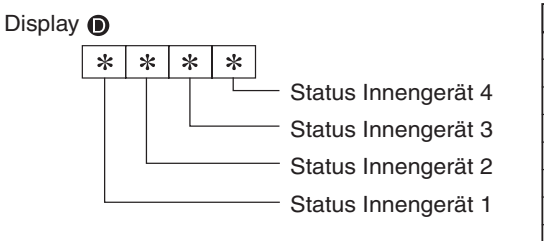

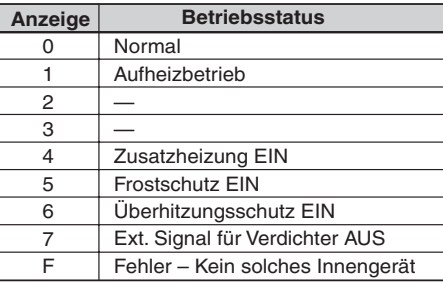

#### Außengerät - Betriebsstatus (Kennziffer "51")

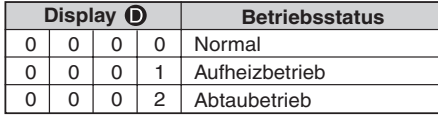

#### **Verdichter – Status der Frequenzsteuerung (Kennziffer "52")**

Display  $\bullet$ 

 $0$  0  $\ast$ 

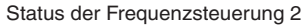

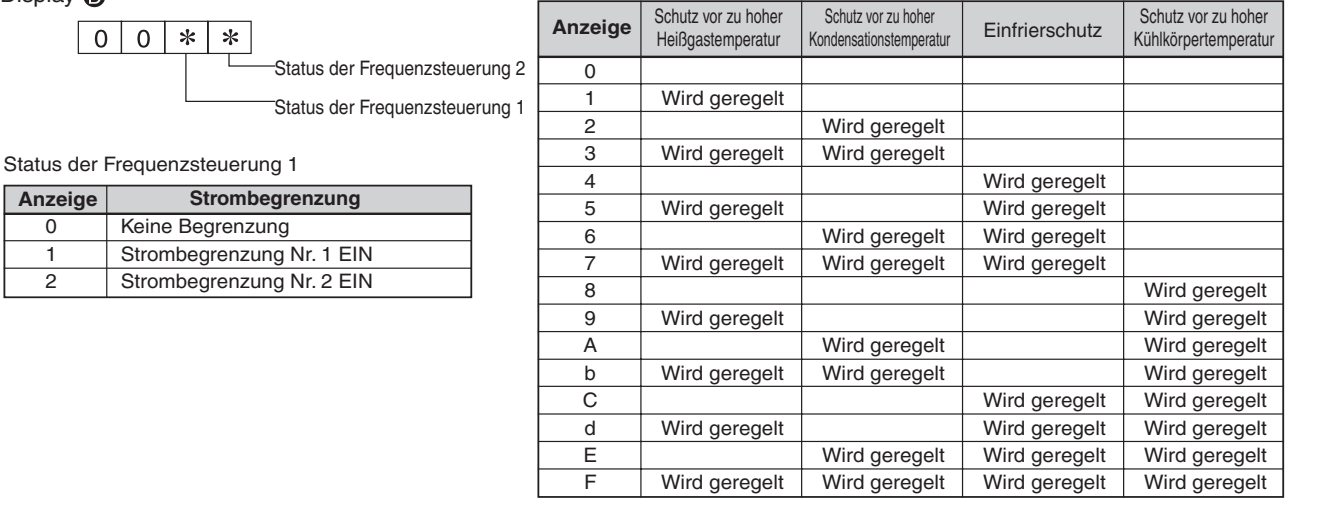

#### <span id="page-75-0"></span>Außengerät – Lüfterstatus (Kennziffer "53")

 $0 * *$ 

Display  $\bullet$ 

Anpassung der Lüfterstufe durch Temperaturkontrolle des Inverterkühlblocks

Anpassung der Lüfterstufe durch Temperaturkontrolle des Kondensationstemperatur

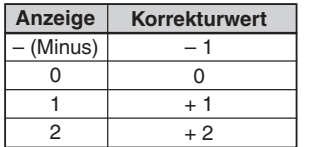

 $\overline{\mathbf{O}}$ 

#### Aktoren – Status des Ausgangs (Kennziffer "54")

Display  $\bullet$ 

 $*$  $\ast$ Aktoren – Status des Ausgangs 1

Aktoren – Status des Ausgangs 2

Aktoren – Status des Ausgangs 1

 $\overline{0}$  $\overline{0}$ 

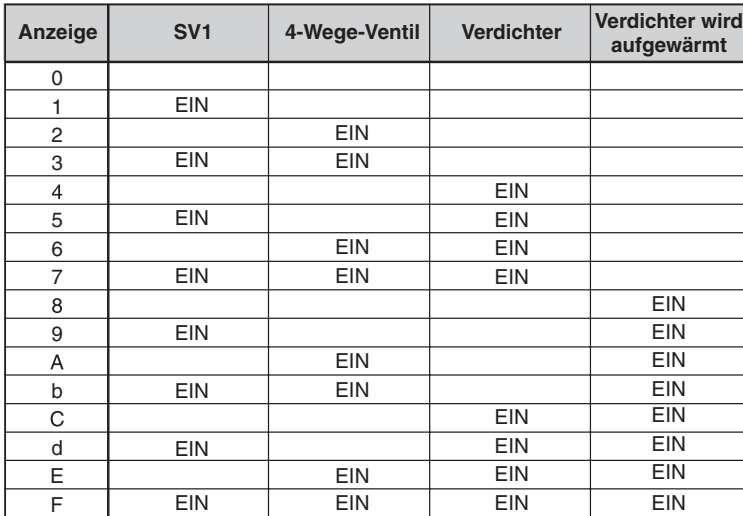

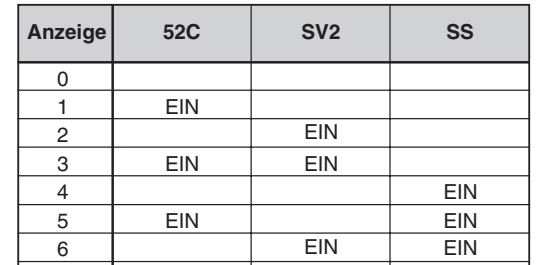

7 | EIN | EIN | EIN

Aktoren – Status des Ausgangs 2

#### **Fehlerdetails (U9) (Kennziffer "55")**

 $0|0|$  \*

Display <sup>O</sup>

 $\ast$ Fehlerdetails

Fehlerdetails Fehlerdetails  $\bullet$ : hat entdeckt **Anzeige Überspannung Unterspannung** T-Phase Synchronisa **Synchronisationsoffen** 0  $\overline{\bullet}$ 1  $\overline{2}$  $\bullet$ 3  $\bullet$  $\bullet$ 4  $\bullet$  $\overline{\bullet}$ 5  $\bullet$ 6  $\bullet$  $\bullet$  $\overline{\bullet}$ 7  $\overline{\bullet}$  $\overline{\bullet}$ 8  $\bullet$ 9  $\overline{\bullet}$  $\bullet$ A  $\bullet$  $\bullet$ b  $\overline{\bullet}$  $\overline{\bullet}$  $\bullet$  $\overline{c}$  $\bullet$  $\bullet$ d  $\overline{\bullet}$  $\overline{\bullet}$  $\overline{\bullet}$ E  $\bullet$  $\bullet$  $\bullet$ F  $\overline{\bullet}$  $\overline{\bullet}$  $\overline{\bullet}$  $\overline{\bullet}$ 

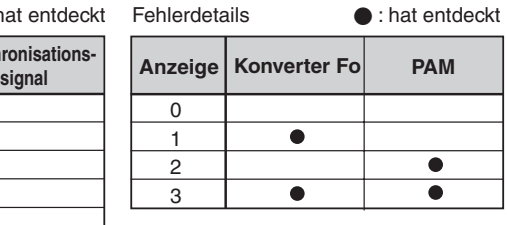

#### <span id="page-76-0"></span>**Externes Signal - Stufenschaltung (Kennziffer "61")**

 $0 0 0$ 

Display  $\odot$ 

 $\frac{*}{\Box}$ 

Einstellung

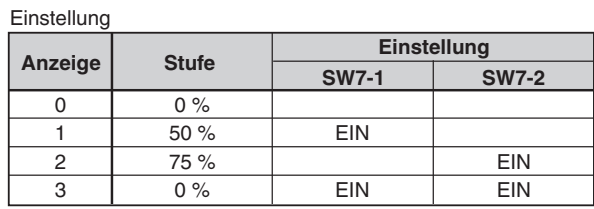

#### **Externes Signal - Status der Eingänge (Kennziffer "62")**

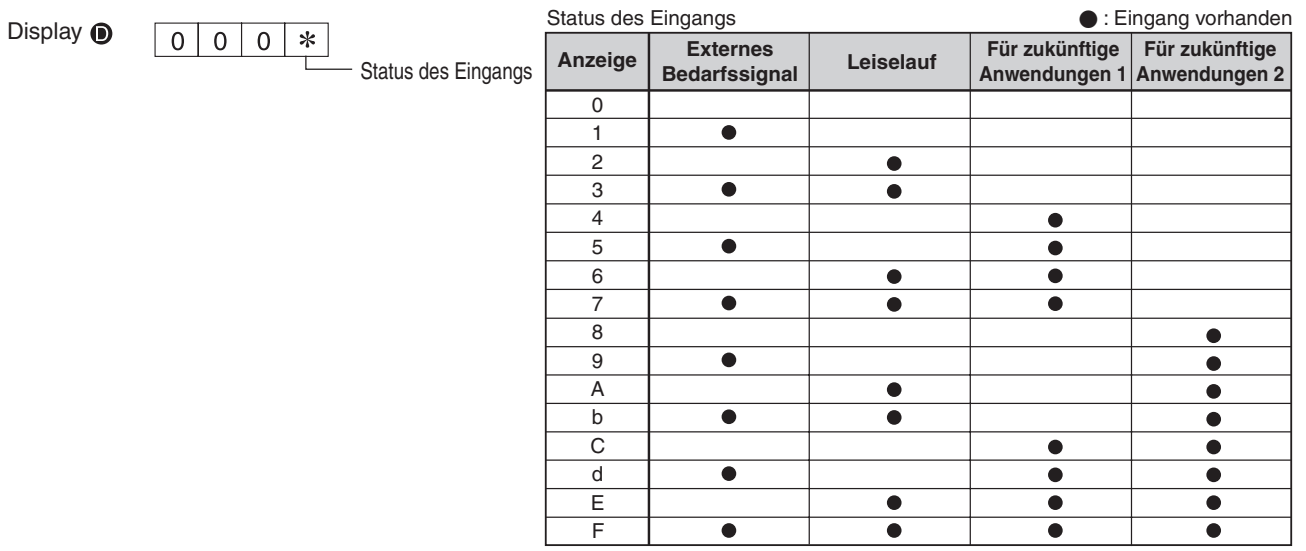

#### Außengerät – Nennleistung (Kennziffer "70")

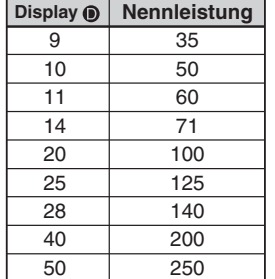

#### Außengerät – Weitere Einstellungen (Kennziffer "71")

Display  $\odot$ 

 $0 | 0 | *$  $\ast$ Einstellung 1 Einstellung 2

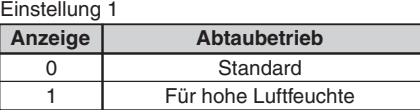

Einstellung 2

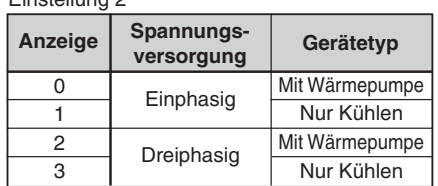

#### <span id="page-77-0"></span>Außengerät – Einstellungen an den Dip-Schalter SW1, SW3 bis SW10 (Kennziffern "73" bis "82")

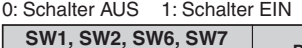

**123456**

#### **SW5 1234** 0 0 0 0 00 00 1 0 0 0 0 0 0 0 0 1 0 1 0 0 00 02  $1 | 1 | 0 | 0 | 0003$ 0 0 1 0 00 04  $1 | 0 | 1 | 0 | 0005$ 0 1 1 0 00 06 1 1 1 0 00 07  $0 0 1 0008$ 1 0 0 1 00 09  $0 | 1 | 0 | 1 | 000A$ 1 1 0 1 000b  $0 0 1 1 1 00 00$ 1 0 1 1 000 0 0 0 1 1 0 0 0 0 0 d 0 1 1 1 1 00 0E 1 | 1 | 1 | 1 00 0F 0: Schalter AUS 1: Schalter EIN Display **i Display Display i**

#### 0: Schalter AUS 1: Schalter EIN

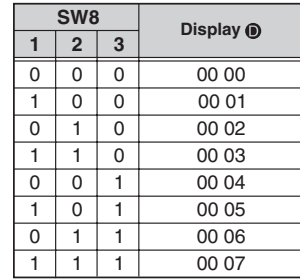

0: Schalter AUS 1: Schalter EIN

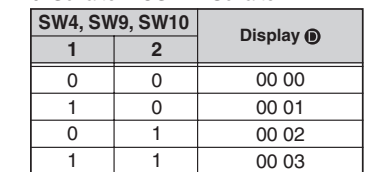

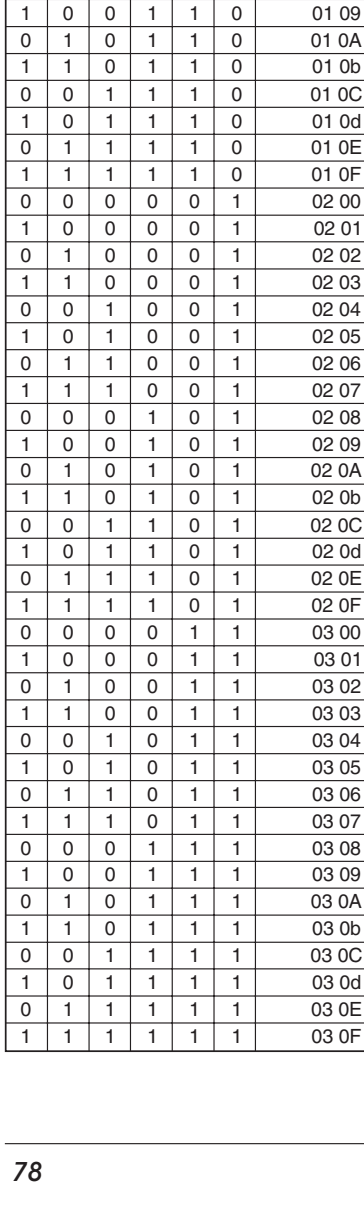

#### <span id="page-78-0"></span>Innengerät - Modellinformationen (Bauform) (Kennziffer "162")

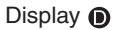

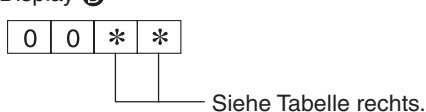

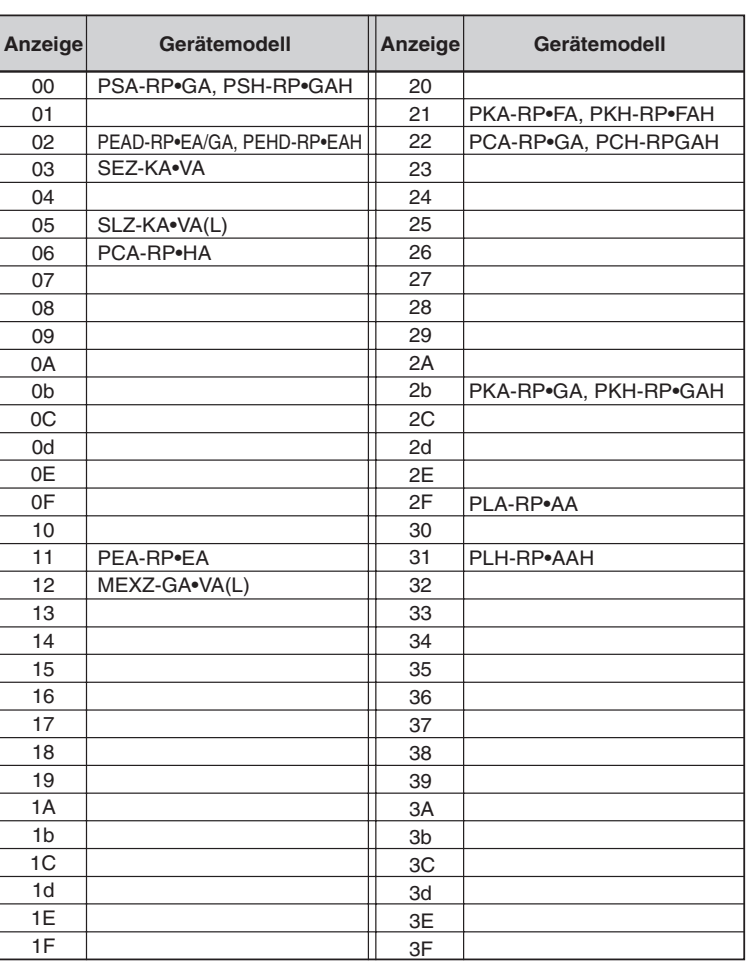

#### Innengerät – eingestellte Nennleistung (Kennziffer "164")

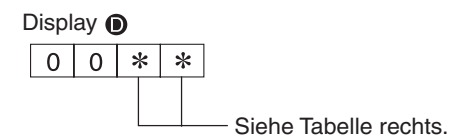

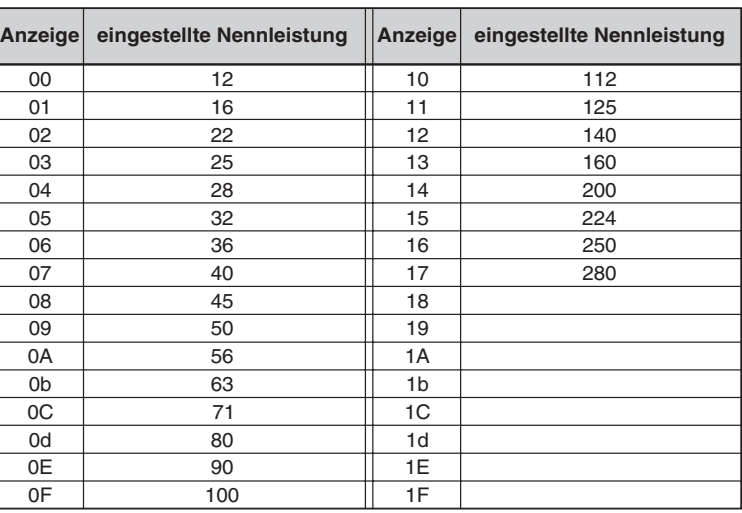

**Nummer des Innengerätes für die Infrarotfernbedienung (Einstellung auf der Steuerplatine des Innengerätes) (Kennziffer "165")**

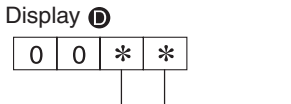

Siehe Tabelle rechts.

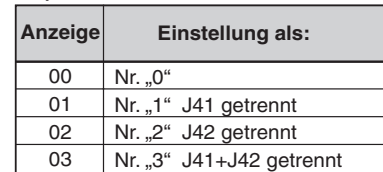

# <span id="page-79-0"></span>**8 Wartungshilfe (nur für Mr.Slim Power Inverter)**

# **Anlagenzustand auf einen Blick erkennen**

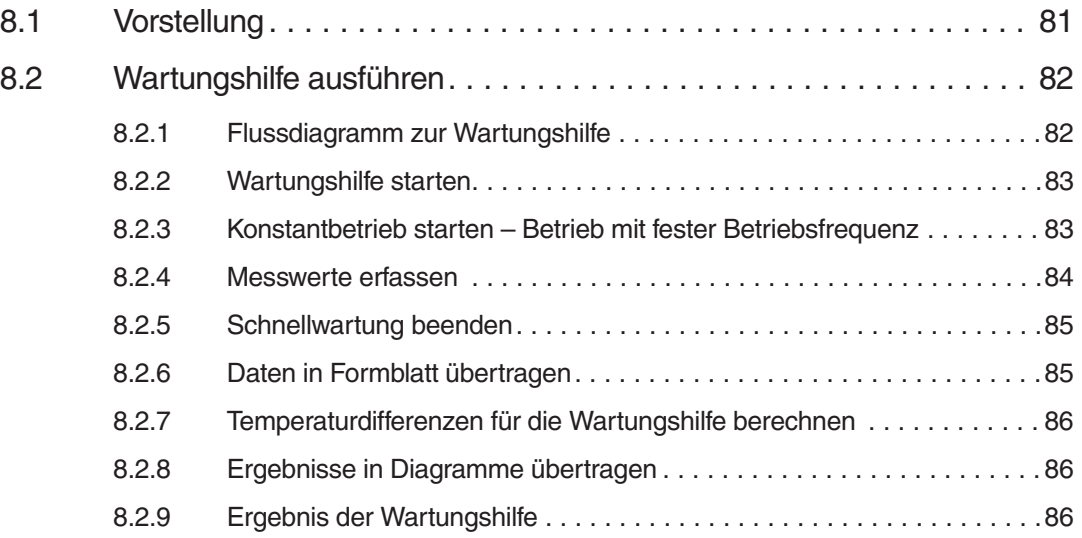

# **8.1 Vorstellung**

- Die Wartungshilfe reduziert erheblich den zeitlichen Aufwand für die Wartung.
- Durch Erfassung und Ausgabe weniger relevanter Betriebsdaten an der Fernbedienung können Sie mit wenig Aufwand eine schnelle Diagnose über den Zustand der Anlage und den Wartungsbedarf erlangen.
- Durch den Betrieb mit fester Verdichterfrequenz wird ein stabiler, gleichmäßiger Betrieb ermöglicht, der ausdrucksfähige Daten ergibt.
- Dies führt zu einer besonders einfachen, weil sanften Inspektion für die Power Inverter-Serie.

**HINWEIS** Die folgenden Beschreibungen erfolgen mit den englischen Darstellungen der Fernbedienunganzeigen, die deutsche Version war zum Redaktionsschluss noch nicht vorhanden.

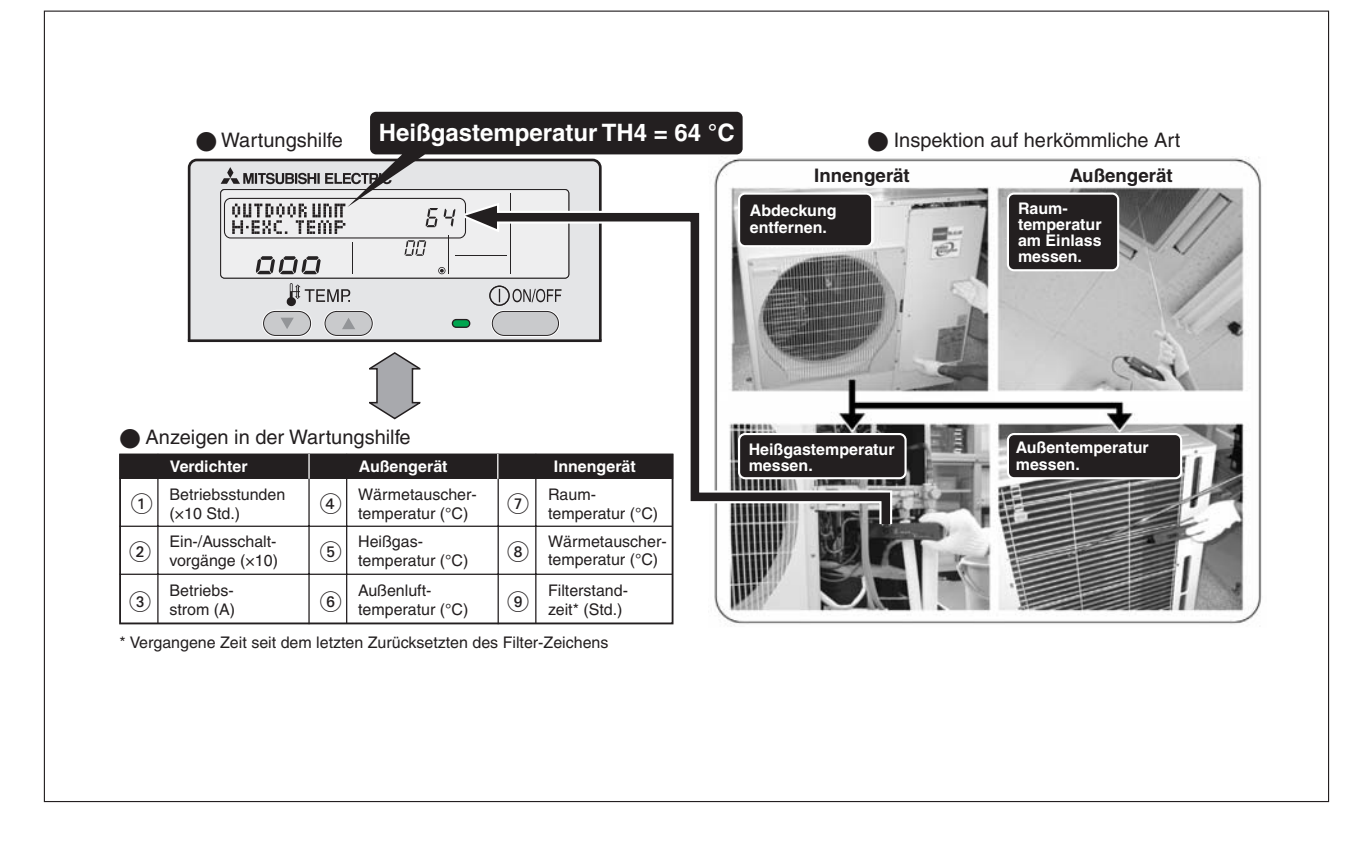

# **8.2 Wartungshilfe ausführen**

**HINWEIS** | Wählen Sie vor dem Start der Wartungshilfe die höchste Gebläsestufe "High", siehe Kap.[3](#page-12-0) "Fernbedienung einrichten".

# **8.2.1 Flussdiagramm zur Wartungshilfe**

Das folgende Flussdiagramm zeigt die Vorgehensweise bei der Wartungshilfe.

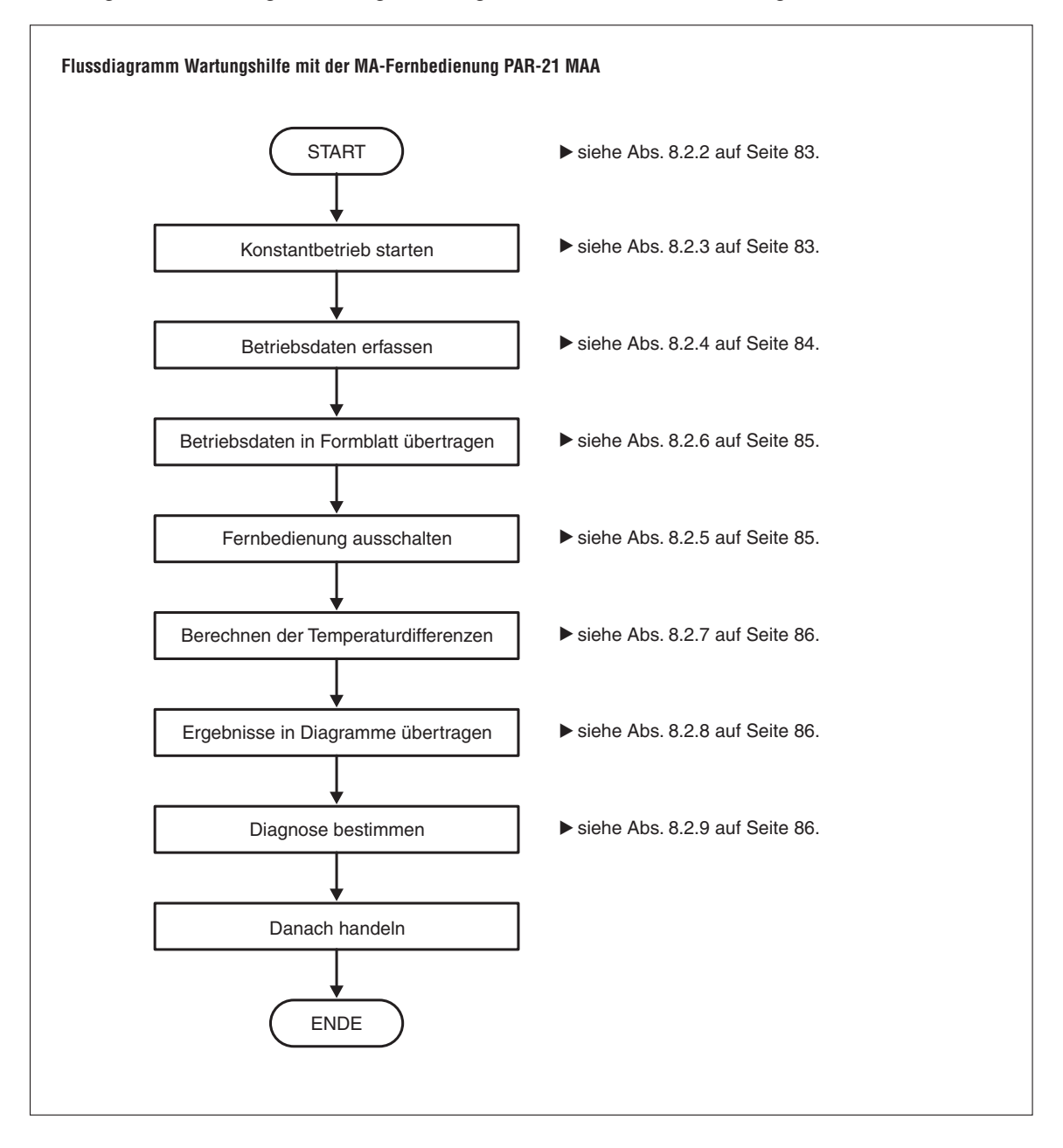

# <span id="page-82-0"></span>**8.2.2 Wartungshilfe starten**

Die Wartungshilfe kann bei ein- und ausgeschaltetem Klimagerät gestartet werden und ist unabhängig von der Betriebsart zu verwenden. Ausnahme: Die Wartungshilfe kann nicht im laufenden Testbetrieb gestartet werden.

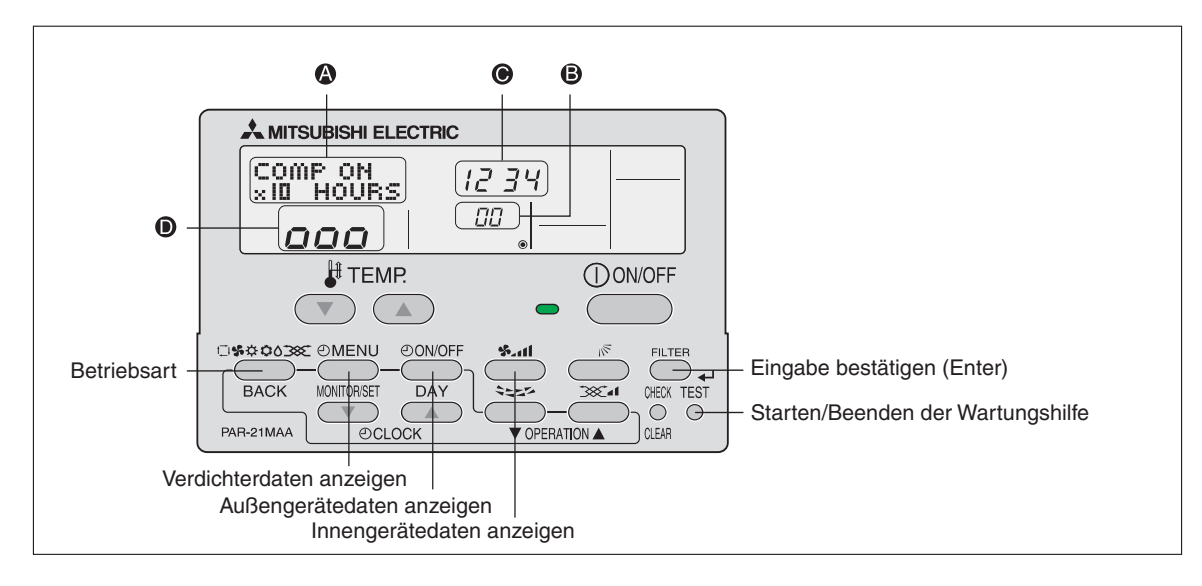

Tasten, Symbole und Anzeigen

#### **Gehen Sie wie folgt vor:**

10 Betätigen Sie die Taste (TEST) für mind. drei Sekunden, um die Wartungshilfe zu starten.

[Anzeige 2] MAINTENANCE

**HINWEIS** Wenn Sie die Betriebsfrequenz für einen stabilen Lauf nicht begrenzen wollen ("Konstantbetrieb"), lesen bei Schritt 4 weiter.

# **8.2.3 Konstantbetrieb starten – Betrieb mit fester Betriebsfrequenz**

Durch das Fixieren der Betriebsfrequenz wird ein gleichmäßiger Lauf der Power Inverter-Verdichter zu Testzwecken möglich. Ist das Klimagerät ausgeschaltet (gestoppt), wird es jetzt gestartet.

 Mit der Taste wählen Sie die gewünschte Betriebsart (Kühlen oder Heizen) für den Konstantbetrieb ("Stable mode") aus.

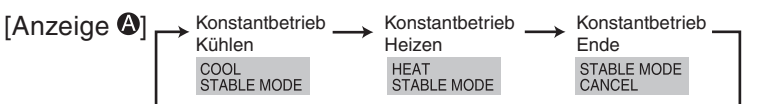

 Bestätigen Sie Ihre Auswahl mit der Taste ( ).Das Außengerät startet den Betrieb und **FILTER** benötigt etwas Zeit, um einen stabilen Zustand zu erreichen.

[Anzeige <sup>1</sup>] Warten auf Stabilisierung des Betriebes

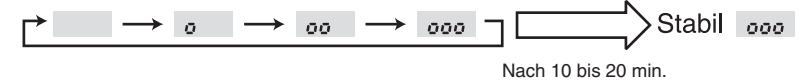

# <span id="page-83-0"></span>**8.2.4 Messwerte erfassen**

Wenn sich der Betrieb stabilisiert hat, können Sie die einzelnen Messwerte wie folgt anzeigen lassen:

4) Mit den Tasten  $\sqrt{2}/\sqrt{2}$  (TEMP) wählen Sie die Adresse des gewünschten Außengerätes aus (Siehe auch Kasten "Stichwort: Geräteadresse").

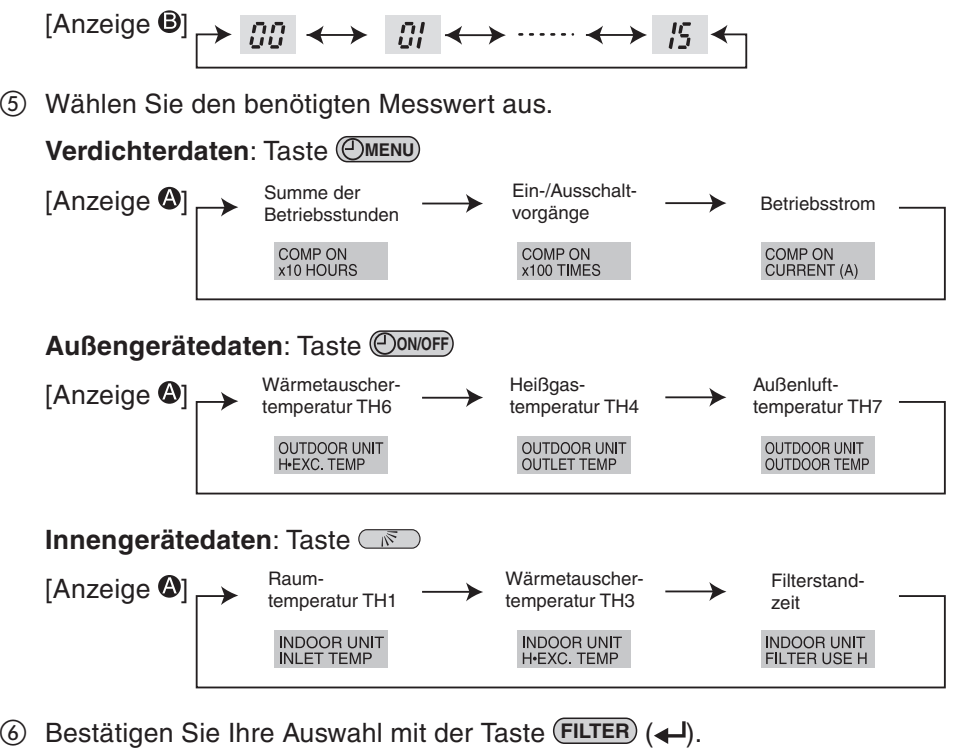

 $\oslash$  Der Messwert wird in der [Anzeige  $\bigcirc$ ] dargestellt. Tragen Sie die Messwerte in die dafür vorgesehene Tabelle auf der nächsten Seite ein.

Beispielanzeige: Summe der Betriebsstunden des Verdichters

| <b>Blinkt</b><br>Anzeige $\bigcirc$ /7 |                          |                   |
|----------------------------------------|--------------------------|-------------------|
| Lesen der Daten                        | Nach etwa<br>10 Sekunden | $= 12340$ Stunden |

Wenn Sie weitere Messwerte überprüfen wollen, wiederholen Sie die Schritte  $(5)$  bis  $(7)$ .

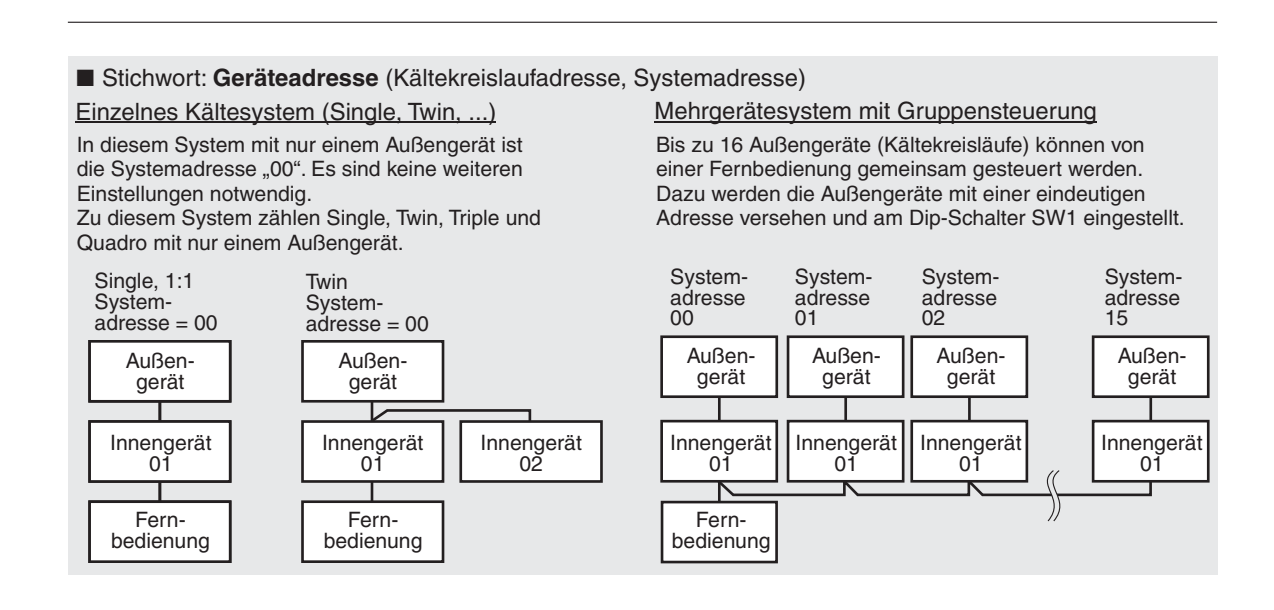

# <span id="page-84-0"></span>**8.2.5 Wartungshilfe beenden**

**8 Um die Wartungshilfe zu beenden, betätigen Sie die Taste (TEST) für mind. drei Sekunden** oder betätigen Sie die Taste (<u>Oowoff</u>).

## **8.2.6 Daten in Formblatt übertragen**

Die so erfassten Daten aus der Wartungshilfe werden in das folgenden Muster für einen Testbericht eingetragen.

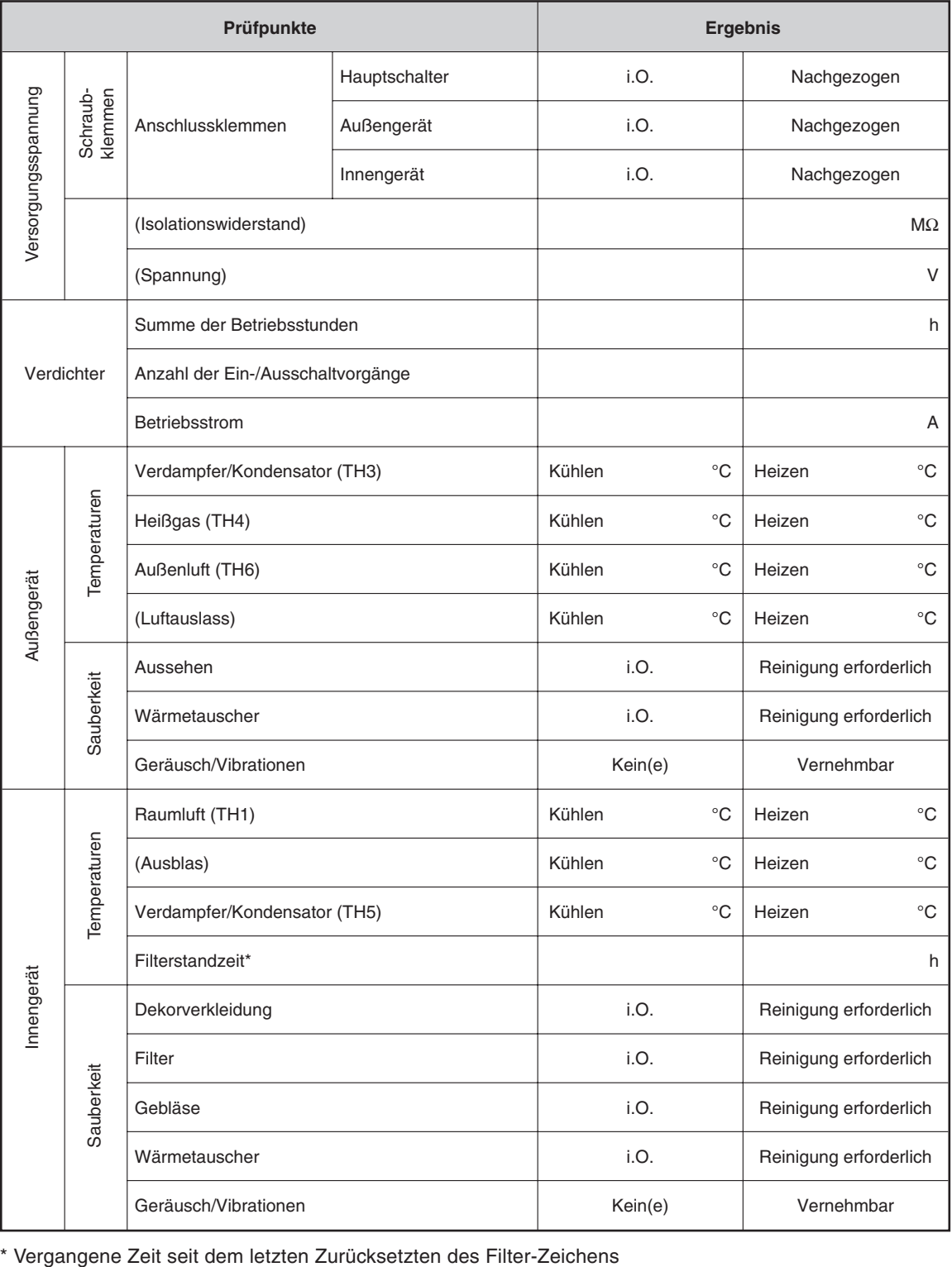

# <span id="page-85-0"></span>**8.2.7 Temperaturdifferenzen für die Wartungshilfe berechnen**

Berechnen Sie mit den an TH1, TH3, TH4 und TH5 gemessenen Temperaturen die geforderten Differenzen wie folgt:

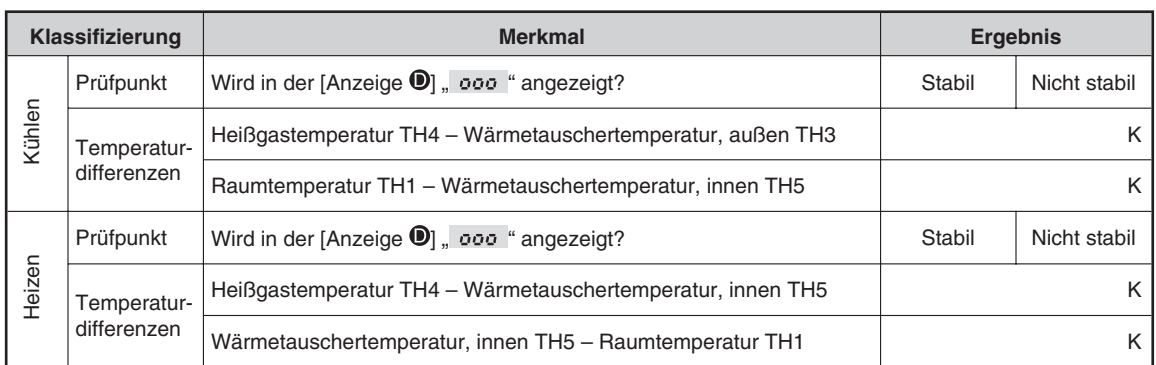

In den folgenden Fällen wird der Konstantbetrieb nicht gestartet:

- wenn im Kühlbetrieb die Außenlufttemperatur (Außenluftansaug) über 40 °C oder die Raumtemperatur (Innenluftansaug) unter 23 °C beträgt, oder
- wenn im Heizbetrieb die Außenlufttemperatur (Außenluftansaug) über 20 °C oder die Raumtemperatur (Innenluftansaug) über 25 °C beträgt.

Wenn unter normalen Temperaturbedingungen innerhalb von 30 min. kein Konstantbetrieb möglich ist, ist eine eingehende Inspektion erforderlich.

Im Heizbetrieb kann der Betriebszustand wechseln, wenn der Außenwärmetauscher vereist ist (Abtaube- trieb wird gestartet).

# **8.2.8 Ergebnisse in Diagramme übertragen**

Tragen Sie die berechneten Werte in die Diagramme ein und bestimmen Sie den Schnittpunkt.

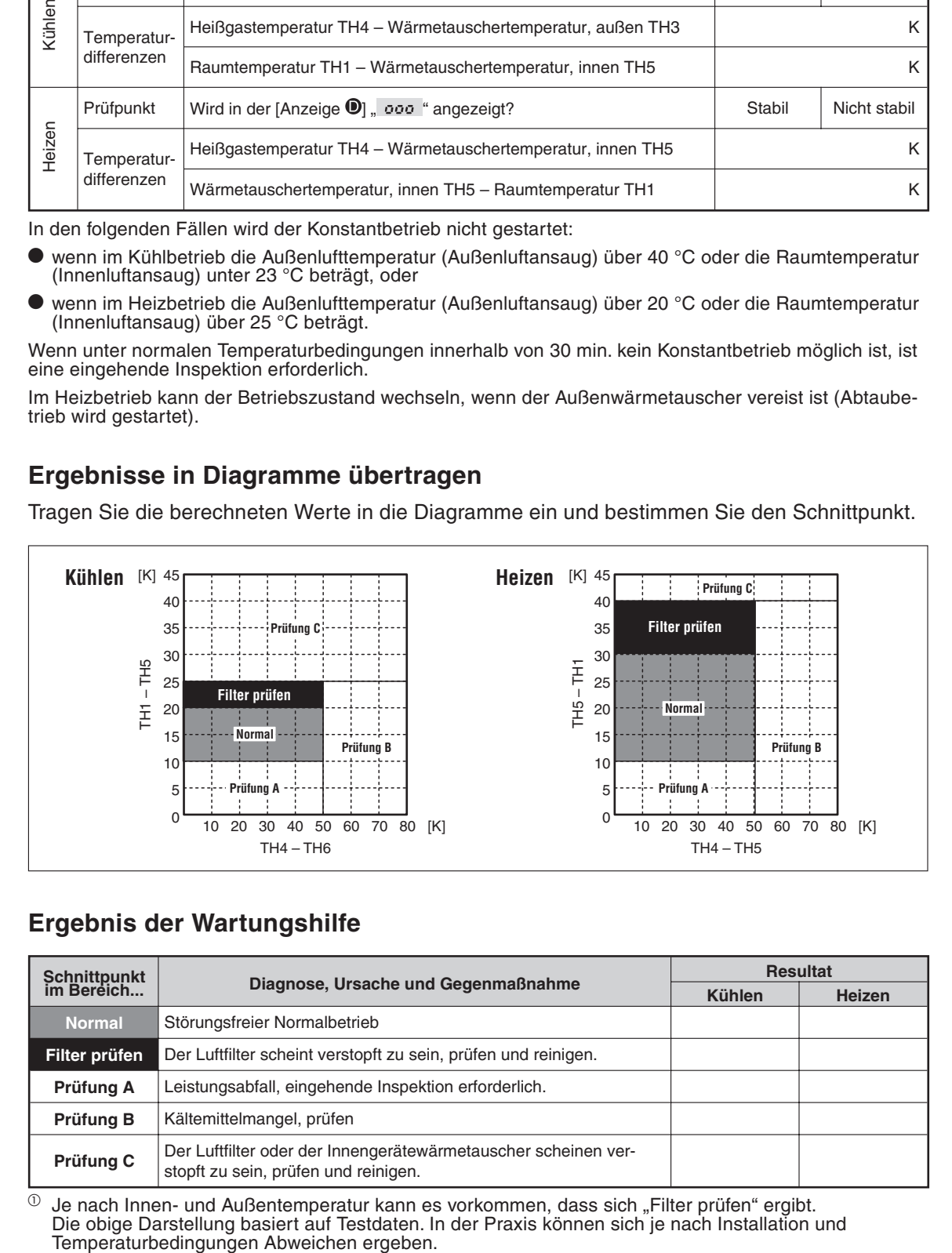

# **8.2.9 Ergebnis der Wartungshilfe**

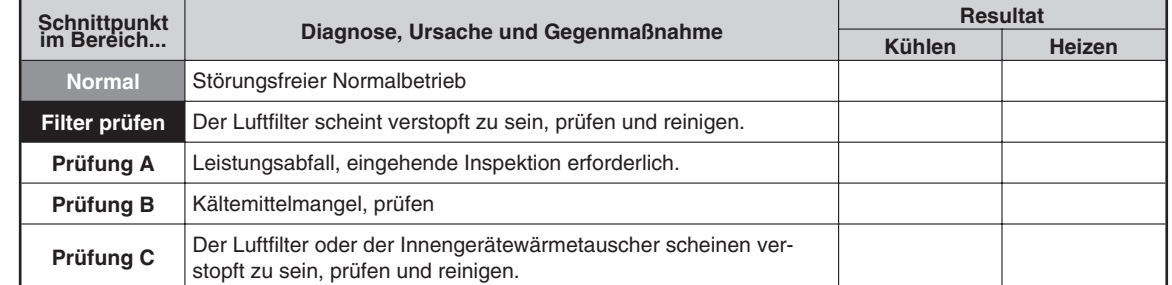

 $\overline{O}$  Je nach Innen- und Außentemperatur kann es vorkommen, dass sich "Filter prüfen" ergibt. Die obige Darstellung basiert auf Testdaten. In der Praxis können sich je nach Installation und<br>Temperaturbedingungen Abweichen ergeben.

# **9 Systemsteuerung (nur für Mr.Slim)**

# **Beispiele zur Anlagengestaltung**

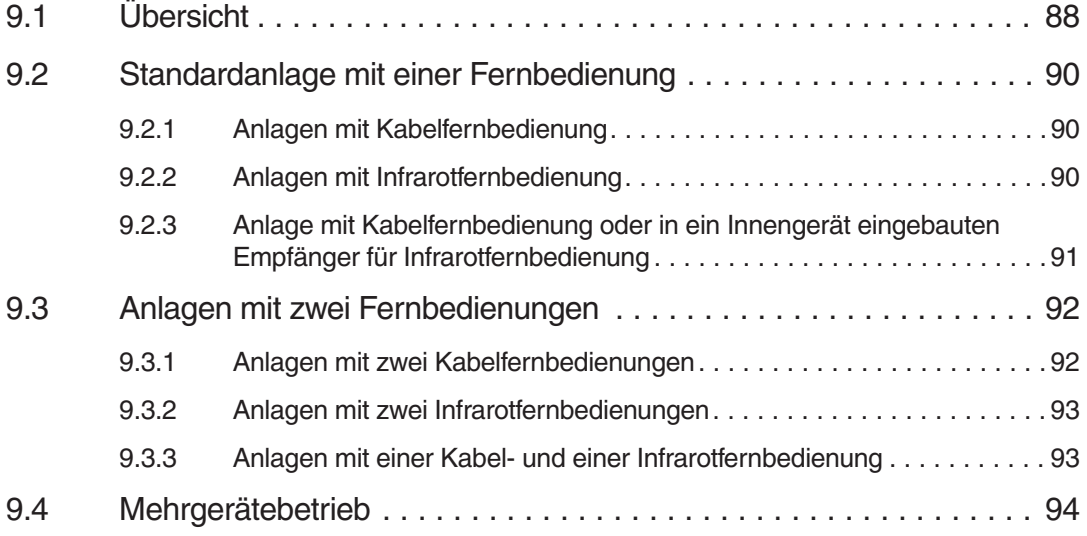

# <span id="page-87-0"></span>**9.1 Übersicht: Steuerungssysteme**

**HINWEIS** Die folgenden Anlagenbeispiele benötigen zum Teil optionales Zubehör, Schaltungen und Steuerungen, die nicht zum Lieferumfang gehören.

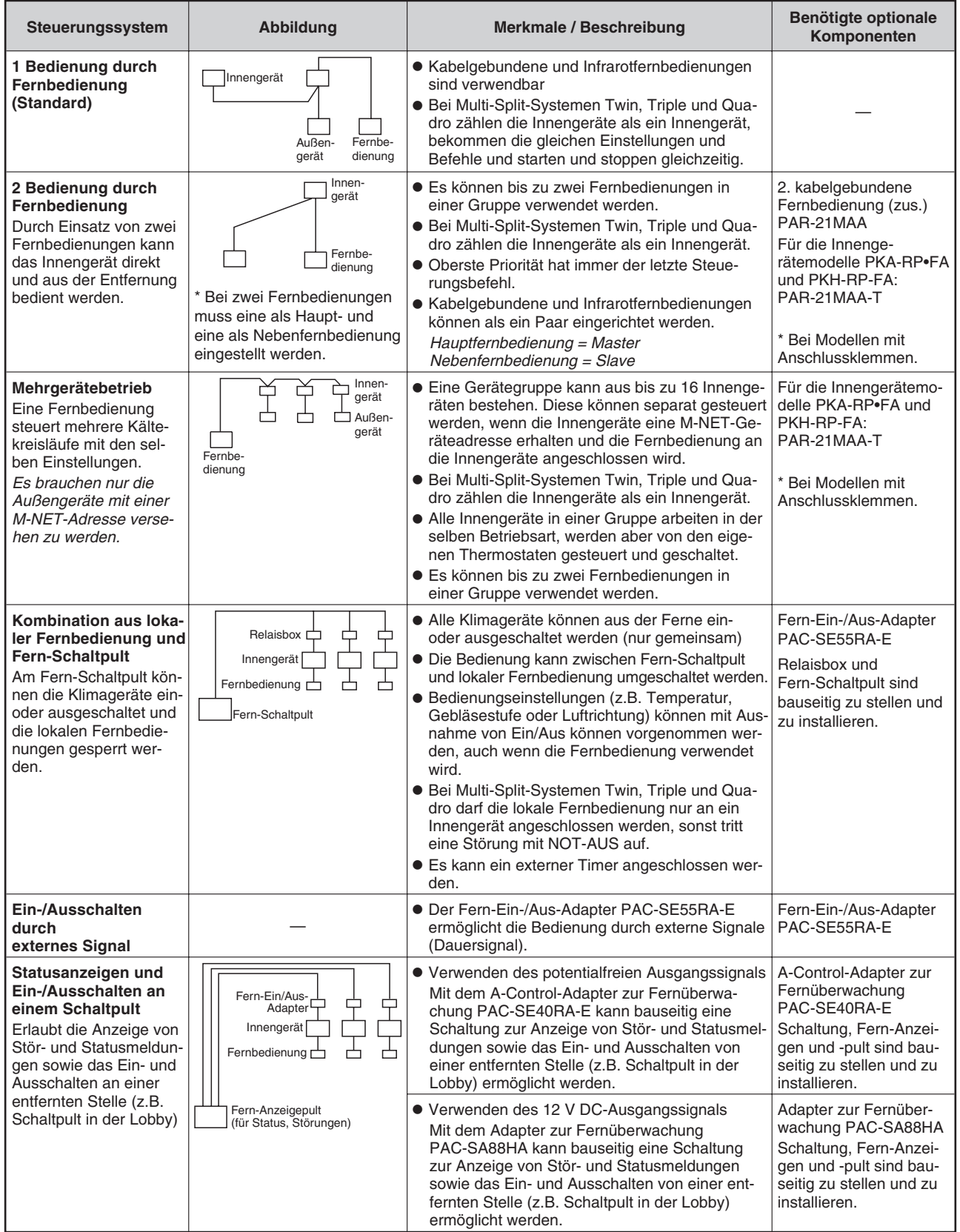

<span id="page-88-0"></span>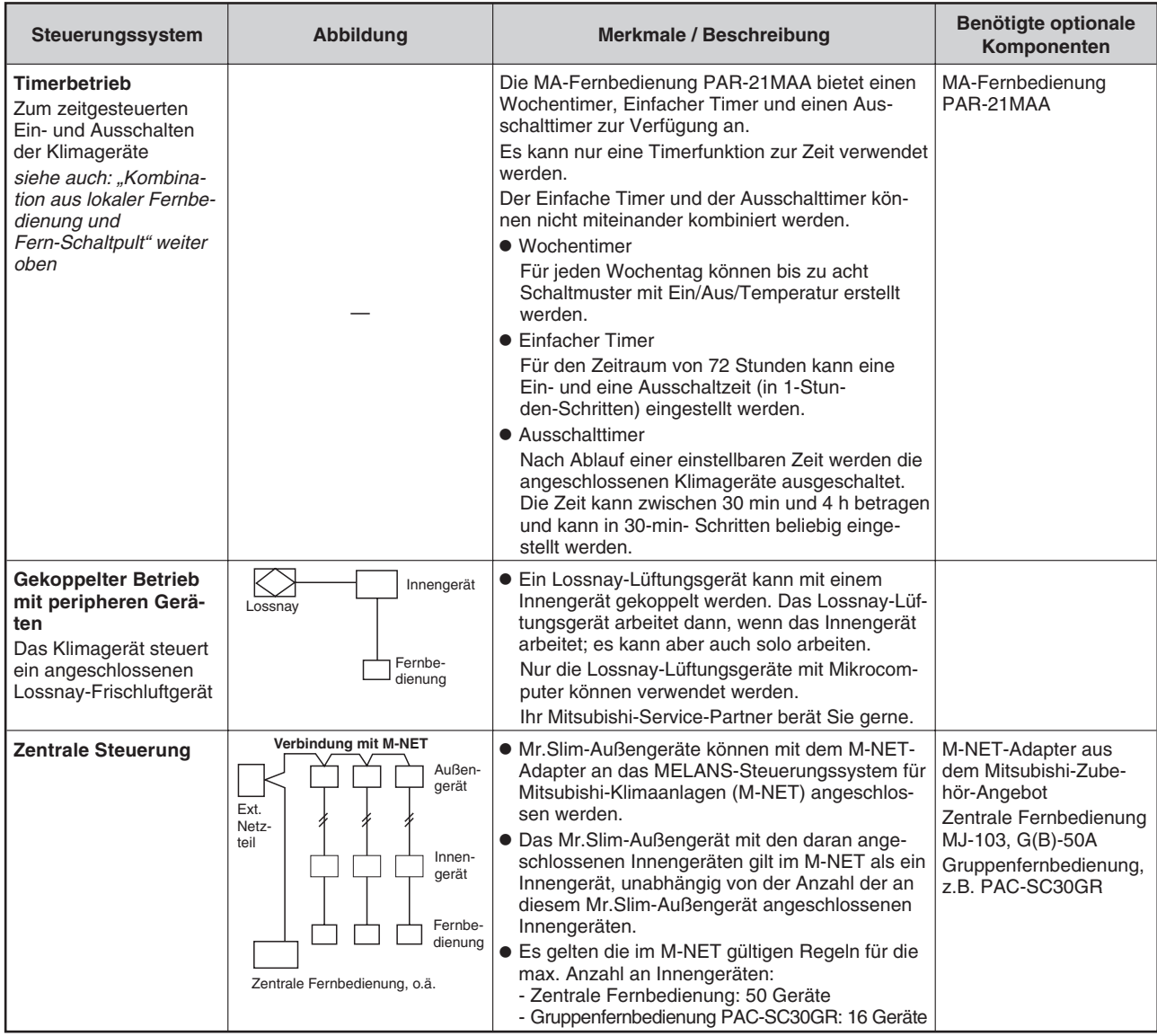

# <span id="page-89-0"></span>**9.2 Standardanlage mit einer Fernbedienung**

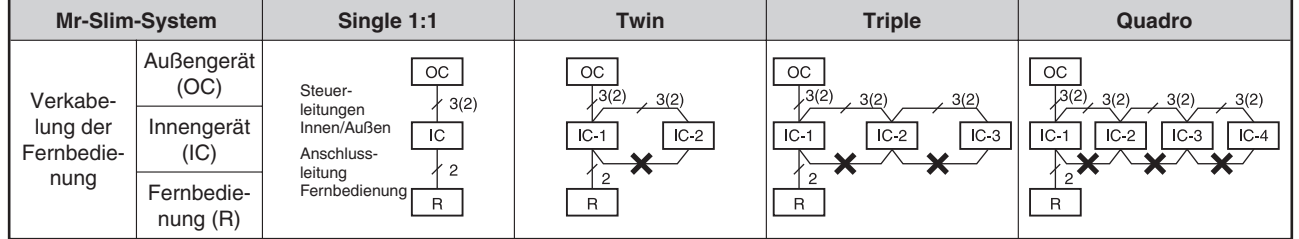

# **9.2.1 Anlagen mit Kabelfernbedienung**

Die Anzahl der Adern in Klammern (...) gelten, wenn Innen- und Außengeräte über separate Spannungsversorgung verfügen.

## **Erläuterungen**

- Bei den Multi-Split-Systemen Twin, Triple und Quadro kann die Fernbedienung an ein beliebiges Innengerät angeschlossen werden, die dann für alle Innengeräte gilt. Es können auch unterschiedliche Innengerätemodelle verwendet werden. Dabei sind eventuell nicht alle Funktionen der Fernbedienung verfügbar.
- Bei den Multi-Split-Systemen Twin, Triple und Quadro dürfen die Steuerleitungen der Fernbedienung nicht von Gerät (**1**, **2**) zu Gerät (**1**, **2**) verbunden werden. (Verboten, denn die Datenübertragung erfolgt über die Steuerleitungen **S1**, **S2**, **S3**.)

# **9.2.2 Anlagen mit Infrarotfernbedienung**

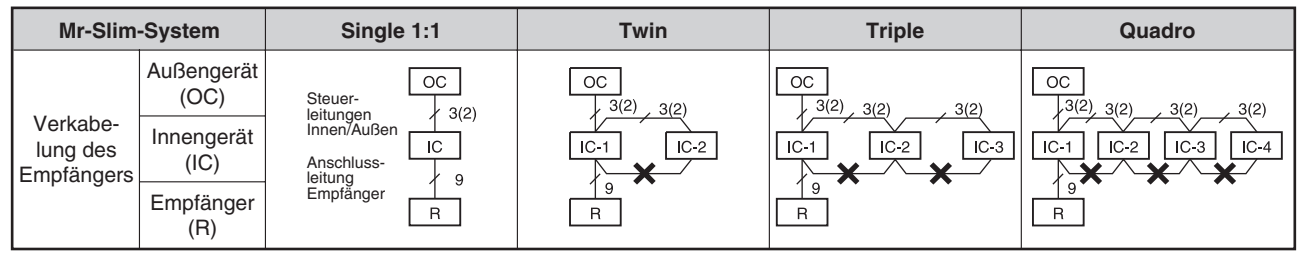

Die Anzahl der Adern in Klammern (...) gelten, wenn Innen- und Außengeräte über separate Spannungsversorgung verfügen.

- Bei den Multi-Split-Systemen Twin, Triple und Quadro kann die Fernbedienung an ein beliebiges Innengerät angeschlossen werden, die dann für alle Innengeräte gilt. Es können auch unterschiedliche Innengerätemodelle verwendet werden. Dabei sind eventuell nicht alle Funktionen der Fernbedienung verfügbar.
- Bei den Multi-Split-Systemen Twin, Triple und Quadro dürfen die Steuerleitungen der Fernbedienung nicht von Gerät (**1**, **2**) zu Gerät (**1**, **2**) verbunden werden. (Verboten, denn die Datenübertragung erfolgt über die Steuerleitungen **S1**, **S2**, **S3**.)
- Schaltungsdiagramm

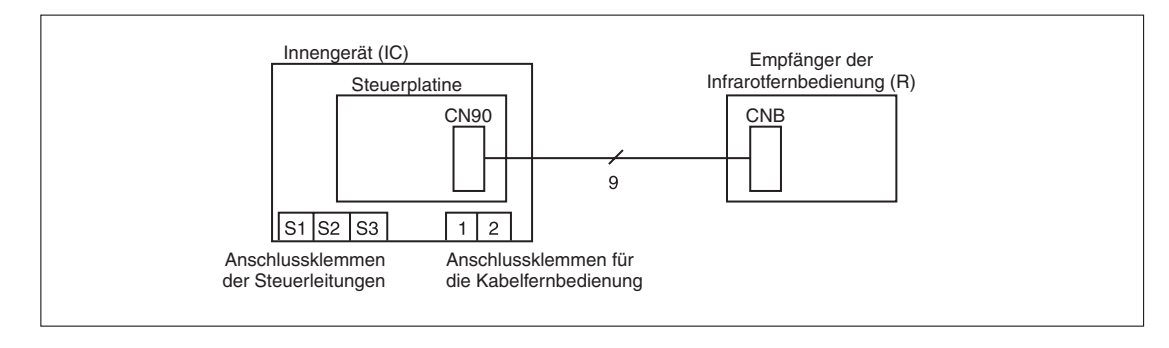

# **9.2.3 Anlage mit Kabelfernbedienung oder in ein Innengerät eingebauten Empfänger für Infrarotfernbedienung**

• Standgeräte (mit integrierter Kabelfernbedienung) / • 4-Wege-Deckenkassetten, Kanalgeräte und Wandgeräte (mit Infrarotfernbedienung)

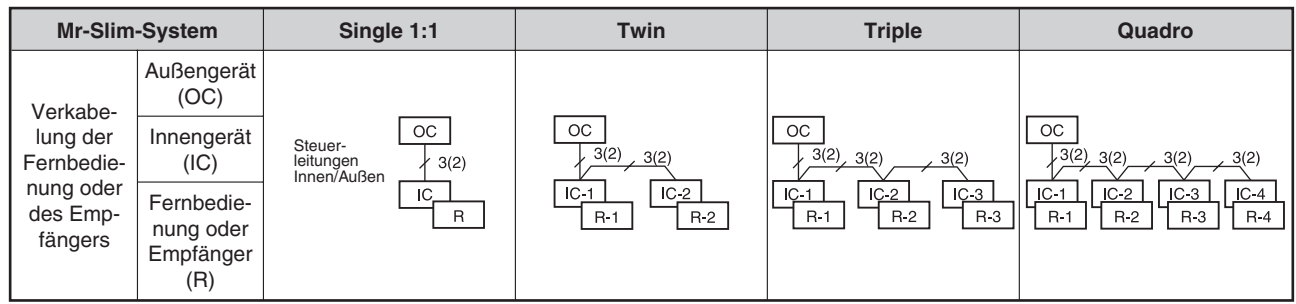

Die Anzahl der Adern in Klammern (...) gelten, wenn Innen- und Außengeräte über separate Spannungsversorgung verfügen.

- In Multi-Split-Anlagen mit Innengeräten, die ab Werk mit eingebauten Fernbedienungen oder Infrarotempfängern ausgestattet sind, brauchen die Einstellungen an den Fernbedienungen nicht verändert werden.Es kann aber nur eine der Fernbedienungen verwendet werden.Klemmen Sie die Anschlussleitungen der anderen Fernbedienungen oder Infrarotempfänger ab und verdrahten Sie die Steuerleitungen über **S1**, **S2**, **S3**, so wie unter Abs. [9.2.1](#page-89-0) oder [9.2.2](#page-89-0) beschrieben.
- Die Kabelfernbedienung wird ohne Änderung an der Einstellung für Master/Slave-Fernbedienungen verwendet.

# <span id="page-91-0"></span>**9.3 Anlagen mit zwei Fernbedienungen**

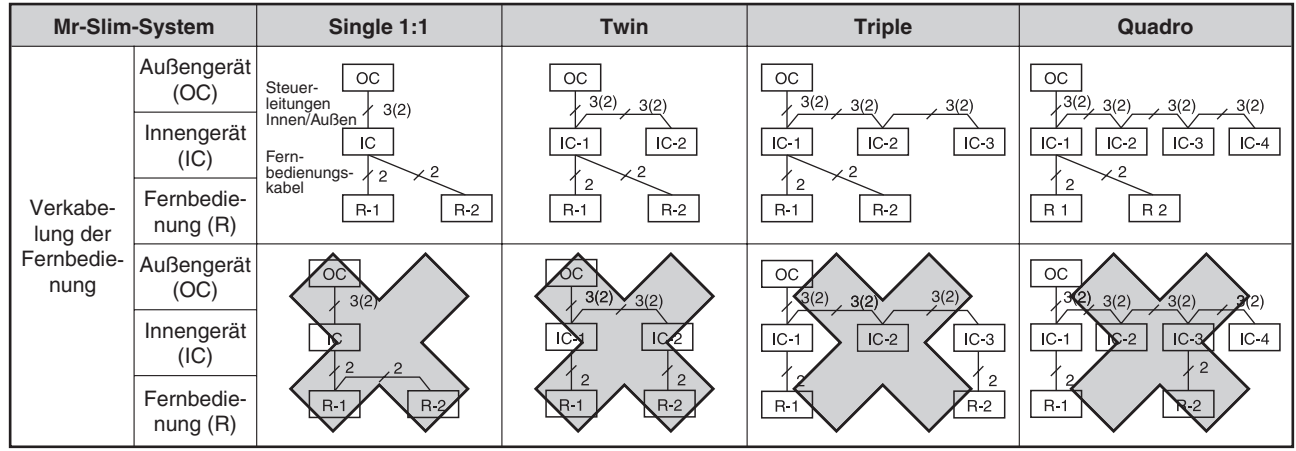

# **9.3.1 Anlagen mit zwei Kabelfernbedienungen**

Die Anzahl der Adern in Klammern (...) gelten, wenn Innen- und Außengeräte über separate Spannungsversorgung verfügen.

- Bei den Multi-Split-Systemen Twin, Triple und Quadro werden beide Fernbedienungen an ein beliebiges Innengerät gemeinsam angeschlossen.Unterschiedliche Innengerätemodelle können verwendet werden. Dabei sind eventuell nicht alle Funktionen der Fernbedienung für alle Innengeräte verfügbar.
- Bei den Multi-Split-Systemen Twin, Triple und Quadro dürfen die Steuerleitungen der Fernbedienung nicht von Gerät (**1**, **2**) zu Gerät (**1**, **2**) verbunden werden. (Verboten, denn die Datenübertragung erfolgt über die Steuerleitungen **S1**, **S2**, **S3**.)
- Eine Fernbedienung muss als Master (Hauptfernbedienung) eingestellt werden, die andere als Slave (Nebenfernbedienung).

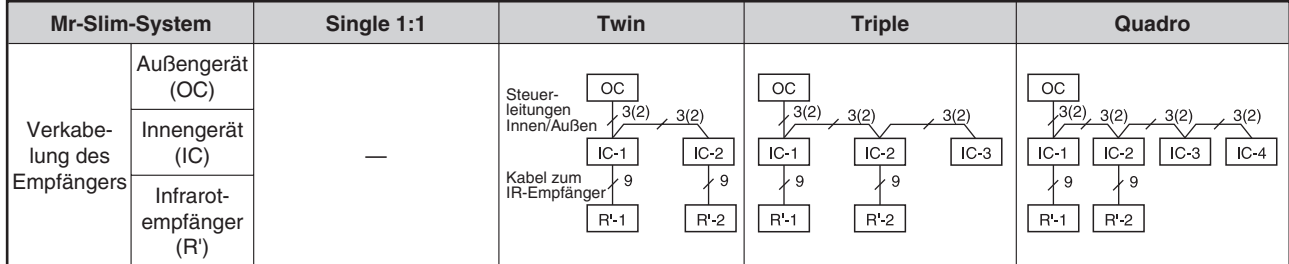

# **9.3.2 Anlagen mit zwei Infrarotfernbedienungen**

Die Anzahl der Adern in Klammern (...) gelten, wenn Innen- und Außengeräte über separate Spannungsversorgung verfügen.

### **Erläuterungen**

- Bei den Multi-Split-Systemen Twin, Triple und Quadro können die Infrarotempfänger an zwei beliebige Innengeräte angeschlossen werden, die dann für alle Innengeräte gelten.Es können auch unterschiedliche Innengerätemodelle verwendet werden. Dabei sind eventuell nicht alle Funktionen der Fernbedienung verfügbar.
- Bei den Multi-Split-Systemen Twin, Triple und Quadro dürfen die Steuerleitungen der Infrarotempfänger nicht von Gerät (**1**, **2**) zu Gerät (**1**, **2**) verbunden werden.(Verboten, denn die Datenübertragung erfolgt über die Steuerleitungen **S1**, **S2**, **S3**.)
- Bei Single-Anlagen (1:) ist es nicht möglich, an ein Innengerät zwei Infrarotempfänger anzuschließen. Bei den Multi-Split-Systemen Twin, Triple und Quadro ist es allerdings möglich, an zwei Innengeräte je einen Infrarotempfänger anzuschließen. In diesem Fall ist die Paarnummer "0" (Werkseinstellung, keine Änderung nötig), alle Innengeräte starten und stoppen gleichzeitig.
- Werden zwei oder mehr Infrarotfernbedienungen verwendet, können die Anzeigen in den Display von den aktuellen Einstellungen abweichen, wenn an einer anderen Fernbedienung Einstellungen vorgenommen wurden.

# **9.3.3 Anlagen mit einer Kabel- und einer Infrarotfernbedienung**

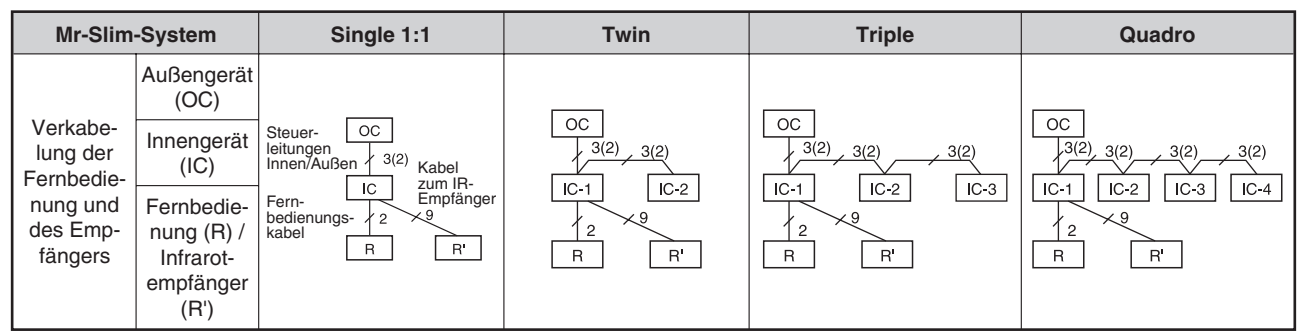

Die Anzahl der Adern in Klammern (...) gelten, wenn Innen- und Außengeräte über separate Spannungsversorgung verfügen.

- Bei den Multi-Split-Systemen Twin, Triple und Quadro werden die Fernbedienung und der Infrarotempfänger an ein beliebiges Innengerät gemeinsam angeschlossen. Unterschiedliche Innengerätemodelle können verwendet werden. Dabei sind eventuell nicht alle Funktionen der Fernbedienung für alle Innengeräte verfügbar.
- Bei den Multi-Split-Systemen Twin, Triple und Quadro dürfen die Steuerleitungen der Infrarotempfänger nicht von Gerät (**1**, **2**) zu Gerät (**1**, **2**) verbunden werden.(Verboten, denn die Datenübertragung erfolgt über die Steuerleitungen **S1**, **S2**, **S3**.)
- Werden zwei oder mehr Infrarotfernbedienungen verwendet, können die Anzeigen in den Display von den aktuellen Einstellungen abweichen, wenn an einer anderen Fernbedienung Einstellungen vorgenommen wurden.

# <span id="page-93-0"></span>**9.4 Mehrgerätebetrieb**

Im Mehrgerätebetrieb werden mehrere Kältekreisläufe (mehrere Außengerät mit jeweils bis zu vier Innengeräte) von einer Fernbedienung gesteuert. Dann arbeiten alle parallel mit den gleichen Einstellungen (Betriebsart, Solltemperatur, usw.). Jedes Außengerät (Jeder Kältekreislauf) kann separat von dem eigenen Thermostaten ein- und ausgeschaltet werden.

Bis zu 16 Kältekreisläufe (Außengeräte) können von einer Fernbedienung als eine Gruppe verwaltet werden.

Den Außengeräten muss eine Systemadresse zwischen 0 und 15 zugewiesen werden. Die Adressen dürfen nicht doppelt vergeben werden. Ein Außengerät muss die Adresse "0" zugewiesen bekommen.Innengeräte bekommen keine eigene Adresse, sie werden vom Außengerät verwaltet.

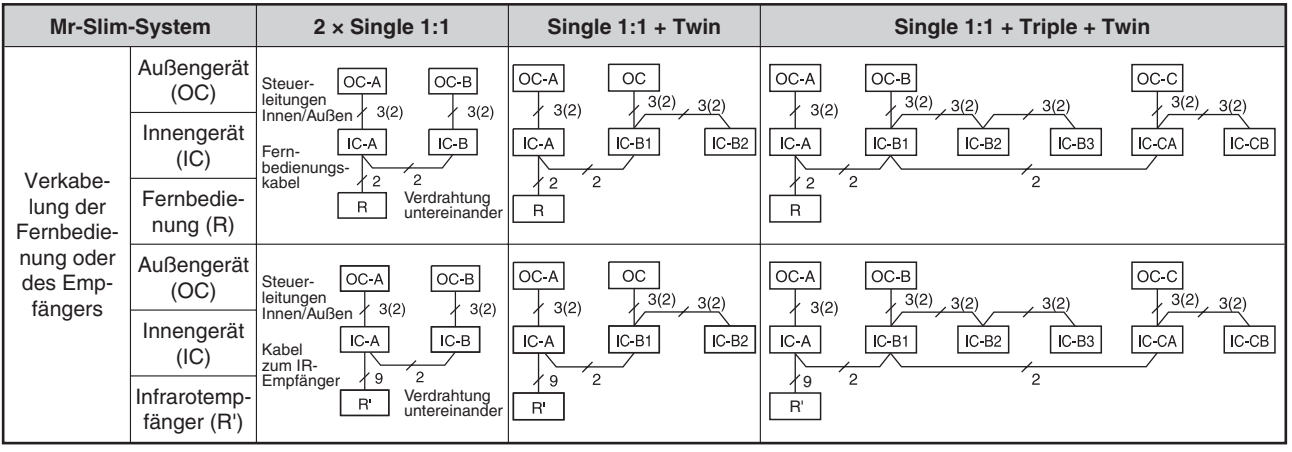

Die Anzahl der Adern in Klammern (...) gelten, wenn Innen- und Außengeräte über separate Spannungsversorgung verfügen.

#### **Erläuterungen**

- Mehr zum Betrieb mit zwei Fernbedienungen finden Sie im Abs. [9.3](#page-91-0) "Anlagen mit zwei Fernbedienungen". Sollen Infrarot- und Kabelfernbedienungen gemeinsam genutzt werden, müssen sie gemeinsam an ein Innengerät angeschlossen werden.Innengeräte, die zu anderen Außengeräten gehören, von der Fernbedienung aber mit gesteuert werden sollen, müssen die Steuerleitungen an den Klemmen **1** und **2** verdrahtet bekommen.
- Wählen Sie als Systemadresse "0" das Außengerät aus, an dem sich ein Innengerät mit den meisten technischen Funktionen, z.B. Lüfterstufen, Vane oder Louver, befindet. Schließen Sie hier die Fernbedienung an, damit dessen Funktionen auch genutzt werden können.Die folgende Tabelle gibt eine Übersicht, welches Innengerät über welche Funktionen verfügt:

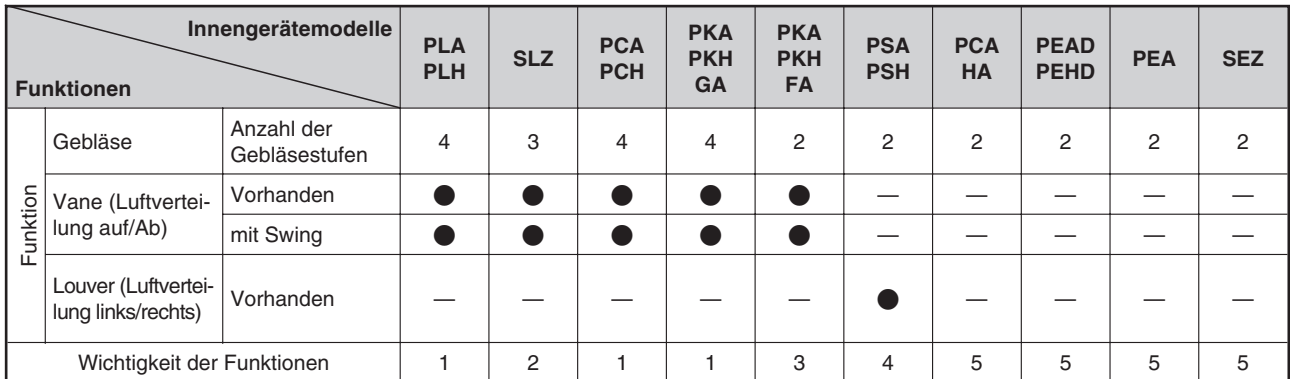

 Bei den Multi-Split-Systemen Twin, Triple und Quadro dürfen die Steuerleitungen der Infrarotempfänger nicht von Gerät (**1**, **2**) zu Gerät (**1**, **2**) verbunden werden.(Verboten, denn die Datenübertragung erfolgt über die Steuerleitungen **S1**, **S2**, **S3**.)

# <span id="page-94-0"></span>**Adressierung der Außengeräte (Kältekreisläufe)**

### **Eindeutige Geräteadressen**

Im Mehrgerätebetrieb ist eine eindeutigen Adressierung der Außengeräte (Kältekreisläufe) vonnöten. Die Adressen werden jeweils an den Dip-Schaltern SW1 auf der Steuerplatine der Außengeräte eingestellt.

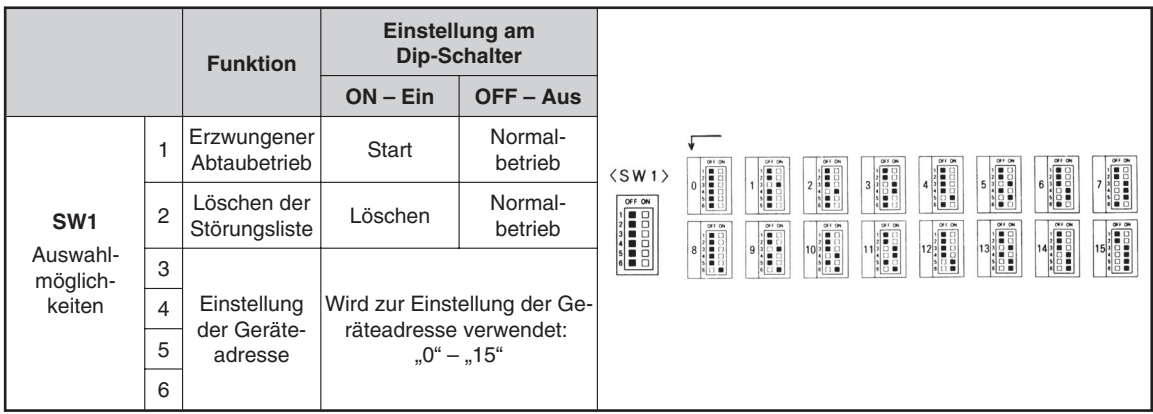

### **Prüfen der Geräteadresse**

Mit Hilfe des Systemmonitors können Sie die Geräteadressen der Außengeräte herausfinden, ohne die Geräte zu besuchen. Mehr zum Systemmonitor finden Sie in Kap. [7](#page-67-0) "Betriebsdaten auslesen – Der Systemmonitor".

### **Gruppenbetrieb mit mehreren Fernbedienungen**

Es können bis zu zwei Fernbedienungen in diesem System verwendet werden, siehe Abs. [9.3](#page-91-0) "Anlagen mit zwei Fernbedienungen".

# <span id="page-95-0"></span>**10 Abmessungen**

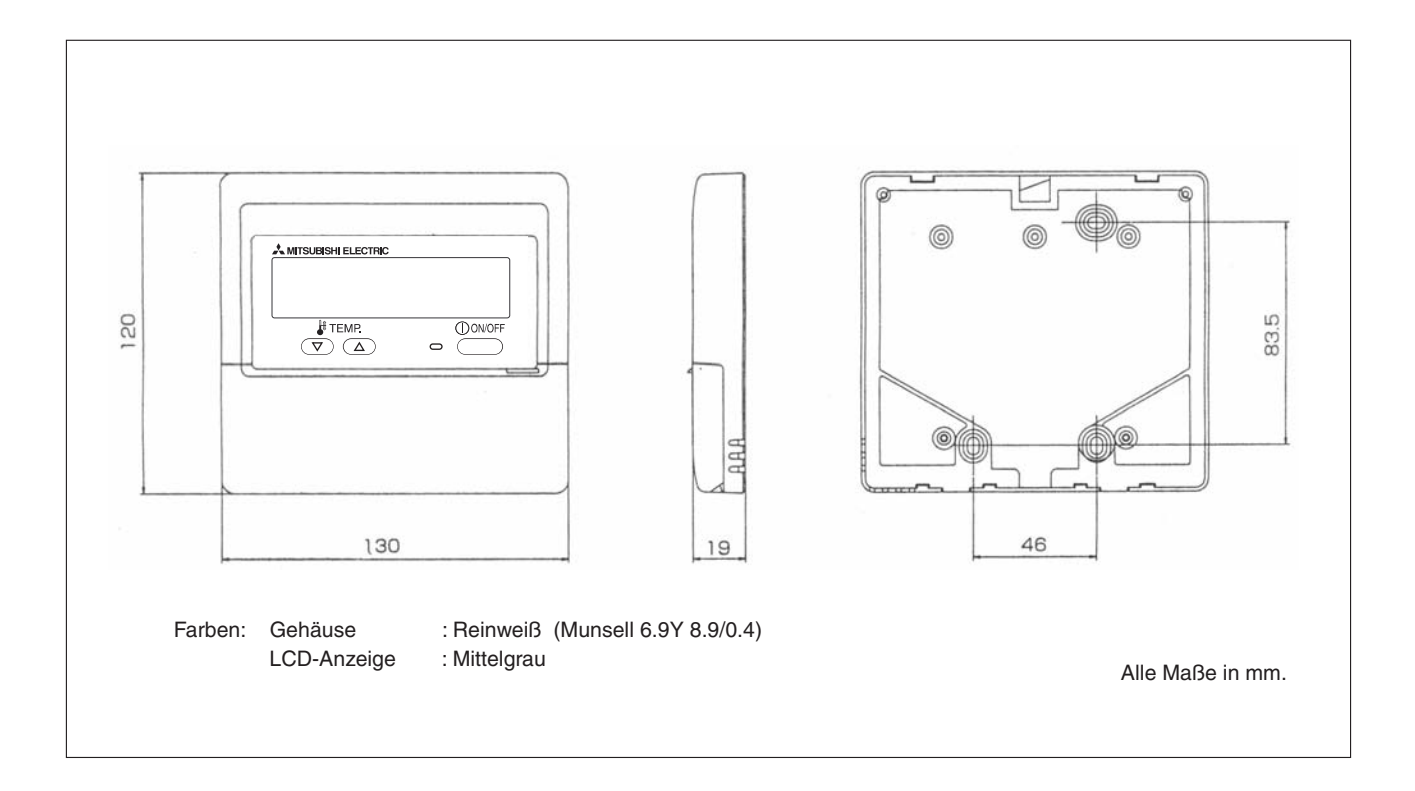

# **Stichwortverzeichnis**

# A

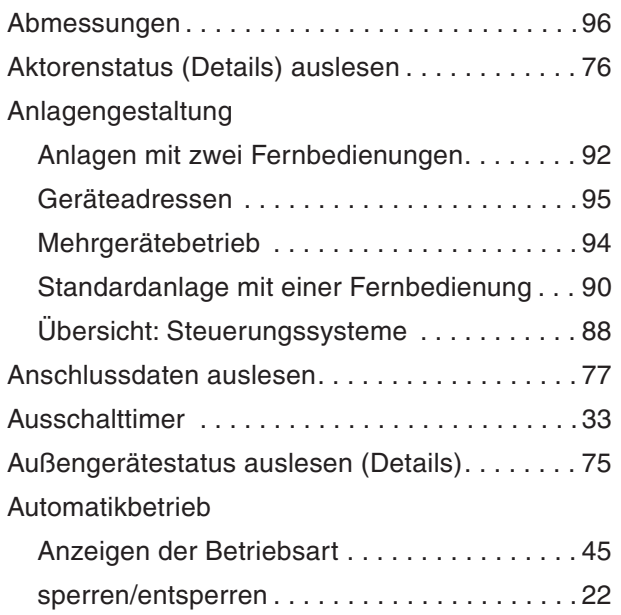

## B

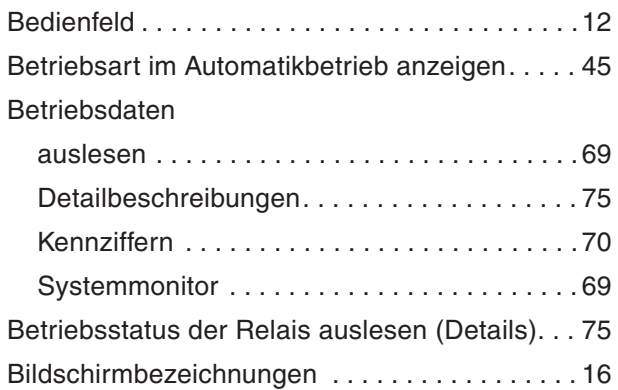

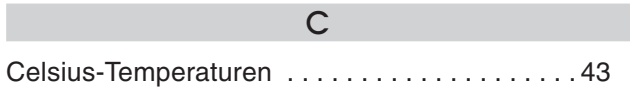

# D

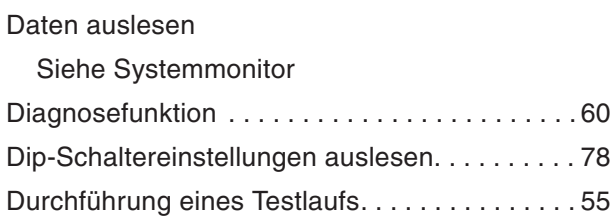

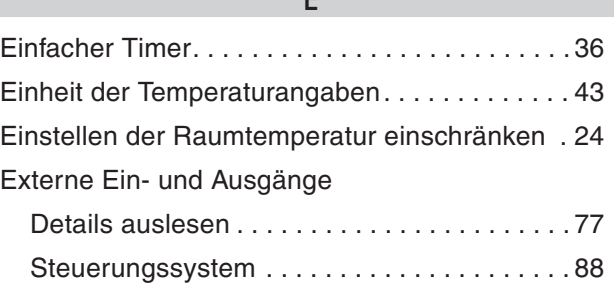

E

## F

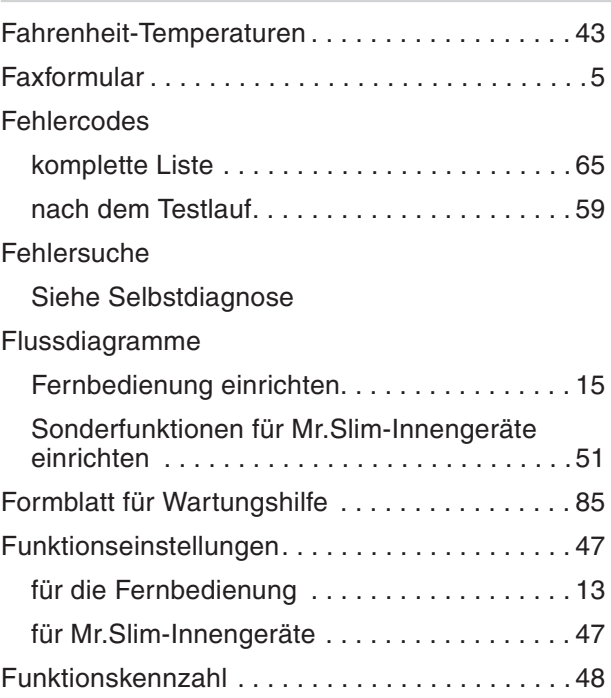

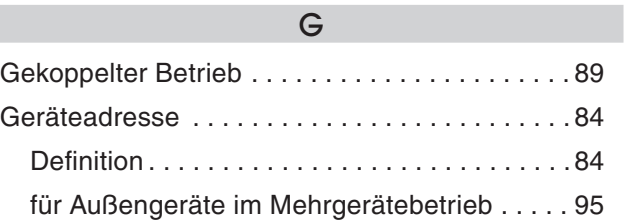

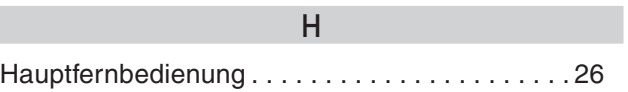

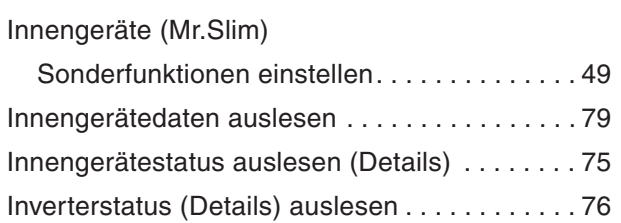

I

# K

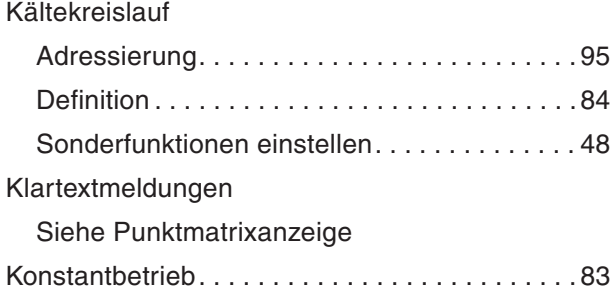

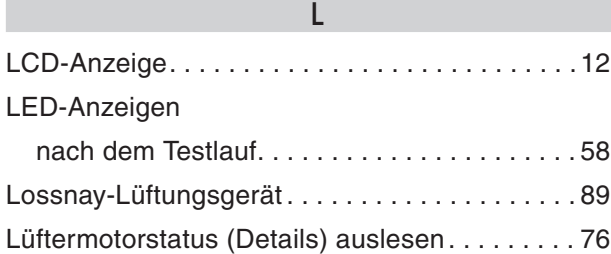

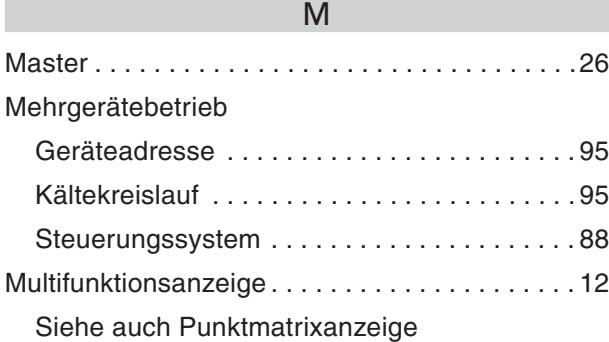

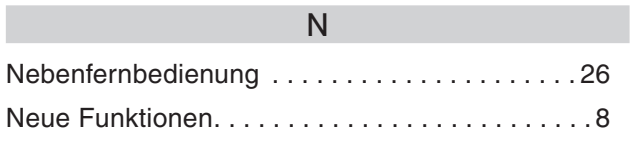

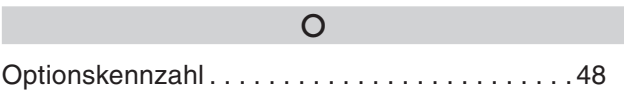

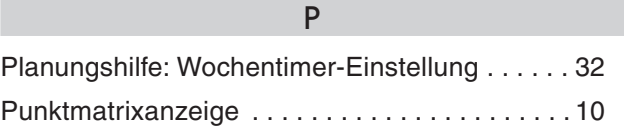

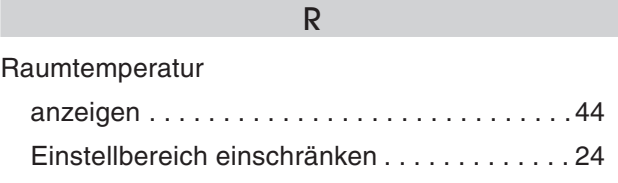

# S

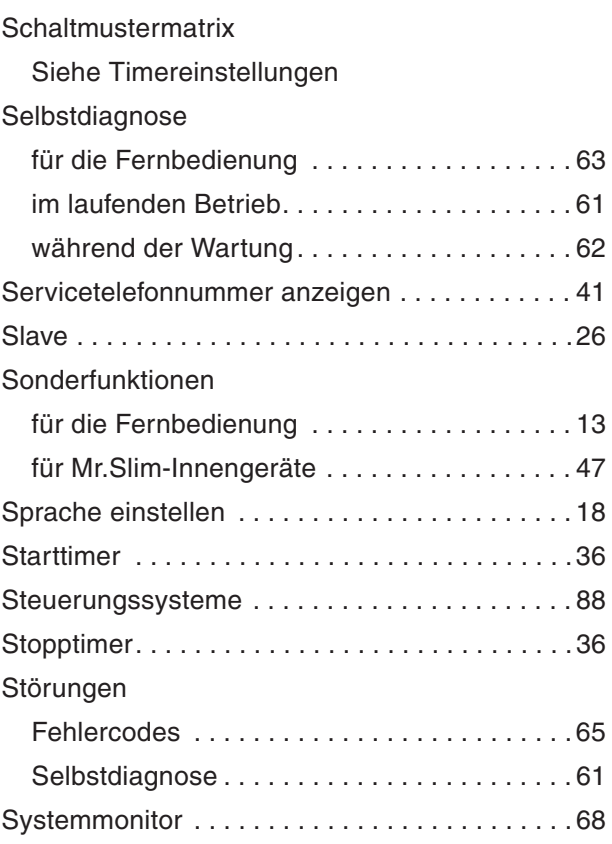

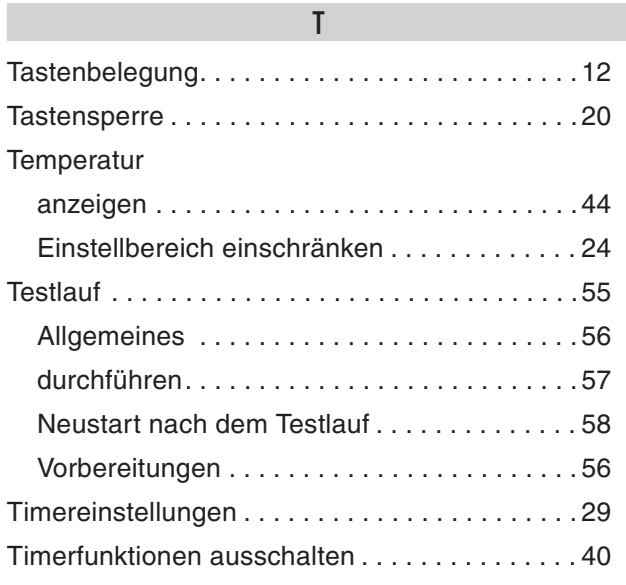

V [Vorstellung . . . . . . . . . . . . . . . . . . . . . . . . . . . . . .8](#page-7-0)

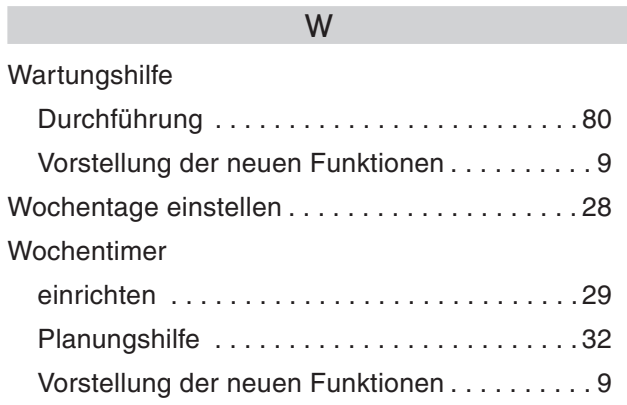

# U

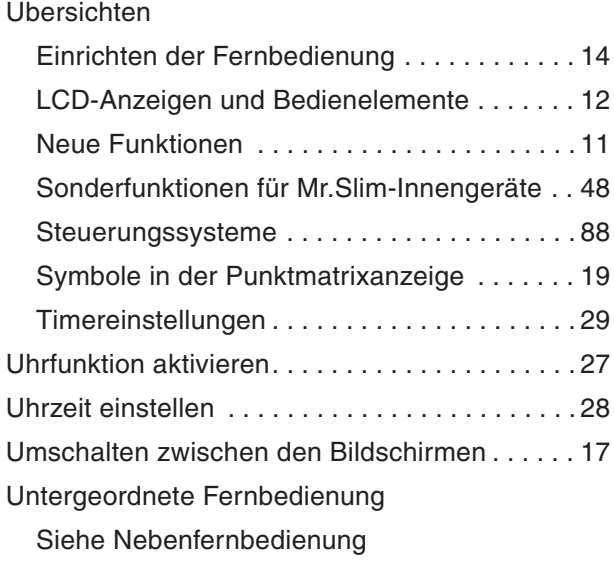

[Zentrale Steuerung. . . . . . . . . . . . . . . . . . . . . . . 89](#page-88-0)

Z

**Changes for the Better** 

**AMITSUBISHI ELECTRIC** 

Kabelgebundene Fernbedienung PAR-21 MAA

# **Bedienungsanleitung**

# $\widehat{\mathbb{M}}$ r. SLI $\widehat{\mathbb{M}}^{\mathbb{M}}$

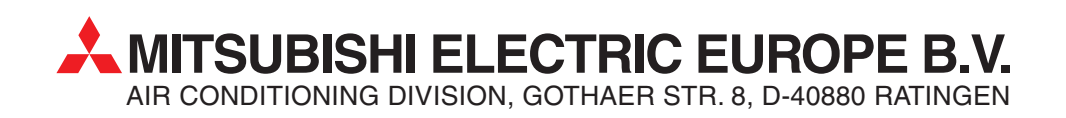